**사용설명서**

# **ACR-5100 아센도 코어**

# **미팅 콜라보레이션 시스템**

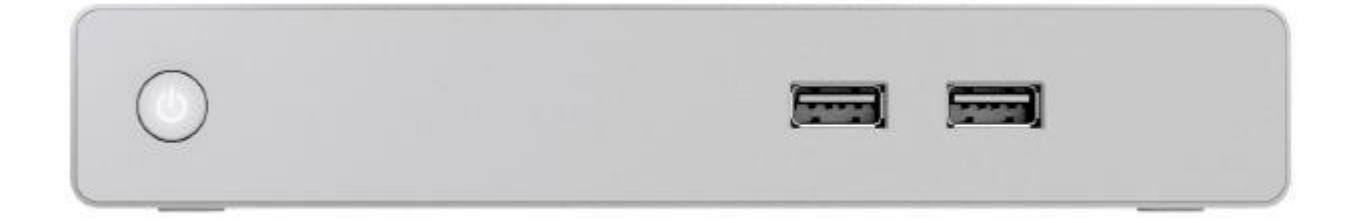

#### **AMX 보증 제한 및 면책 범위**

보증 제한 및 면책에 대한 적용 범위는 AMX 또는 AMX, 중개업자, 대리점, VIP 또는 기타 AMX 승인 업체를 포함한 AMX 승 인 파트너사로부터 직접 구입한 제품에 한합니다.

AMX는 다음을 제외하고 구매일로부터 3년 동안 정상 사용 조건 하에서 제품 및 성능에 결함이 없음을 보증합니다:

- 전자 발광 및 LCD 패널은 3년 보증 대상이지만 디스플레이와 터치 오버레이 구성품의 보증은 1년 입니다.
- 디스크 드라이브, 팬/틸트 헤드, 전원 공급기, MX 시리즈 제품의 보증 기간은 1년입니다.
- AMX 조명 제품은 적합하게 연결된 조명 부하 연결 상태에서 켜고 끌 수 있도록 보증 됩니다. 또한 당사 조명 제품에 적합하게 연결된 제어 기능을 보증합니다. 조절기, 램프, 밸러스트 또는 변압기의 무작위 조합으로 인해 밝기 조절 성능 이나 품질은 보증되지 않습니다.
- AMX 소프트웨어는 90일 동안 보증 됩니다.
- 배터리와 백열등은 보증 대상이 아닙니다.
- AMX AutoPatch Epica, Modula, Modula Series4, Modula CatPro Series 및 8Y-3000 제품 모델은 판매 시점에 제품 및 성 능에 결함이 없으면 AMX의 원본 매출 송장 날짜로부터 3년 동안 보장됩니다. 대리점이나 최종 사용자가 보증 카드를 작성하고 AMX가 장비 설치 일로부터 30일 이내, AMX 원본 판매 송장 날짜로부터 6개월 내에 AMX가 이 보증 카드를 수신한 경우 3년 보증의 제품보증으로(제한 보증) 확장됩니다. 제품 보증은 AMX가 제품 모델 생산을 중단한 후 5년까지 연장됩니다. 최초 설치 제품에 한해서만 이러한 제한된 보증이 적용됩니다. 제품을 다른 곳으로 이동한 경우 제품 보증 은 3년 제한 보증으로 전환됩니다.

AMX에 반송된 모든 제품에는 RMA(반환 물품 승인) 번호가 필요합니다. RMA 번호는 AMX RMA 부서에서 얻을 수 있습니다. RMA 번호는 각각의 상자 외부에 명확하게 표시되어야 합니다. RMA는 30일 동안 유효합니다. 30일 이후부터 RMA는 취소됩니다. RMA와 일치하지 않거나 RMA가 취소된 이후 선적을 수령한 경우 거부됩니다. AMX는 유효한 RMA 번호 없이 반송된 제품에 대해 책임지지 않습니다.

AMX는 해당 제품으로 인한 손해에 대해 책임지지 않습니다. 이러한 손해에는 이익 손실, 예금 손실, 우발적 손해 또는 결과 적 손해도 포함됩니다. AMX는 제3자 또는 제3자를 위해 AMX가 승인한 파트너사의 청구에 대해 책임지지 않습니다.

제한된 보증 조건은 다음의 경우에는 적용되지 않습니다: (a) 승인되지 않은 대리인에 의해 수정, 변경 또는 수리되거나 부적 절하게 운반, 보관, 설치, 사용 또는 관리된 AMX 제품 (b) 홍수, 침식 또는 지진을 포함한 자연재해로 인한 손해 (c) 지속적으 로 고전압에 노출되어 발생한 손해나 전압 저하, 순간적인 전압강하(sag), 스파이크 또는 정전을 포함한 저전압 또는 고전압 불안정으로 인한 손해 (d) 전쟁, 폭동, 도난, 고갈, 노후화로 인한 손해

책임이 제한되는 경우는 배상을 청구하거나 본 보증 하에서 또는 불법행위 청구(태만이나 엄격한 제품 책임을 포함해), 계약 청구 또는 다른 청구와 같은 청구가 진행 중인 경우 등에 적용됩니다. 이러한 책임 제한은 개인이 임의로 거부 또는 수정할 수 없습니다. 책임 제한은 AMX나 승인된 AMX 대표가 그러한 손해 가능성에 대해 언급한 경우라도 유효합니다. 그러나 책임 제한은 개인 상해에 대한 손해배상 청구에는 적용되지 않습니다.

일부 국가는 내포된 보증의 지속 기간에 대한 제한을 허용하지 않습니다. 일부 국가는 소비자 제품의 우발적 또는 결과적 손 해에 대한 제한이나 배제를 허용하지 않습니다. 그러한 국가에서 제한 보증의 제한 또는 배제는 적용되지 않을 수도 있습니 다. 제한 보증은 소유자에게 특정 법적 권한을 부여합니다. 소유자는 국가마다 다른 권한을 가질 수도 있습니다. 소유자는 전 체 권한을 결정하기 위해 적용 가능한 국가 법을 확인해야 합니다.

본 보증에서 명시적으로 규정된 경우를 제외하고 AMX는 특정 목적을 위한 상업성이나 적합성에 관한 함축적 보증을 포함해 다른 어떠한 명시적 또는 묵시적 보증에 대해 책임지지 않습니다. AMX는 제한 보증에 명시되지 않은 모든 보증에 대해 책 임지지 않습니다. 법에 의해 부여될 수도 있는 함축적 보증은 본 제한 보증의 조건에 따라 제한됩니다. 적용 가능한 법에서 제한된 경우를 제외하고 AMX는 디자인, 규격, 보증, 가격, 정책을 통보 없이 수정 또는 중단할 권한을 지니고 있습니다.

#### **중요 안전 지침**

- 1) 지침을 읽으십시오.
- 2) 지침을 보관하십시오.
- 3) 모든 경고에 주의하십시오.
- 4) 모든 지침을 준수하십시오.
- 5) 물기가 있는 곳에서 제품을 사용하지 마십시오.
- 6) 마른 천을 사용해서 청소하십시오.
- 7) 통기구가 막히지 않도록 주의하십시오. 제조업체의 지침에 따라 설치하십시오.
- 8) 라디에이터, 히트레지스터, 스토브 또는 열을 발생시키는 장치(앰프 포함)와 같은 열원 근처에 설치하지 마십시오.
- 9) 양극화 또는 접지 타입 플러그의 안전 장치를 해제하지 마십시오. 양극화 플러그에는 너비가 다른 2개의 블레이드 가 있습니다. 접지 타입 플러그에는 2개의 블레이드와 세 번째 접지 단자가 있습니다. 넓은 블레이드나 세 번째 단 자는 안전을 위해 제공됩니다. 제공된 플러그가 콘센트에 맞지 않는 경우 전기기술자에게 콘센트 교체를 문의하십시 오.
- 10) 특히 플러그, 콘센트, 장치에서 빠져나온 부분에서 전원 코드가 발에 걸리거나 꼬이지 않도록 보호하십시오.
- 11) 제조업체가 지정한 부착물/부속품만을 사용하십시오.

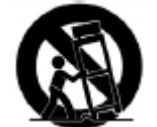

- 12) 제조업체가 지정하거나 제품과 함께 판매되는 카트, 스탠드, 트리팟, 브라켓 또는 테이블만을 사용하십시오. 카트를 사용하는 경우 카트/장치 조합을 이동할 때 상해를 입지 않도록 주의하십시오.
- 13) 낙뢰를 동반한 폭우가 내리거나 제품을 장시간 사용하지 않는 경우 플러그를 분리하십시오.
- 14) 자격을 갖춘 서비스 직원에게 정비를 문의하십시오. 전원 공급 코드나 플러그가 손상되거나 액체가 흘러 유입되거나 물체가 제품 위로 떨어지거나 제품이 비나 습기에 노출되거나 정상적으로 작동하지 않거나 추락하는 등의 원인으로 인해 제품이 손상된 경우 정비가 필요합니다.
- 15) 제품이 드립핑(dripping)이나 스플래싱(splashing)에 노출되지 않도록 주의하고 화분과 같은 액체가 담긴 물체를 제품 위에 놓지 않아야 합니다.
- 16) 제품을 AC 메인에서 완전히 분리하려면 AC 콘센트에서 전원 공급 코드 플러그를 분리합니다.
- 17) 메인 플러그나 가전제품 커플러를 분리 장치로 사용하는 경우 분리 장치는 쉽게 작동 가능한 상태로 유지되어야 합 니다.
- 18) 감전이나 화재 사고가 발생할 수 있으므로 벽면 콘센트나 연장 코드를 정격 용량을 초과해 사용하지 마십시오.

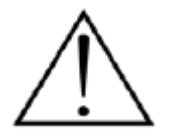

삼각형 내 느낌표는 제품과 함께 제공되는 문서에서 중요 작동 및 정비 지침이 있음을 사용자에게 알려 줍니다.

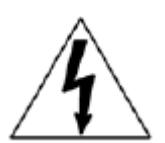

삼각형 내 화살표 기호가 있는 번개 표시는 제품 표면 내에 절연되지 않은 "위험 전압"이 존재해 감전 위험이 있음을 사용자에게 알리기 위함입니다.

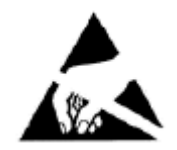

ESD 경고: 좌측에 있는 아이콘은 외부(사람의 손과 같은)에서 집적 회로로 정전기가 방출되어 회로가 손 상될 수 있다는 잠재적 위험과 관련한 텍스트를 의미합니다.

**경고**: 화재나 감전 위험을 줄이려면 제품을 빗물이나 습기에 노출시키지 마십시오.

**경고**: 촛불과 같은 화염원을 제품 가까이 놓아서는 안 됩니다.

**경고**: 장비는 보호 접지 연결과 함께 메인 소켓 콘센트에 연결해야 합니다.

**경고**: 본 제품은 백패널이나 권장 또는 포함된 전원 공급기에 표시된 전압으로만 작동해야 합니다. 표시된 전압이 아닌 다른 전압을 사용하는 경우 제품이 복구할 수 없을 정도로 손상될 수 있으며 이는 보증 대상이 아닙니다. AC 플러그 어답터 사용 시 제품에 사용해서는 안 되는 전압에 제품을 연결할 수 있기 때문에 주의해야 합니다. 제품에 탈부착 가능한 전원 코드가 장착되어 있지 않은 경우 제품과 함께 제공되거나 가까운 판매점이나 대리점이 제공한 타입만을 사용하십시오. 올바른 작동 전압을 확신할 수 없는 경우 가까운 대리점이나 판매점에 문의하십시오. 이 기기는 업무용(A급) 전자파적합기기로서 판매자 또는 사용자는 이 점을 주의하시기 바라며, 가정외 지역에서 사용하는 것을 목적으로 합니다

**ESD 경고**

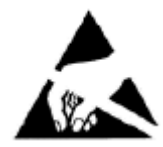

민감한 구성품을 ESD(정전 방전)로부터 보호하려면 내부 부품을 만지기 전에 적절한 방법으로 접지해야 합니다.

전자장치와 함께 제조된 장비를 사용하는 경우 적절한 ESD 접지 절차에 따라 사람, 제품 및 공구에 최대 한 정전기가 없도록 해야 합니다. 이를 위해 특수하게 고안된 접지 스트랩, 전도성 긴 셔츠(smock) 그리 고 전도성 작업 매트가 있습니다. AMX를 현장에서 정비하는 사람은 적어도 하나의 접지 코드와 정전기 분산 작업 매트를, 또다른 접지 코드와 UL이 규정한 손목 스트랩으로 구성된 적절한 ESD 현장 서비스 키 트를 사용해야 합니다.

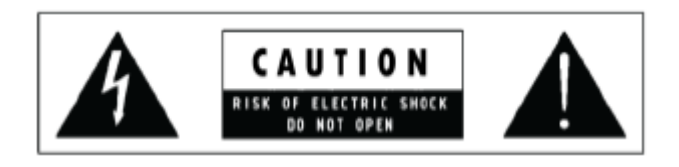

**경고**: 열지 마십시오! 감전될 수 있습니다. 이 장비의 전압은 치 명적입니다. 내부에 사용자가 수리 가능한 부품은 없습니다. 모든 정비는 자격을 갖춘 서비스 직원에게 문의하십시오. 장비를 주전원공급 콘센트 옆에 놓고 전원 스위치에 손쉽게 도달 할 수 있는지 확인합니다.

### **FCC 및 캐나다 적합성 정보:**

본 제품은 FCC 규칙 파트15를 준수합니다. 다음 두 조건에 따라 사용해야 합니다:

(1) 본 제품은 해로운 간섭을 일으키지 않을 수도 있으며 (2) 본 제품은 불필요한 작동을 유발할 수 있는 간섭을 포함해 수신 된 간섭을 수락해야 합니다.

**참고**: 본 제품은 FCC 규칙 파트 15에 따라 인증되었으며 등급 B 디지털 장치를 위한 제한을 준수합니다. 이 제한은 주거 설 비에서 해로운 간섭으로부터 합당한 보호를 제공하도록 고안되었습니다 본 제품은 무선 주파수 에너지를 생성, 사용 및 방출 할 수 있으며 지침 매뉴얼에 따라 설치 및 사용하지 않는 경우 무선 통신에 해로운 간섭을 초래할 수도 있습니다. 그러나 특 정 설비에서 간섭이 발생하지 않음을 보증하지는 않습니다. 본 제품이 라디오나 텔레비전 수신에 대한 유해한 간섭을 일으키 며 본 제품을 끄거나 켜서 결정할 수 있는 경우, 사용자는 다음 방법으로 간섭을 수정하기 위해 노력해야 합니다.

- 수신 안테나의 방향을 바꾸거나 위치를 변경
- 장비와 수신기 간 거리를 증가시킴
- 제품을 수신기가 연결된 콘센트와는 다른 회로에 있는 콘센트에 연결
- 판매자 또는 숙련된 라디오/TV 기술자에게 도움 요청

FCC 파트 15의 검증 조항 하에서 등급 B 디지털 장치로 승인되었습니다.

주의: 제조업체가 명시적으로 승인하지 않은 변경이나 수정으로 인해 본 제품을 사용할 수 있는 사용자 권한이 무효가 될 수 도 있습니다.

CAN ICES-3 (B)/NMB-3(B)

### **EU 적합성 정보:**

CE 마크 사용 적격, 유럽연합 저전압 지침 2006/95/EC, 유럽연합 EMC 지침 2004/108/EC 유럽연합 유해물질재사용 제한(RoHS2) 지침 2011/65/EU, 유럽연합 WEEE(재사용) 지침 2012/19/EU, 유럽연합 화학물질 등록, 평가, 인증 및 제한 (REACH) 지침 2006/121/EC준수

적합성 선언 무료 사본은 다음 사이트에서 확인할 수 있습니다:http://www.amx.com/techcenter/certifications.asp

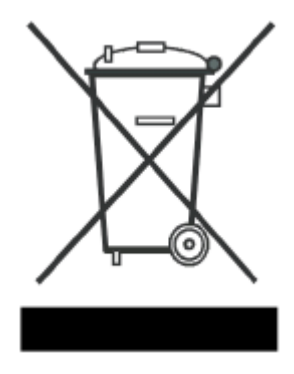

본 제품은 전기전자장비(WEEE) 폐기와 관련한 유럽 지침 2002/96/EC에 따라 라벨이 부착됩니 다. 이 라벨이 부착된 제품은 가정용 폐기물과 함께 처리해서는 안 됩니다. 재생 및 재활용을 위해 적절한 시설로 수거해야 합니다.

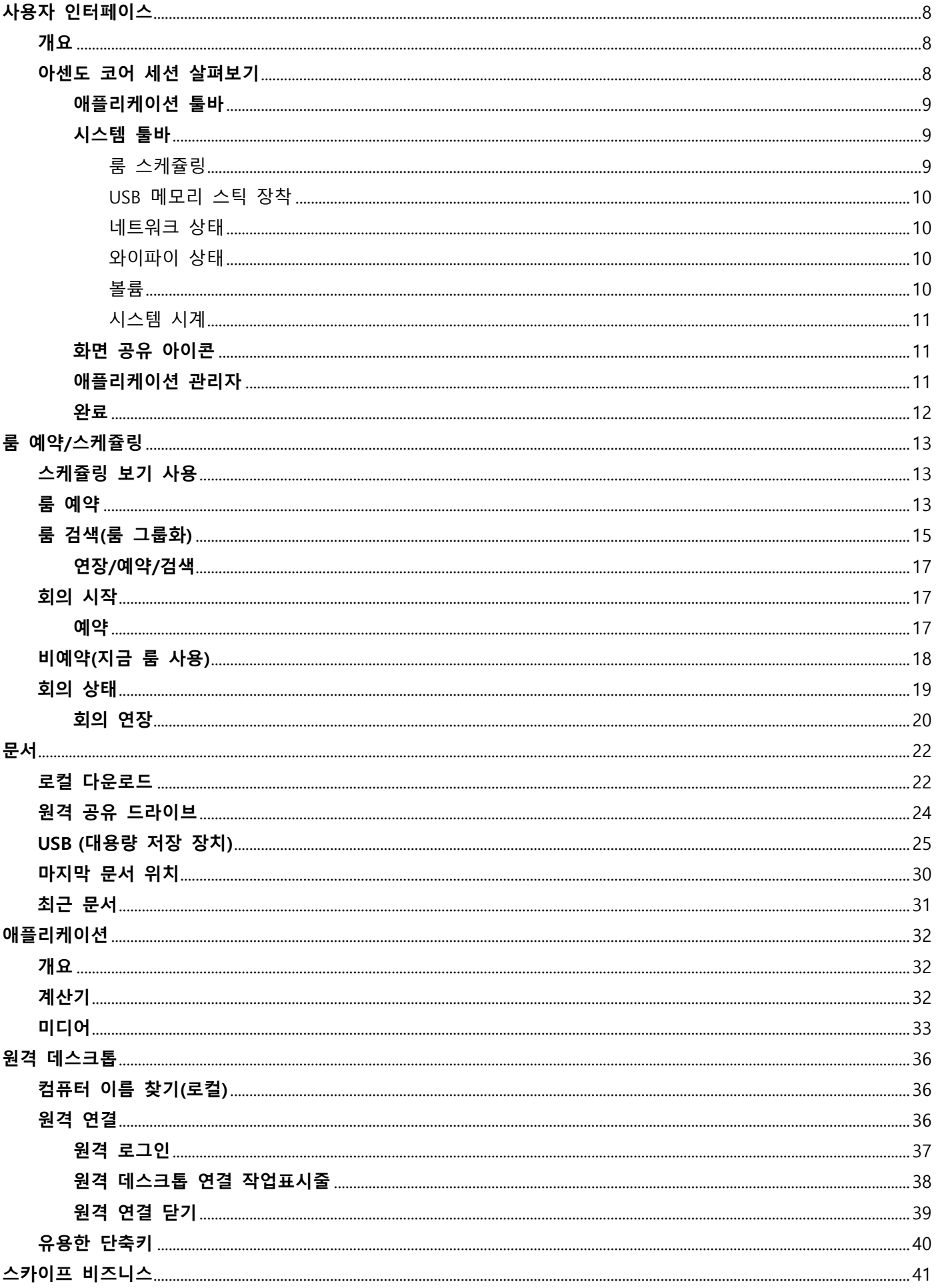

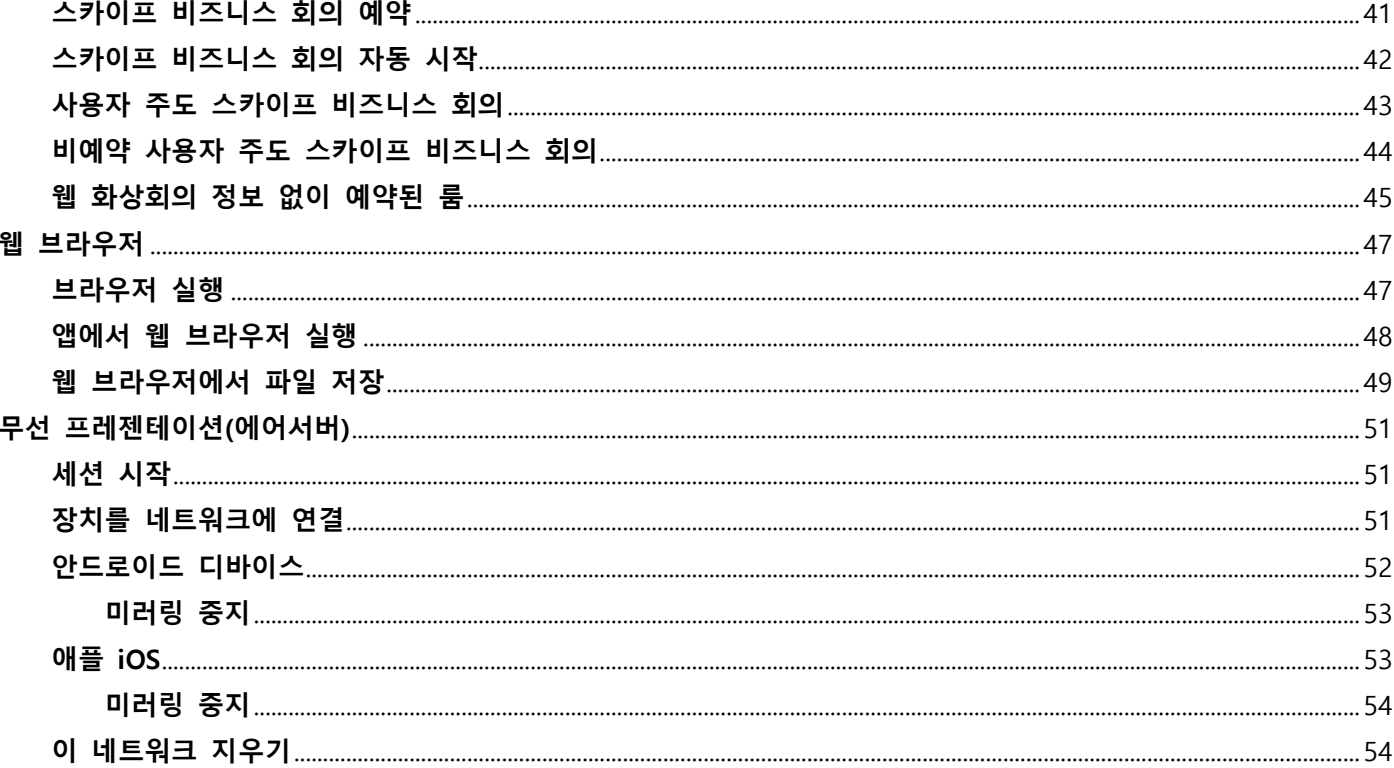

# <span id="page-7-0"></span>**사용자 인터페이스**

## <span id="page-7-1"></span>**개요**

다음은 문서, 웹페이지, 프레젠테이션에 접근하기 위해 아센도 코어 인터페이스를 조작하는 방법에 대한 상세 정보를 제공합 니다. 그림 1은 스케줄링 및 룸 예약 기능이 활성화된 전형적인 아센도 코어 초기 화면입니다. 이 아센도 코어 화면은 사용자 가 룸에 들어갈 때 나타납니다. "지금 룸 사용"을 선택하면 아센도 코어 사용이 시작됩니다.

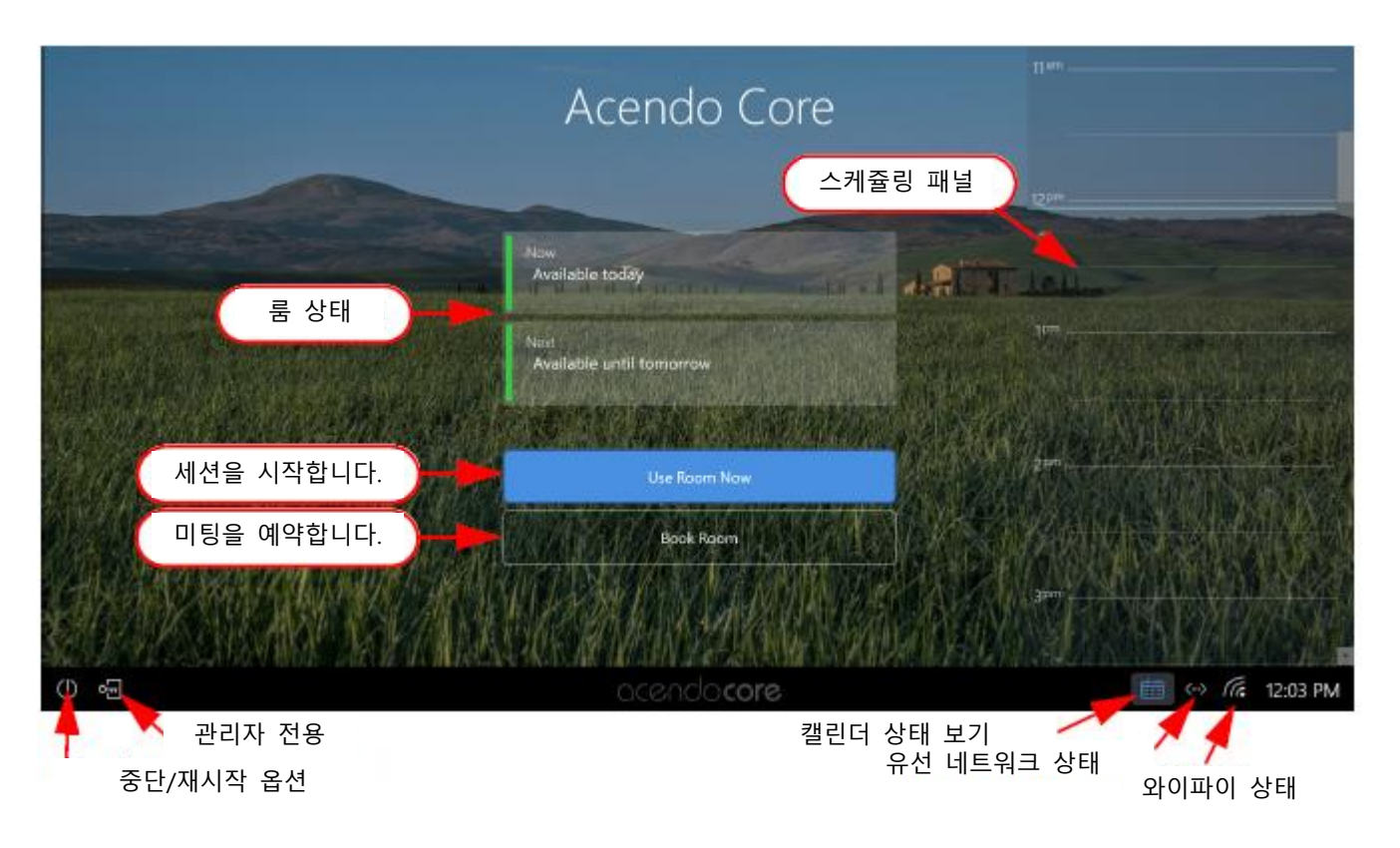

**그림 1 아센도 코어 초기 화면**

## <span id="page-7-2"></span>**아센도 코어 세션 살펴보기**

메인 화면 좌측에는 애플리케이션, 문서, 원격 연결 화면 또는 웹브라우저를 실행하기 위해 선택할 수 있는 아이콘을 포함한 애플리케이션 툴바(그림 2)가 있습니다. 관리자는 시스템 기본값 아래에 최대 4개까지 애플리케이션을 추가할 수도 있습니다.

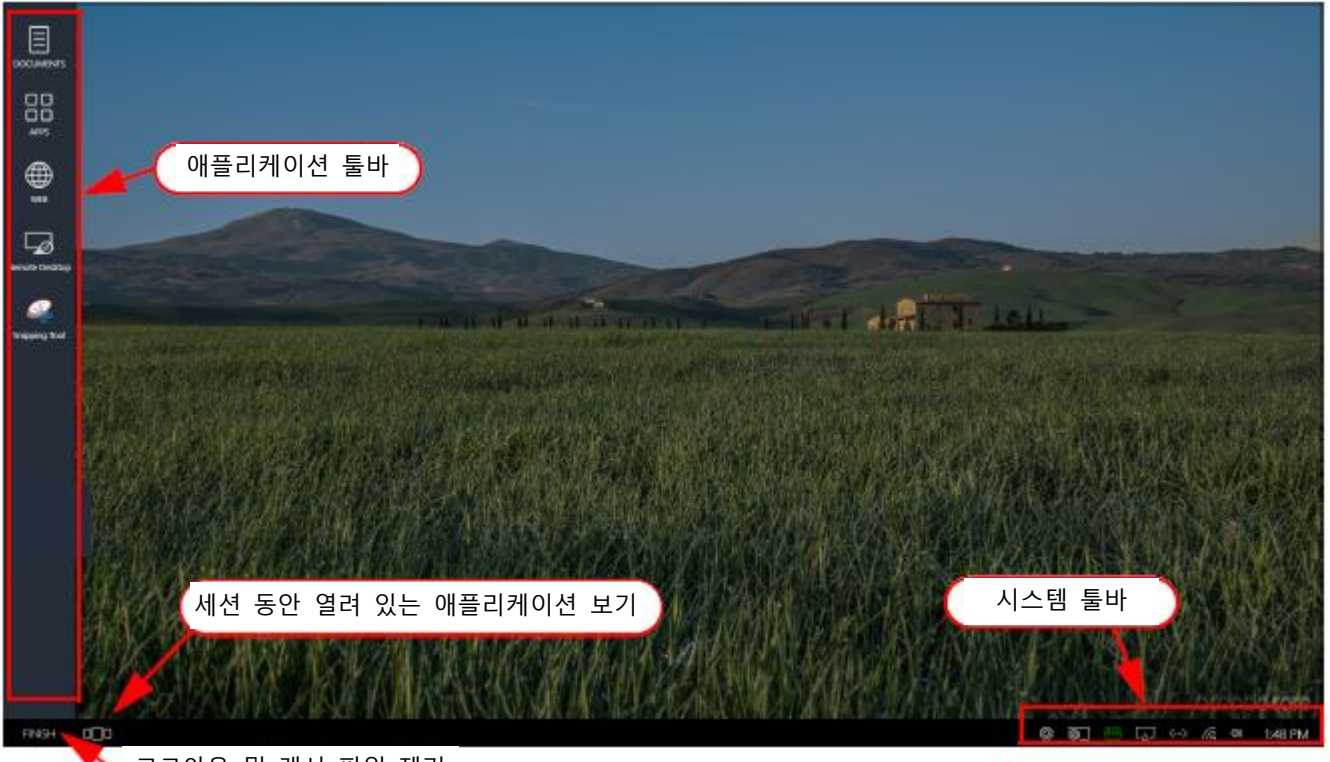

**그림 2 게스트 사용자 화면**  $\overline{\phantom{a}}$  로그아웃 및 캐시 파일 제거

화면에서 넓은 영역은 이 세션에서 열려 있는 최근에 사용한 문서를 보여줍니다. (이 문서는 세션이 닫힐 때 메모리에서 제거됩니다.) 그림과 같이 세 세션이 시작될 때 데스크톱 영역은 비어 있습니다.

#### <span id="page-8-0"></span>**애플리케이션 툴바**

애플리케이션 툴바는 필요한 앱에 신속하게 접근하기 위한 아이콘 목록을 표시합니다. 시스템 관리자가 프로그램한 경우 최 대 4개의 추가 "즐겨찾기" 애플리케이션이 시스템 기본값 아래에 나타날 수도 습니다. 포함된 애플리케이션에 대한 자세한 사 항은 21 페이지 "애플리케이션"을 참조하십시오.

#### <span id="page-8-1"></span>**시스템 툴바**

시스템 툴바(그림3)는 게스트 사용자에게 시스템 상태, 스크린 공유 인증서, 룸 이용 및 다음에서 정의되는 기타 아이콘에 신 속하게 접근할 수 있는 권한을 제공합니다.

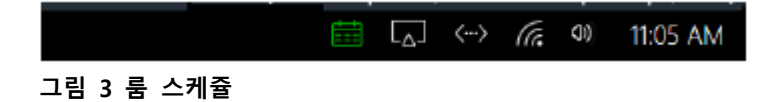

#### **룸 스케줄링**

<span id="page-8-2"></span>시스템에서 룸 예약/스케줄링이 활성화되면 이 캘린더는 화면 우측 맨 아래에서 볼 수 있습니다. 캘린더를 클릭하면 현재 예 약된 룸 상태나 다음 회의 전에 이용 가능 룸을 보거나 연결된 룸 또는 다른 연결된 룸을 예약할 수 있습니다. 5페이지 "룸 예약/스케줄링"을 참조하십시오.

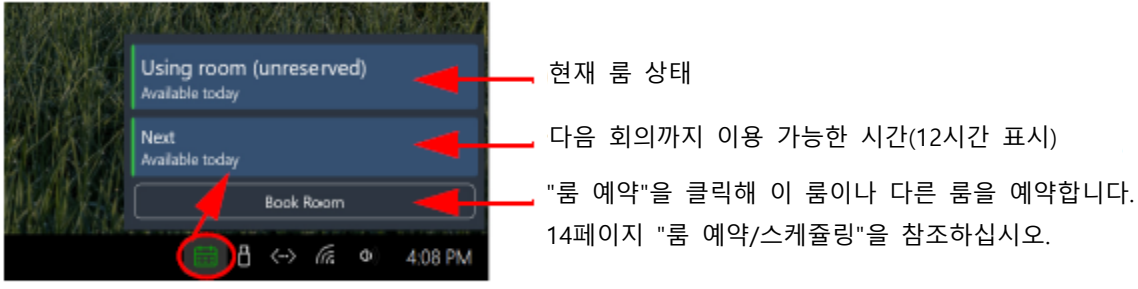

#### **그림 4 룸 스케쥴**

#### **USB 메모리 스틱 장착**

<span id="page-9-0"></span>USB 메모리 스틱이 장착된 경우 시스템 툴바(그림 5)에서 USB 스틱 아이콘을 확인할 수 있습니다. 이 아이콘을 클릭하면 "꺼 내기" 버튼이 나타나며 다시 클릭하면 안전하게 메모리 스틱을 꺼낼 수 있습니다. USB 메모리 스틱에 대한 자세한 정보는 16 페이지 "USB(대용량 저장 장치)"를 참조하십시오.

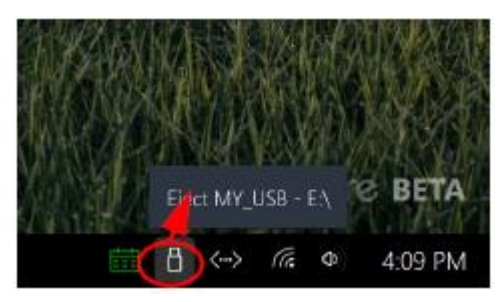

**그림 5 USB 메모리 스틱 꺼내기**

#### **네트워크 상태**

<span id="page-9-1"></span>브라우저나 다른 연결(공유 드라이버 등)과 문제가 있는 경우 유선 네트워크 상태 아이콘(그림 6)을 클릭해 유선 이더넷 연결 상태를 확인합니다. 이더넷 케이블 연결을 확인하거나 "연결"만 표시되는 경우 관리자에게 문의하십시오.

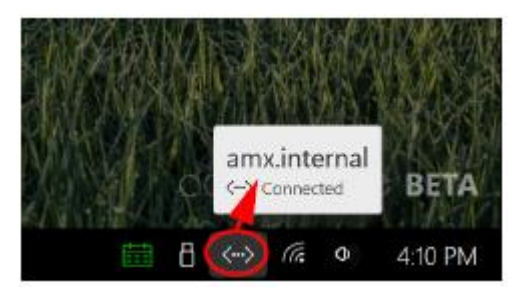

**그림 6 유선 네트워크 상태**

#### **와이파이 상태**

<span id="page-9-2"></span>와이파이 아이콘을 사용해 와이파이 상태와 SSID를 확인할 수 있습니다. "인터넷 접근 활성화"만 표시되는 경우 관리자에게 문의하십시오.

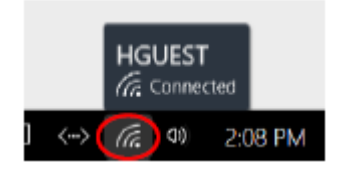

**그림 7 와이파이 네트워크 상태**

### **볼륨**

<span id="page-9-3"></span>스피커 아이콘을 이용해 볼륨을 조정하거나 아센도 코어 오디오 출력을 음소거 상태로 설정합니다.

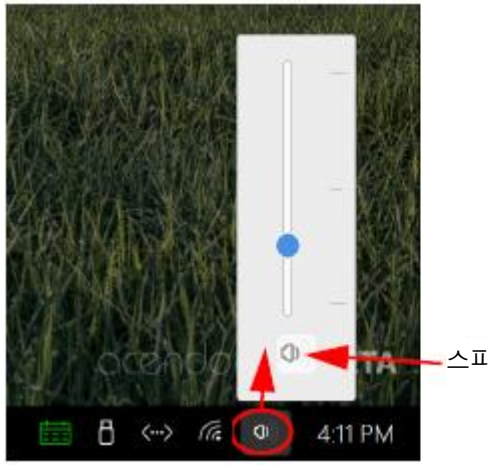

스피커 아이콘을 클릭해 음소거 상태로 설정할 수 있습니다.

**그림 8 유선 네트워크 상태**

### **시스템 시계**

<span id="page-10-0"></span>시스템 시계를 클릭해 요일과 날짜를 확인할 수 있습니다. 시간 조정은 관리자 수준의 접근 권한이 요구됩니다.

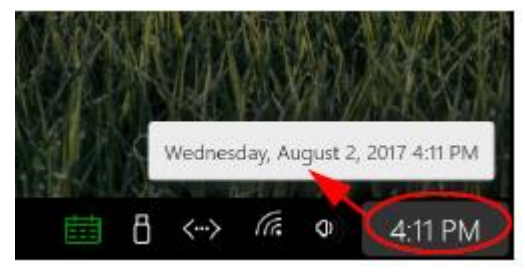

**그림 9 유선 네트워크 상태**

#### <span id="page-10-1"></span>**화면 공유 아이콘**

우측 하단 시스템 툴바(그림 10)에 있는 화면 공유 아이콘을 클릭해 화면 공유 지시사항을 표시할 수 있습니다. 이 필드는 장 치 스토어에서 다운로드로 이용 가능한 앱을 이용해 게스트 사용자 탭이나 전화기에서 제공되는 무선을 위해 사용됩니다.

- 미라 캐스트 미라캐스트를 사용하는 경우 표시된 지시 사항에 열거된 장치명을 입력합니다.
- 에어플레이 및 구글캐스트 에어플레이나 구글캐스트를 사용하는 경우 표시된 지시 사항에 열거된 장치명과 암호를 입력합니다.

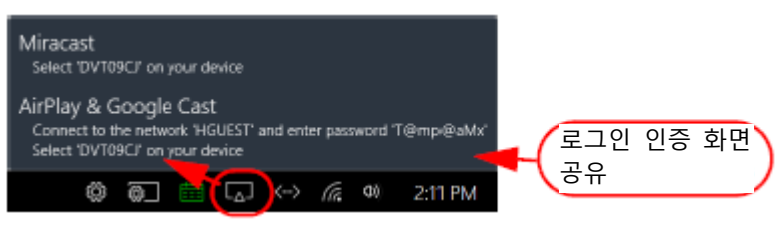

#### **그림 10 화면 공유 연결 정보**

자세한 사항은 37페이지 무선 제공(에어서버)를 참조하십시오.

**참고**: 화면의 우측 하단 모서리에서 화면 공유 아이콘이 보이지 않는다면 관리자가 화면 공유 기능을 활성화하지 않았기 때 문입니다.

#### <span id="page-10-2"></span>**애플리케이션 관리자**

애플리케이션 관리자를 사용해 현재 세션 동안 열려 있는 애플리케이션과 파일을 볼 수 있으며 신속하게 전환할 수 있습니다. 선택 시 사용자가 종료하지 않은 창이 작업공간에 나타나 선택하거나 닫을 수 있습니다(그림 11). 각각의 앱 우측 상단으로 이동하면 앱을 닫기 위해 사용되는 적색 X가 표시됩니다.

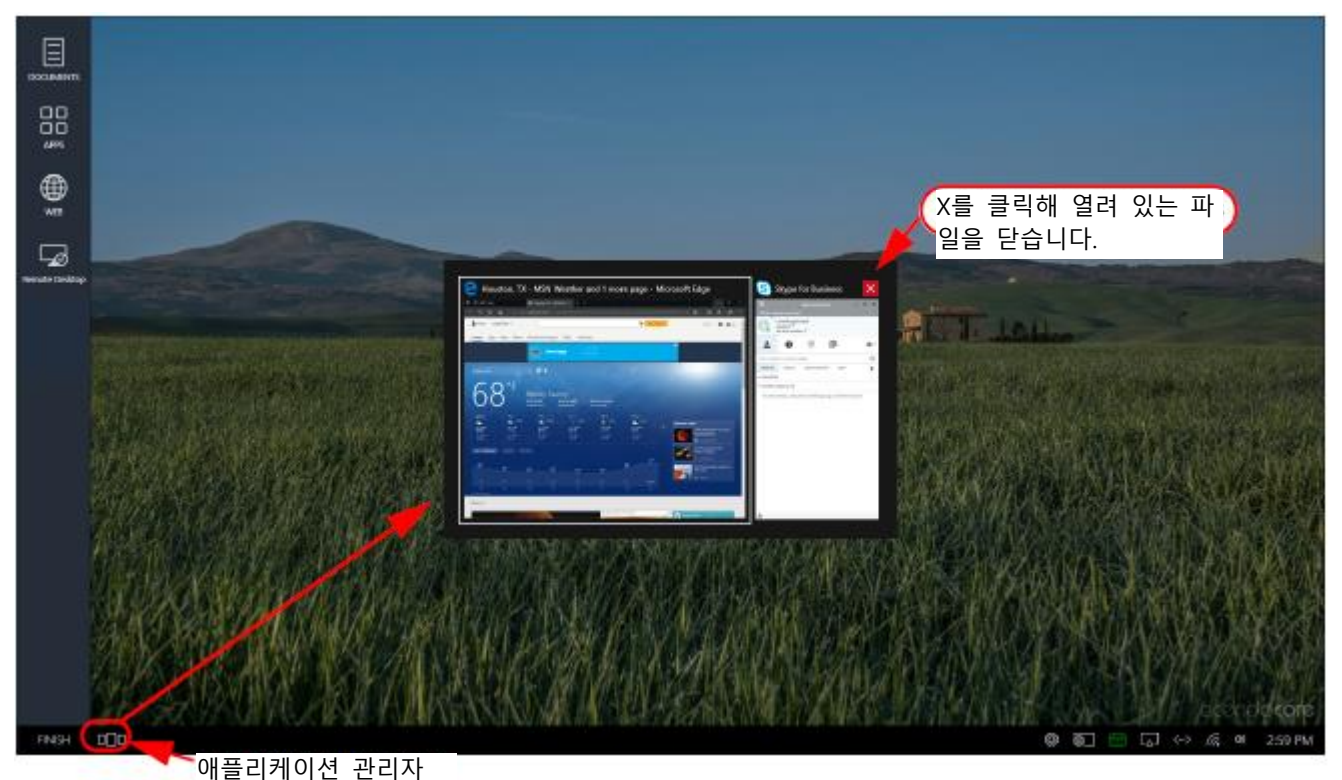

**그림 11 애플리케이션 관리자를 이용해 열려 있는 파일에 접근**

#### <span id="page-11-0"></span>**완료**

회의 종료 시점에 보유하고 싶은 모든 문서를 원격 공유 드라이버(15 페이지)나 USB 메모리 스틱(16 페이지)으로 실행한 경 우 "완료"를 클릭하면 세션이 종료됩니다. 이후 다운로드한 문서, 브라우저 이력 등을 포함해 이 세션에서 모든 게스트 사용 자 이력이 삭제됩니다.

1. 아센도 코어 게스트 사용자 화면 좌측 맨 아래 모서리에서 "**완료**"를 클릭하면 메뉴가 나타납니다(그림 12).

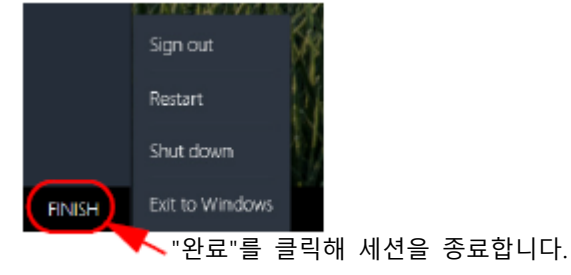

**그림 12 세션 종료 - 완료**

2. "**Signout**"을 선택하면 세션이 종료됩니다. 3. 시스템은 다음 메시지(그림 13)에 응답합니다.

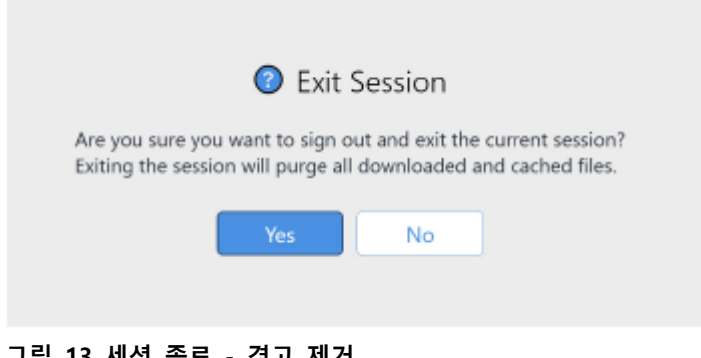

**그림 13 세션 종료 - 경고 제거**

4. "**예**"를 클릭해 계속 진행하고 모든 데이터를 삭제합니다.

# <span id="page-12-0"></span>**룸 예약/스케줄링**

룸 예약은 시스템 관리자가 켜거나 끌 수 있는 옵션입니다. 코어는 기업 서버의 기존 익스체인지나 오피스 설치에 통합되어 데스크톱 캘린더 사용을 활성화해 작업공간에서 회의실을 예약할 수 있습니다. 다음은 아센도 코어의 스케줄링과 예약 기능 사용 방법을 설명합니다.

- 5페이지 스케줄링 보기 사용
- 6페이지 룸 예약
- 9페이지 회의 시작
- 11페이지 회의 상태

## <span id="page-12-1"></span>**스케줄링 보기 사용**

룸을 입력할 때 사용자는 관리자가 활성화한 경우 화면 우측에 있는 24시간 일정을 볼 수도 있습니다(그림 13). 사용자는 스 크롤바를 사용해 현재 일 12 am에서 다음 날 12am까지 스크롤하고 현재 시간을 표시하는 스케줄러의 하늘색 선 아래에서 이용 가능한 기간을 예약할 수 있습니다.

**참고**: 이미 지난 시간에는 회의를 예약할 수는 없습니다.

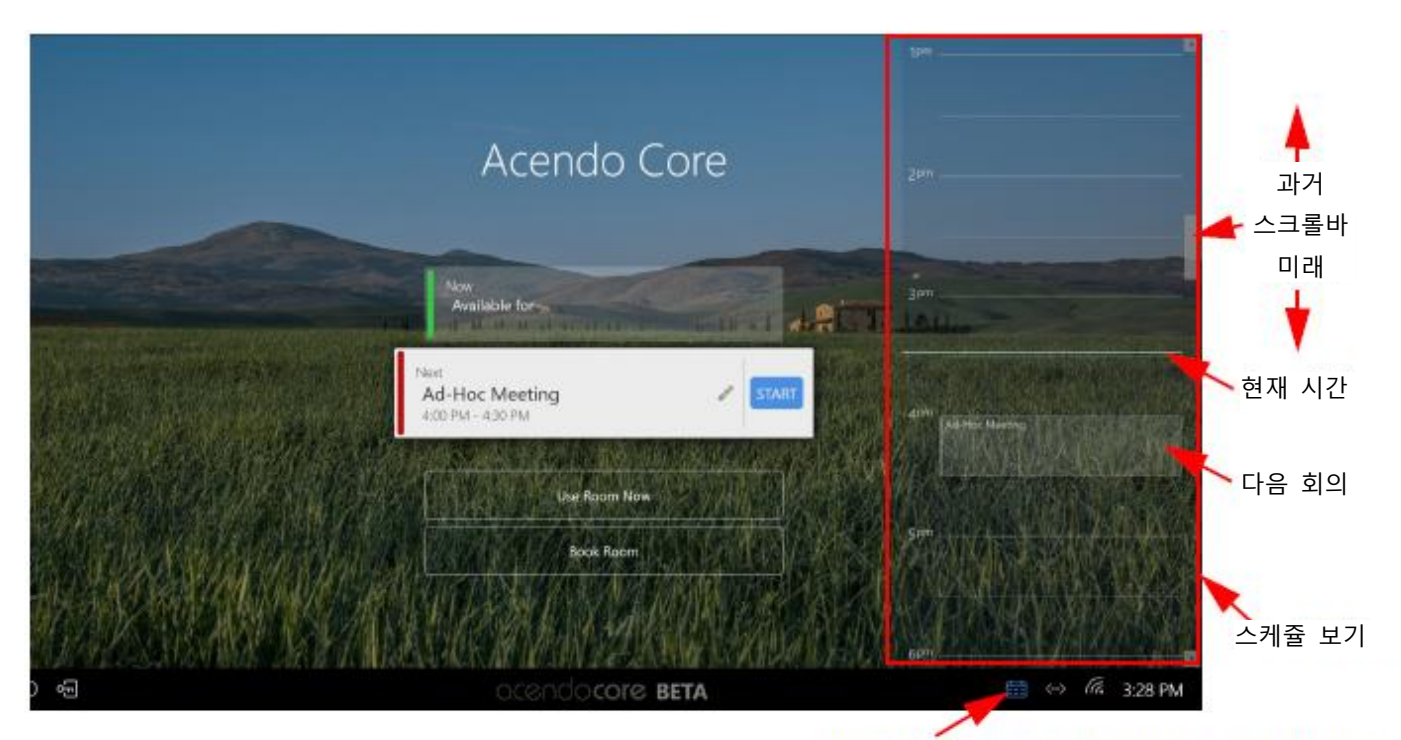

캘린더 아이콘을 이용해 스케줄러 On/Off 화면 전환

#### **그림 13 아센도 코어 스케줄러 보기 옵션**

사용자 세션 전에 화면 맨 아래 우측에서 캘린더 상태 아이콘을 이용해 화면 스케줄러를 켜고 끌 수 있습니다. 스케줄러가 표시되고 회의 일정이 없는 경우 아이콘은 청색으로 표시됩니다. 스케줄러가 표시되고 회의 일정이 없는 경우 아이콘은 청색 으로 표시됩니다. 회의 상태와 캘린더 아이콘 컬러에 대한 자세한 사항은 11페이지 "회의 상태"를 참조하십시오. 사용자 세션(회의)에 있는 경우 캘린더 아이콘은 다음을 위해 사용됩니다:

- 룸 예약(6페이지 "룸 예약" 참조)
- 룸 검색(활성화된 경우 8페이지 "룸 검색(룸 그룹화)" 참조)
- 회의 상태(잔여 시간 또는 이용 가능 시간, 11페이지 "회의 상태" 참조)
- 회의 시간 연장(12 페이지 "회의 연장" 참조)

## <span id="page-12-2"></span>**룸 예약**

1. 스케줄러 보기를 이용해(그림 14에서 적색으로 표시) 사용자는 원하는 시간을 스크롤해 클릭하거나 "룸 예약" 버튼을 클릭 해 룸 예약 대화상자를 실행합니다.

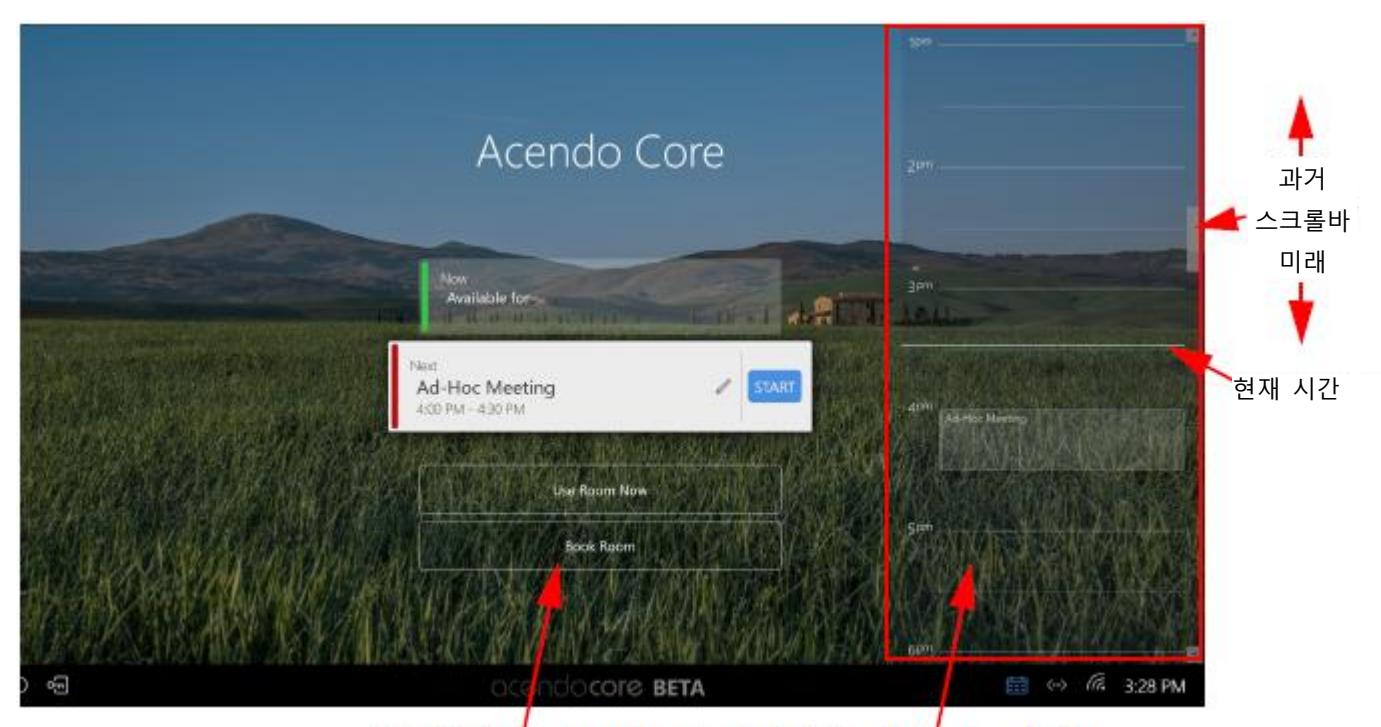

**룸 예약**을 클릭하거나 스케줄러에서 원하는 시간 클릭

### **그림 14 룸 예약 옵션**

2. 룸 예약 대화상자가 나타나면(그림 15) 필요한 경우 회의 상세 정보를 입력합니다:

- **예약 시간** 좌우 화살표를 이용해 회의 시간을 조정합니다. 관리자는 기본값을 설정합니다.
- **시작-종료** 좌우 화살표를 이용해 원하는 시작 시간으로 이동합니다. 종료 시간은 "예약 시간" 필드에 따라 표시됩 니다.
- **날짜** 날짜는 현재 일을 보여주는 정적 필드입니다.
- **주제** 관리자는 여기에서 정의된 기본값 정적 텍스트를 사용하거나 사용자가 자신의 회의 주제를 입력할 수도 있습 니다.
- **코멘트** 룸 패널이나 데스크톱 보기를 통해 다른 사람이 확인할 수 있는 회의에 대한 구체적인 사항을 입력합니다.

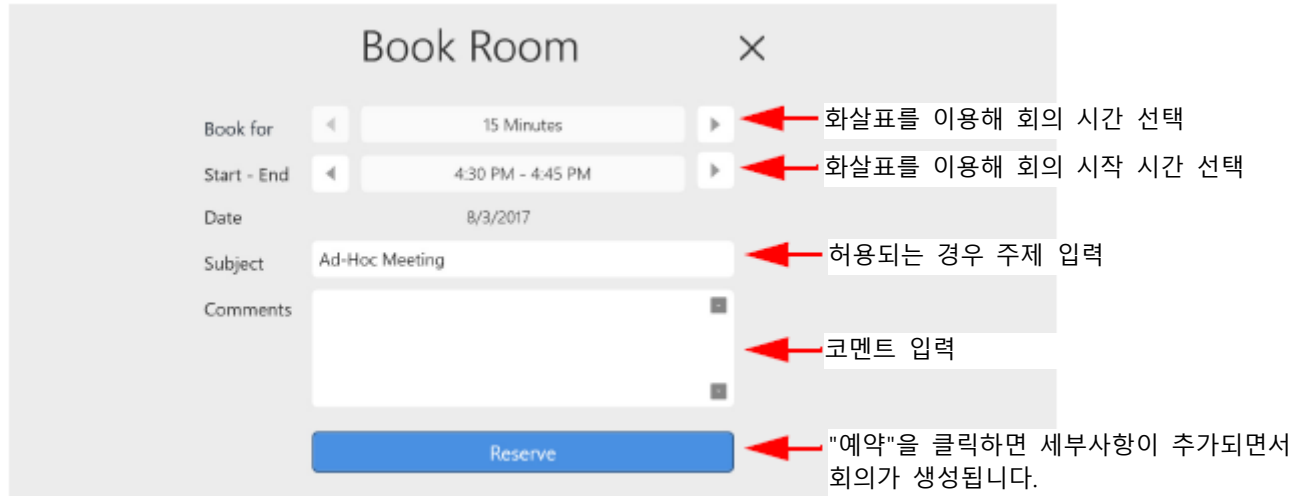

그림 15 룸 예약 대화상자

3. 스케줄러 보기(활성화된 경우)에서 새 회의가 나타납니다(그림 16). 사용자는 다음 회의 시작 전에 룸에서 대기할 수도 있 습니다.

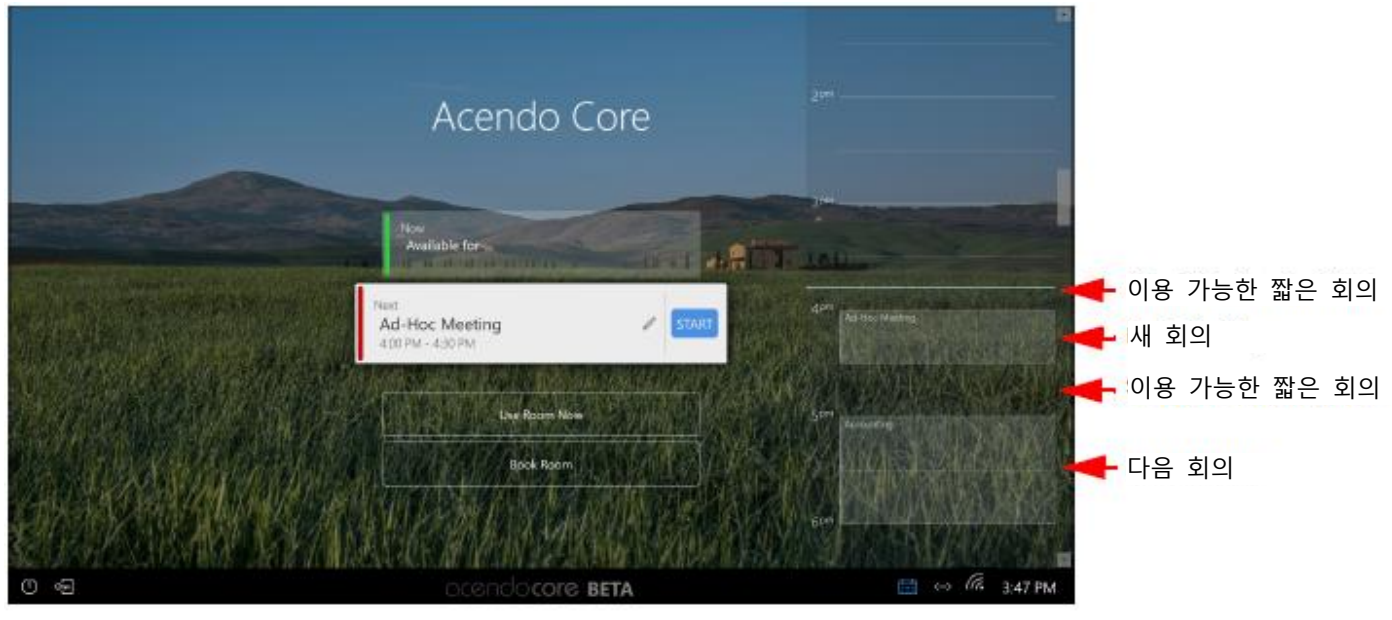

그림 16 다음 회의 전에 이용 가능한 짧은 회의 시간

4. 다음 회의 시간을 침범한 경우 이용 가능한 다음 필드가 현재 회의 시작 필드 아래로 떨어지며(그림 17) 이 회의 후와 다 음에 예정된 회의 시간 전에 즉석 회의를 위해 이용 가능한 창을 30분간 제공합니다.

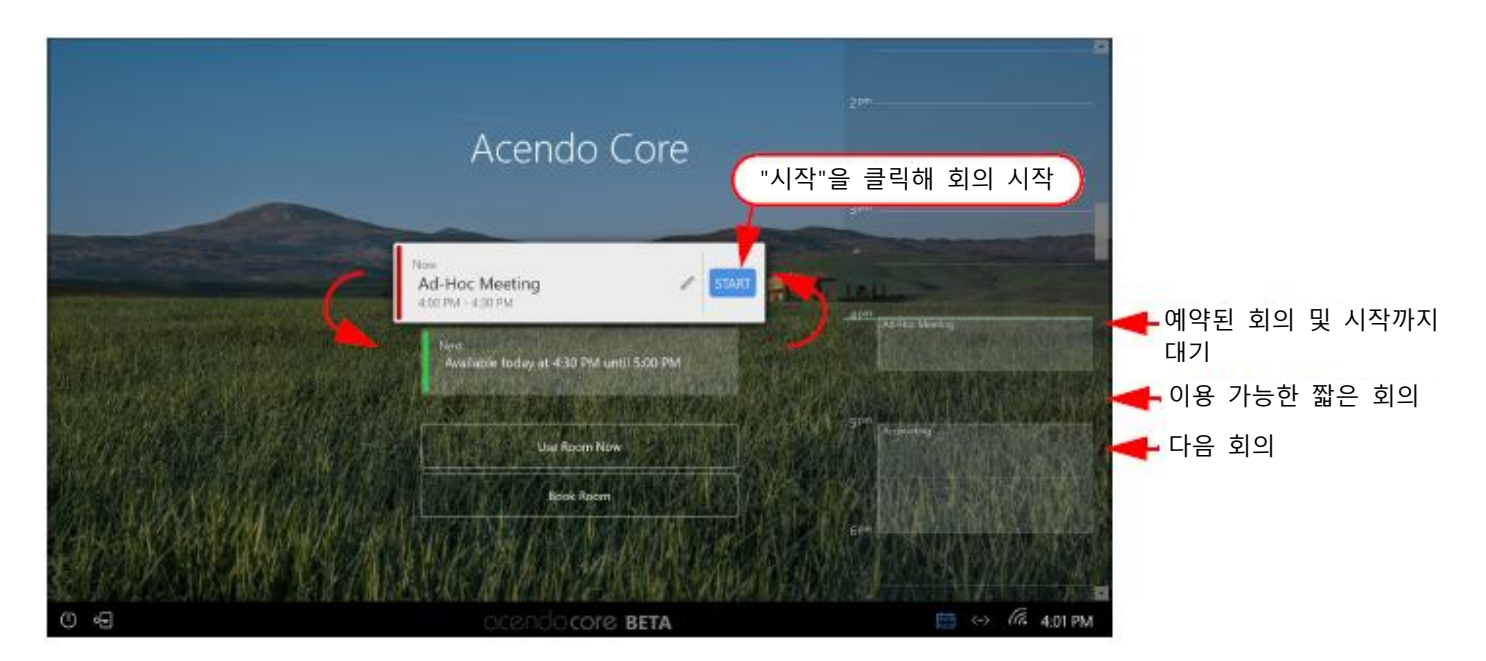

**그림 17 다음 회의 시작 시간**

## <span id="page-14-0"></span>**룸 검색(룸 그룹화)**

관리자가 아센도 코어 장치나 ModeroX G5 패널로 여러 회의실을 하나의 조직 안에 구성한 경우 그룹으로 구성할 수 있습니 다. 그룹에서 하나의 유닛은 마스터로, 나머지 유닛은 구성원으로 설정됩니다. 마스터는 구성원 유닛에 캘린더 정보를 배포하 고 마스터 스케줄러 역할을 하며 일부 또는 모든 룸 예약 변경 시 MS익스체인지 서버를 업데이트합니다. 이를 통해 서버에 연동되는 하나의 코어 제품만을 취급함으로써 네트워크를 여유롭게 만듭니다.

여러 아센도 코어 장치를 그룹화한 상태에서 웰컴 화면(그림 18)에 "검색" 버튼이 나타나며 사용자는 원격 회의실을 검색하고 예약 가능한 룸을 찾을 수 있습니다.

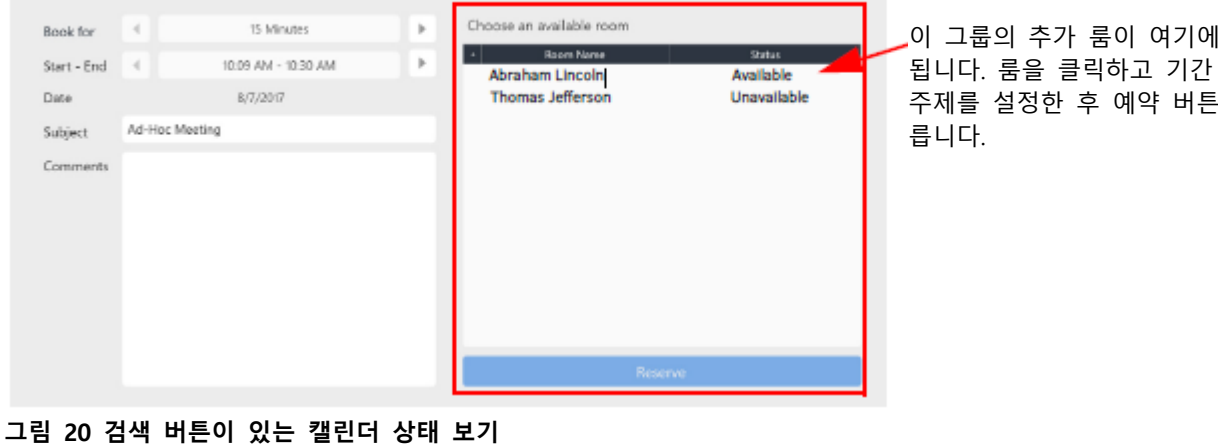

표시 됩니다. 룸을 클릭하고 기간 및 을 누

1. 캘린더 상태 아이콘을 누르고 검색 버튼을 눌러 원격 회의실 예약 과정을 시작합니다. 2. 검색 버튼을 누르면 룸 검색 대화상자(그림 20)가 이 그룹에 속하는 추가 룸을 표시합니다. 목록에서 룸을 선택합니다.

 $\times$ 

Using room (unreserved) Available today Next Available today **Book Room Browse Rooms** B  $\langle \cdots \rangle$  $\sqrt{6}$ ¢ 10:00 AM

그룹의 일부인 경우 캘린더 상태 보기에 검색 버튼이 나타납니다.

**Browse Rooms** 

**그림 19 검색 버튼이 있는 캘린더 상태 보기**

3. 회의 시간과 시작-종료 시간을 설정합니다.

사용자는 캘린더 상태 보기 버튼(그림 19)을 눌러 검색 버튼에 접근할 수도 있습니다.

# **그림 18 검색 버튼이 있는 웰컴 화면**

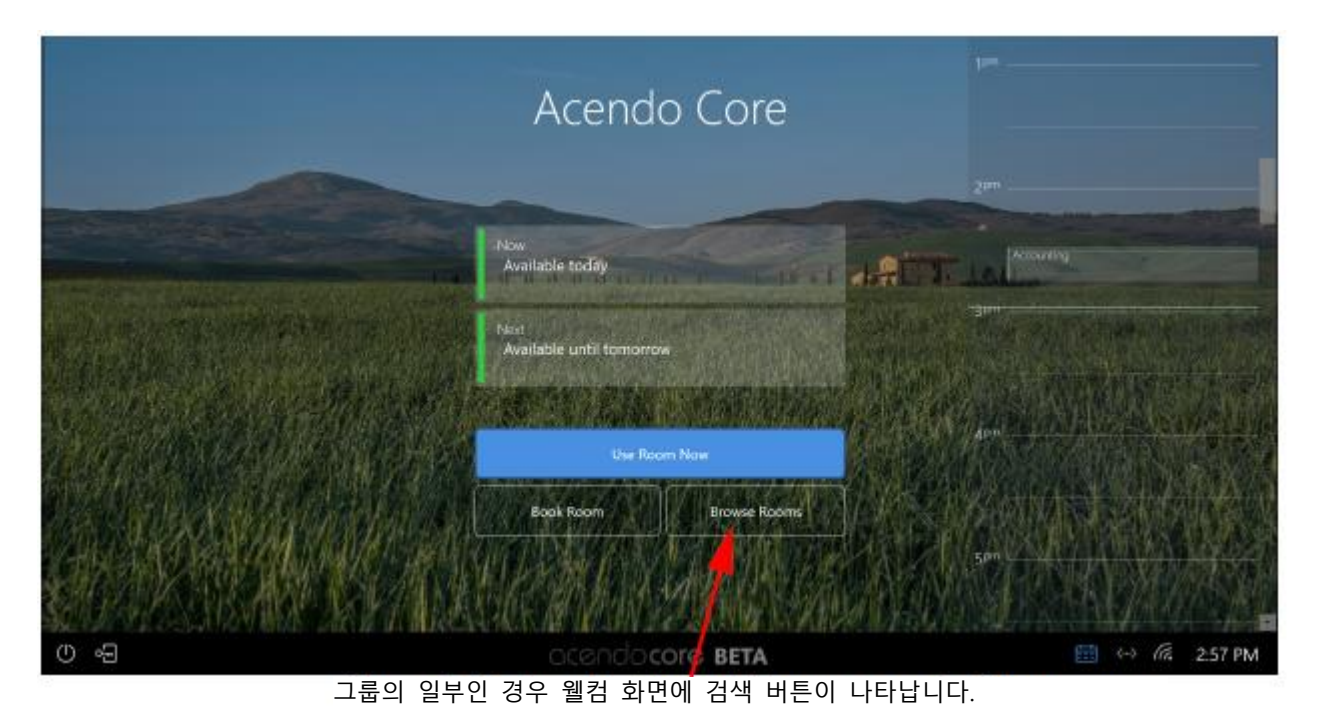

4. 회의 참석자들에게 알려 줄 정보가 있는 경우 코멘트 필드에 입력합니다. 이 코멘트는 스케줄링 보기에서 나타나지 않습니 다.

5. 청색 예약 막대를 눌러 원격 룸을 예약합니다.

#### <span id="page-16-0"></span>**연장/예약/검색**

6. 캘린더 상태 보기에서 버튼 3개가 보이는 경우도 있습니다. 이는 현재 회의 시간이 종료 시점에 가까워져 회의 연장 버튼 이 검색 및 예약 버튼 옆에 나타나는 경우입니다(그림 21). 자세한 사항은 12페이지 "회의 연장"을 참조하십시오.

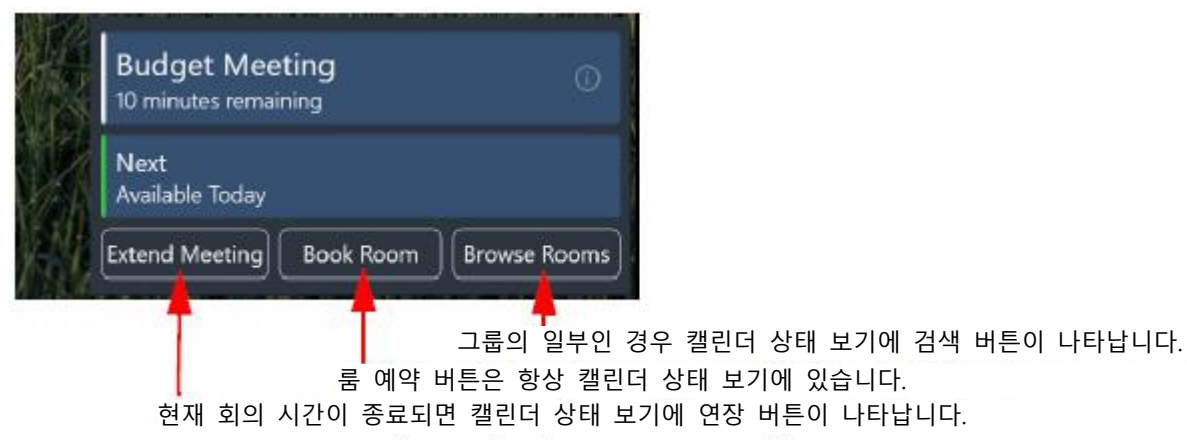

**그림 21 3개의 버튼이 있는 캘린더 상태 보기**

## <span id="page-16-1"></span>**회의 시작**

아센도 코어를 이용해 회의를 시작하기 위한 두 가지 방법: 예약, 비예약시 방법

#### <span id="page-16-2"></span>**예약**

예약 회의는 사전에 예약된 일정에 나타나는 회의입니다. 로컬 룸 패널, 그룹 일부인 경우 원격 룸 패널(8페이지 룸 검색(룸 그룹화) 참조) 또는 익스체인지나 오피스 365에서 아웃룩을 이용해 데스크톱에서 원격으로 예약할 수 있습니다. 1. 예약 회의를 시작하려면 "시작" 버튼을 누릅니다(그림 22).

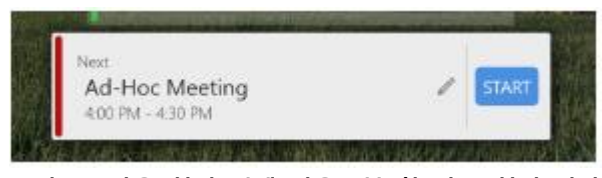

**그림 22 다음 회의 전에 이용 가능한 짧은 회의 시간**

2. 시스템은 데스크톱을 준비하고 다음 사용자 세션 화면을 보여줍니다(그림 23). 시스템 제원은 본 사용설명서의 다른 장을 참조하십시오.

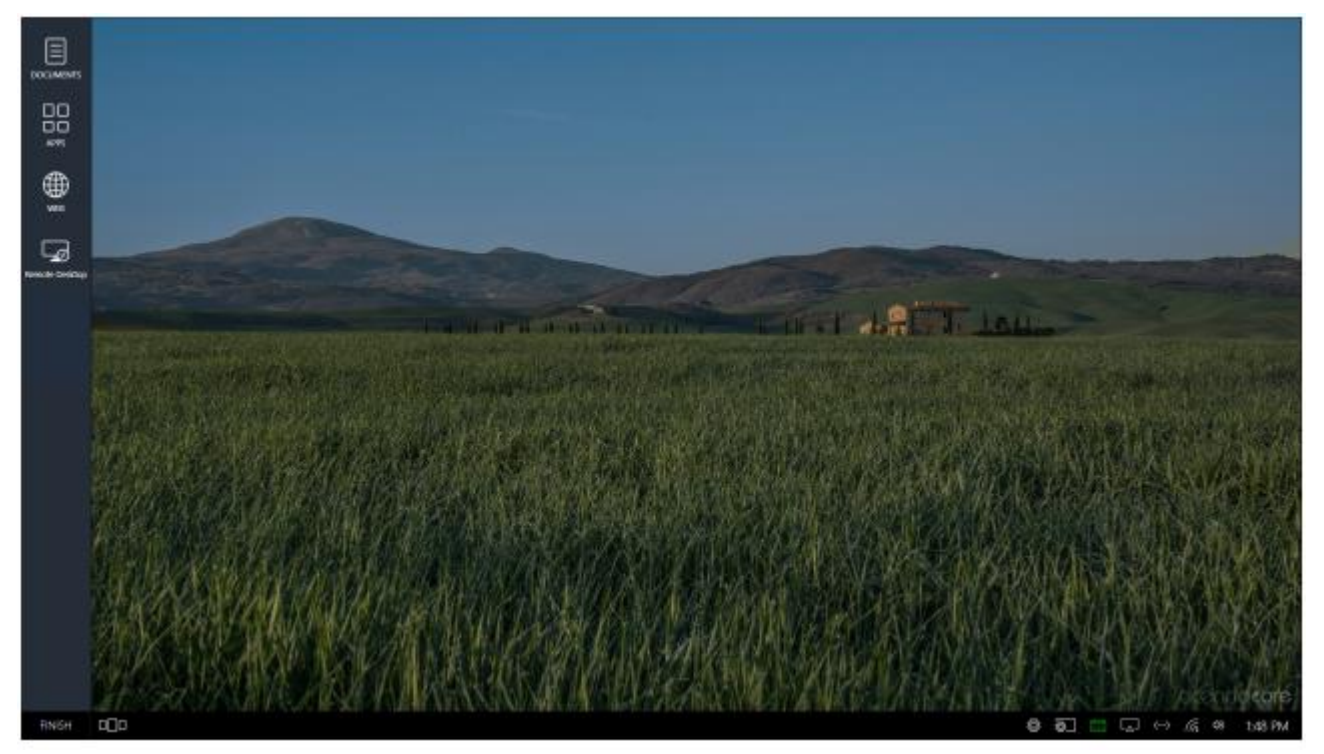

**그림 23 사용자 세션 화면**

## <span id="page-17-0"></span>**비예약(지금 룸 사용 기능)**

비예약 회의는 사용자가 룸으로 이동해 "지금 룸 사용" 버튼을 누르면 됩니다.

**참고**: 시스템 관리자가 "예약 필수"를 활성화한 경우에 "지금 룸 사용" 옵션은 보이지 않을 수도 있습니다. 예약 필수는 모든 회의실 사용자가 사용 전에 예약하도록 요구합니다. 비예약 회의는 허용되지 않습니다.

1. 웰컴 화면에서 룸 이용을 위한 스케줄링 패널을 확인 한 후 "지금 룸 사용" 버튼을 눌러 사용자 세션을 시작합니다(그림 24).

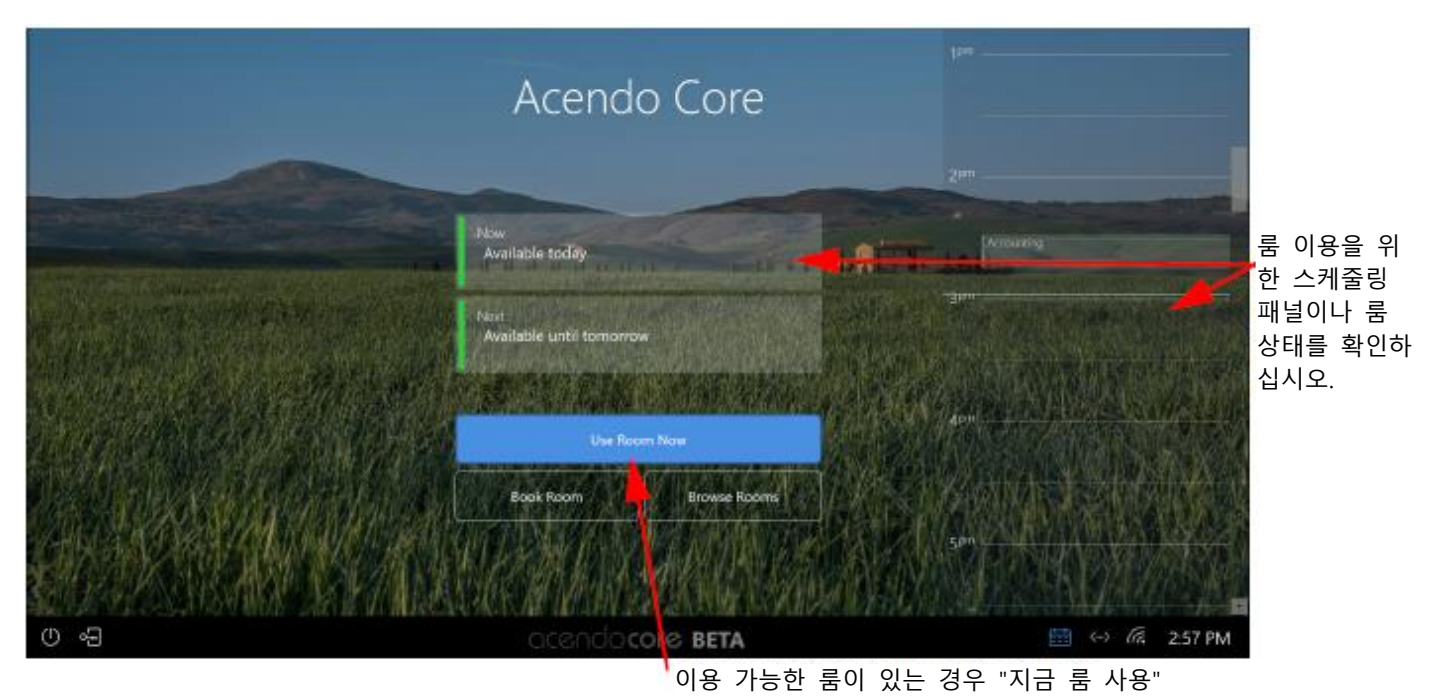

#### **그림 24 검색 버튼이 있는 아센도 코어 웰컴 화면**

2. 시스템은 데스크톱을 준비하고 다음 사용자 세션 화면을 보여줍니다(그림 25). 시스템 제원은 본 사용설명서의 다른 장을 참조하십시오.

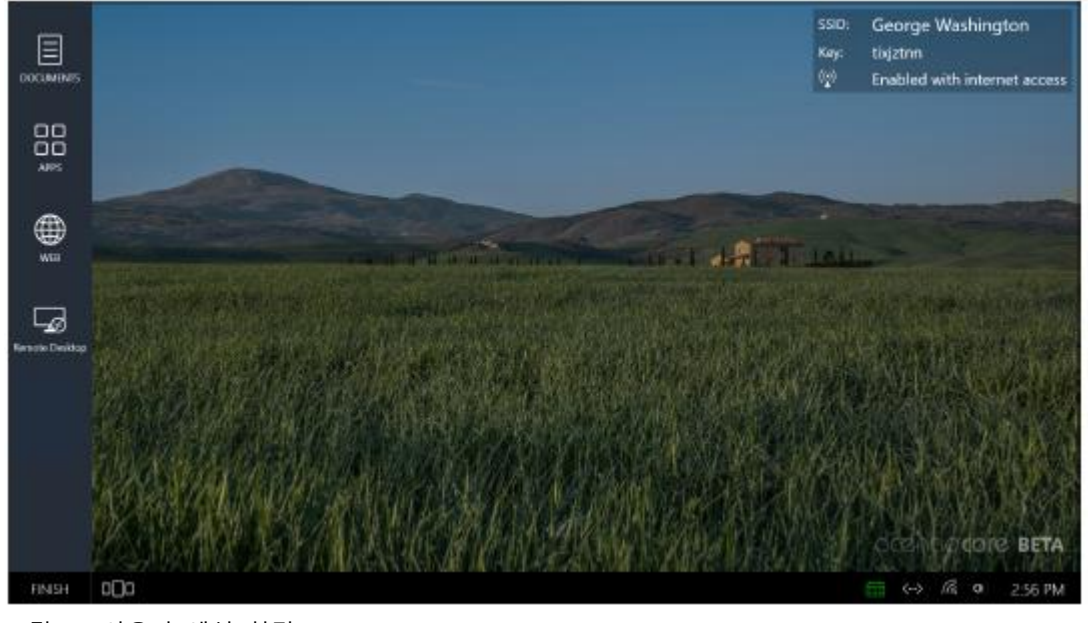

그림 25 사용자 세션 화면

## <span id="page-18-0"></span>**회의 상태**

시스템 툴바 우측 하단에 있는 캘린더는 룸 이용, 회의 시간 연장을 확인하기 위해 사용되며 룸 예약 버튼으로 접근할 수 있습니다. 캘린더 색상 변경과 회의실 상태 표시 방법에 대해서는 아래 표를 참조하십시오.

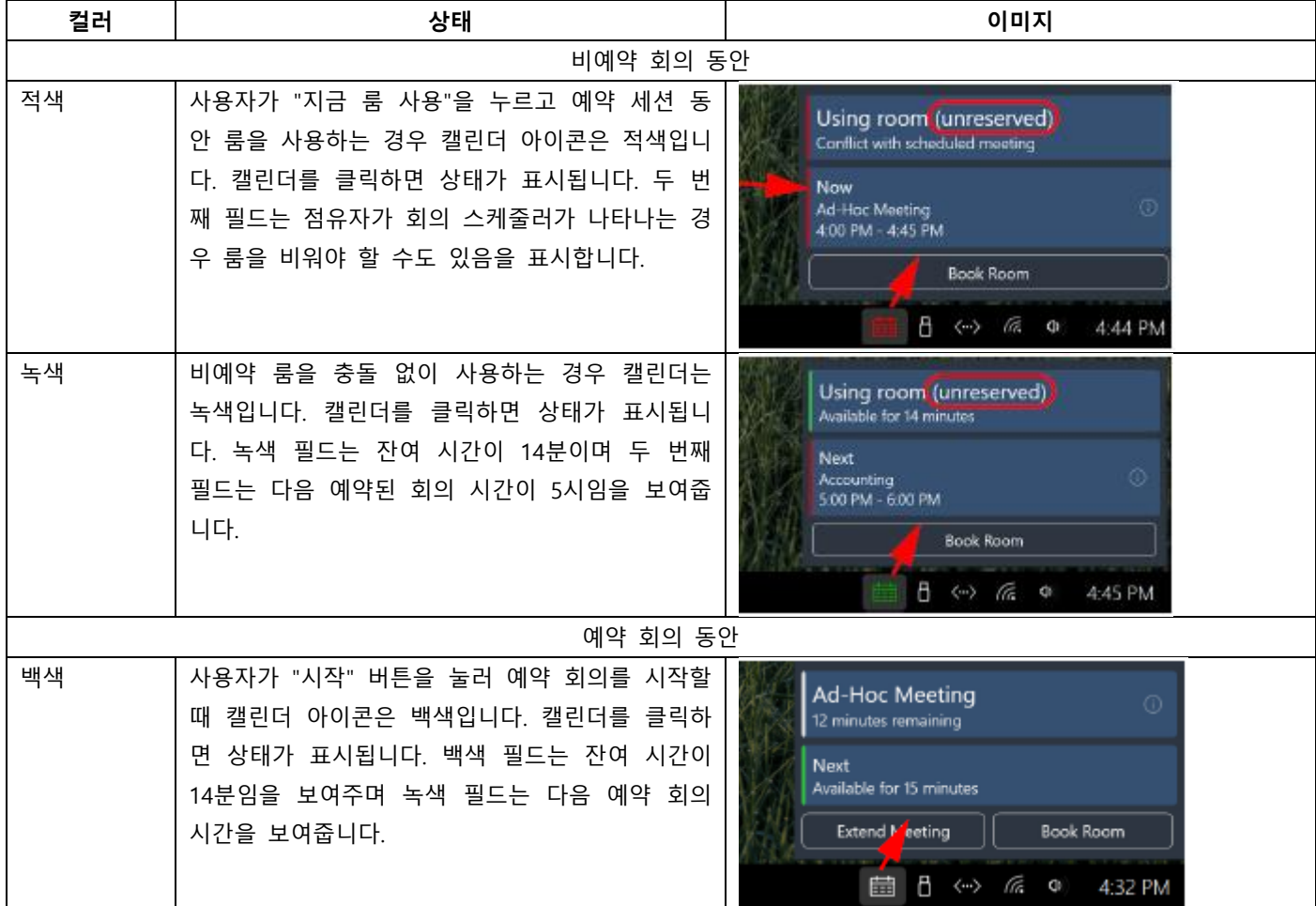

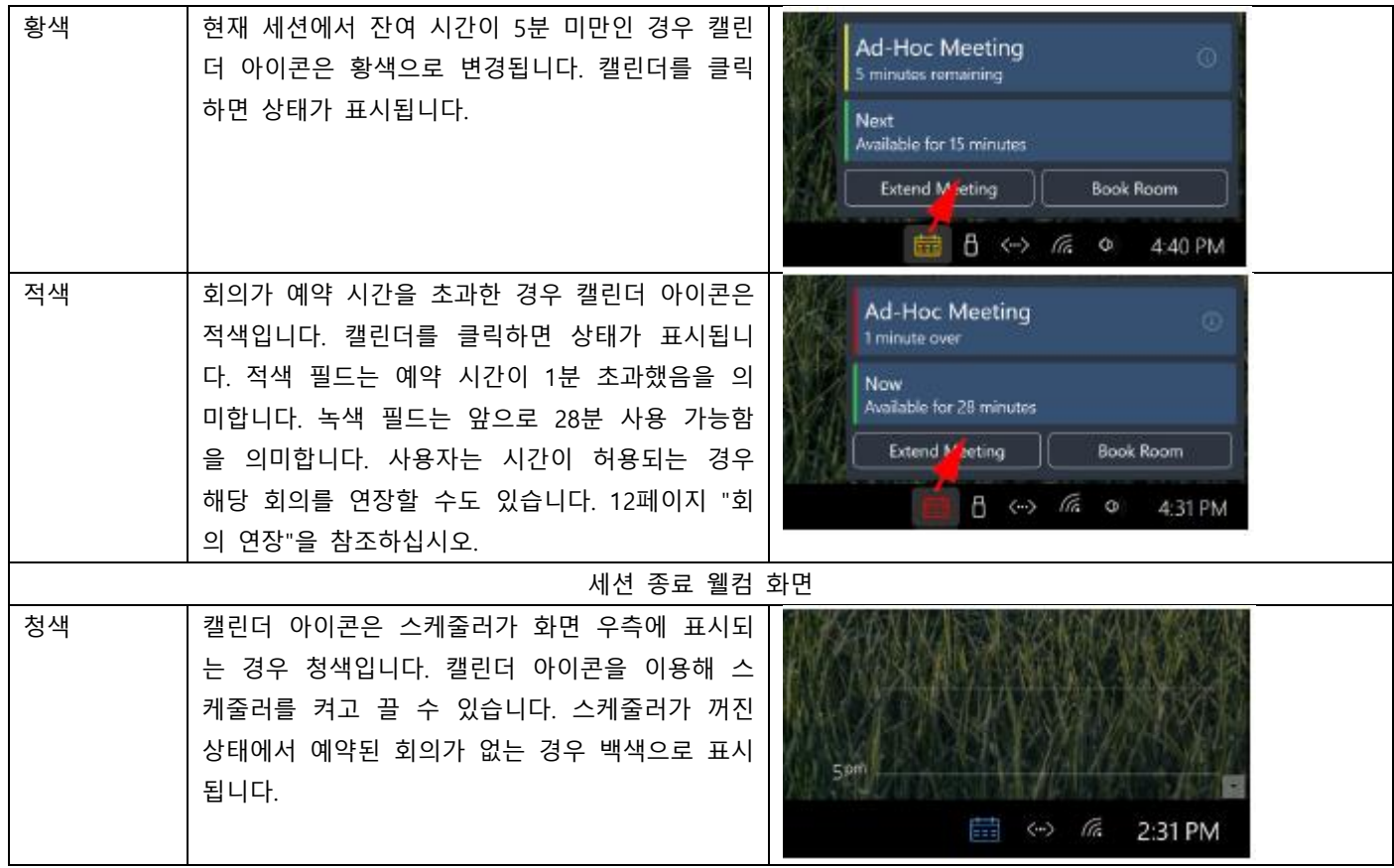

## <span id="page-19-0"></span>**회의 연장**

회의 시간을 초과해야 하는 경우 캘린더는 적색으로 바뀌고 충돌을 표시합니다. 1. 캘린더 아이콘을 클릭해 상태를 확인하고 다음 회의 전까지 이용 가능한 시간을 확인합니다(그림 26).

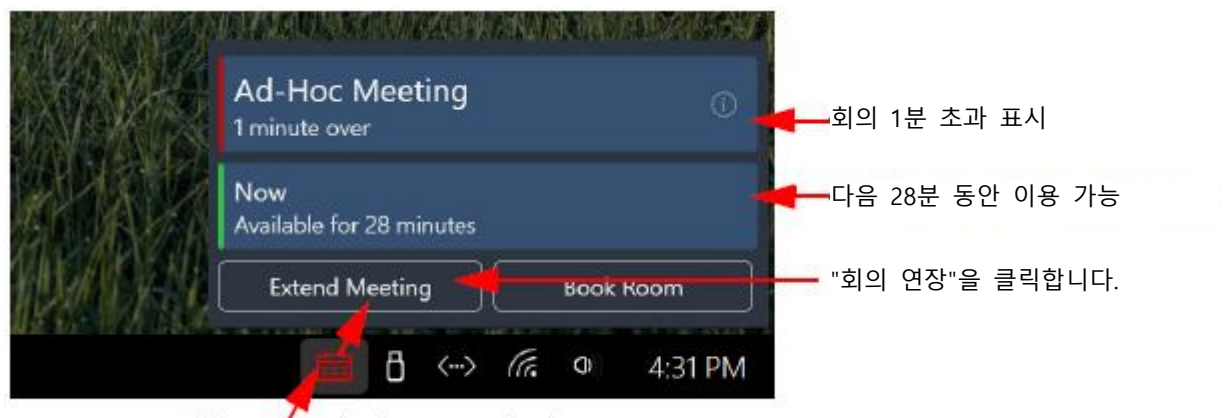

캘린더 아이콘을 클릭하면 상태가 표시됩니다.

## **그림 26 회의 잔여 시간**

2. "지금" 필드가 녹색이며 충분한 시간을 사용할 수 있는 경우 "회의 연장"을 클릭해 회의를 연장할 수 있습니다.

3. 시스템은 "회의 연장" 대화상자에 응답합니다(그림 27). 화살표를 사용해 다음 회의 시간까지 회의를 연장할 수 있습니다. 4. 완료 시 **OK**를 클릭합니다.

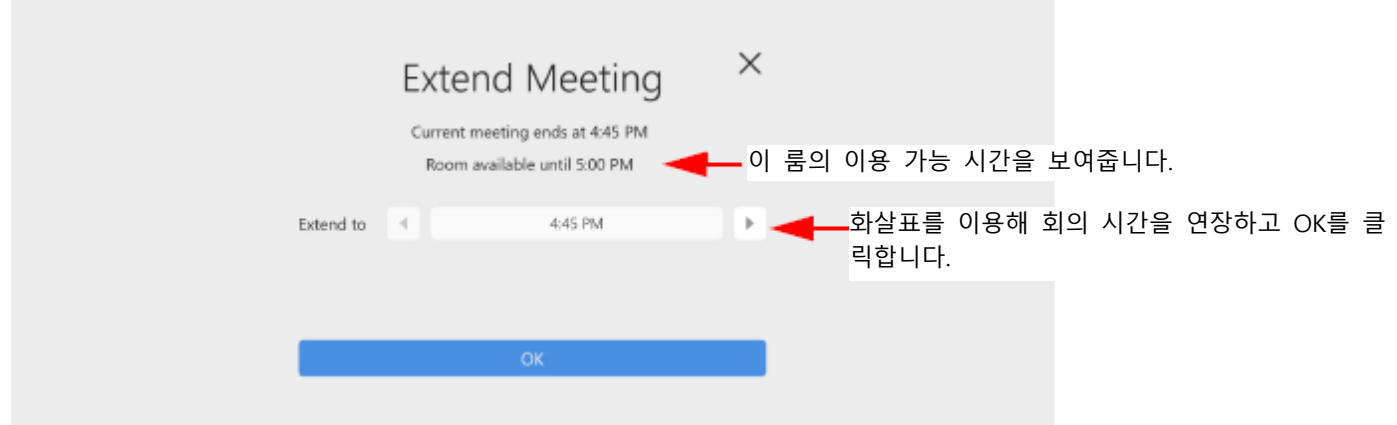

**그림 27 회의 잔여 시간**

5. 이 회의 이후에 다른 회의가 즉시 예약되는 경우 연장 버튼은 비활성화(그림 28)되며 현재 사용자는 이 회의를 종료하거나 다른 룸을 예약해야 합니다.

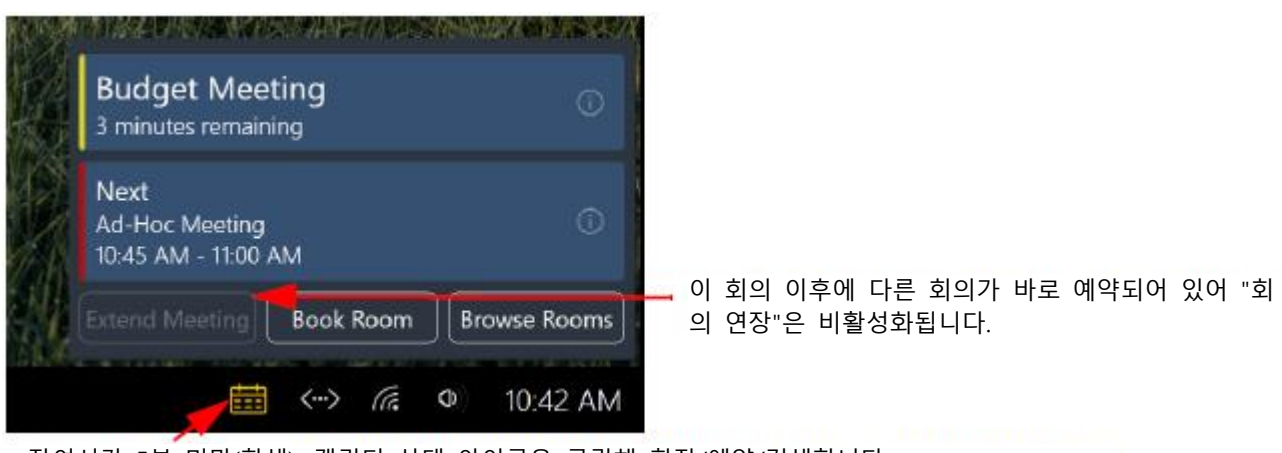

잔여시간 5분 미만(황색). 캘린더 상태 아이콘을 클릭해 확장/예약/검색합니다.

**그림 28 회의 잔여 시간**

# <span id="page-21-0"></span>**문서**

다음은 아센도 코어와 함께 사용 가능한 문서 소스를 정의합니다. 코어를 사용해 나중에 검토할 수정된 파일을 다운로드, 편 집 및 저장할 수 있습니다. 다음 방법 중 하나를 사용해 문서에 접근할 수 있습니다:

- 13페이지 로컬 다운로드
- 15페이지 원격 공유 드라이버
- 16페이지 USB(대용량 저장 장치)
- 20페이지 마지막 문서 위치
- 20페이지 최근 문서

**참고**: 이 옵션이 표시되지 않는 경우 장치 설치에서 활성화되지 않았을 수도 있습니다. 자세한 정보는 시스템 관리자를 참조 하십시오.

1. 홈 화면에서 문서 아이콘을 클릭하면 문서 소스의 드롭 다운 메뉴가 열립니다(그림 29).

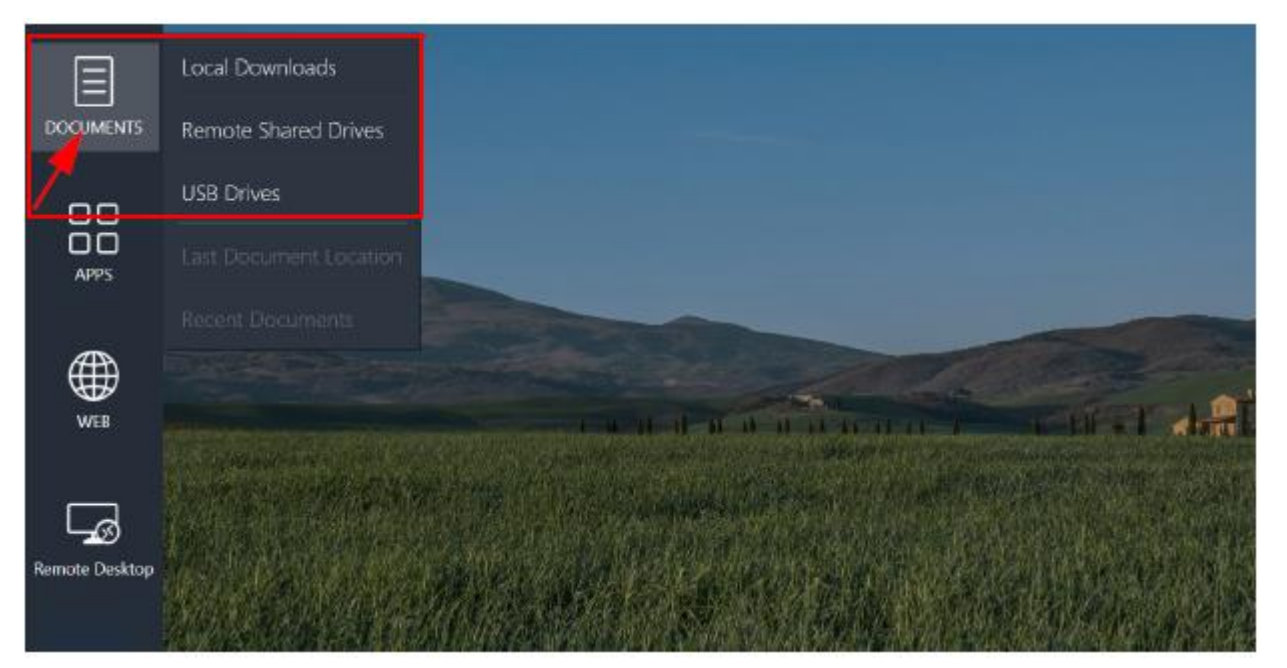

**그림 29 문서 드롭다운 메뉴**

## <span id="page-21-1"></span>**로컬 다운로드**

로컬 다운로드 옵션은 현재 사용자 세션 동안 간편한 접근을 위해 웹에서 다운로드 된 모든 파일을 보여줍니다.

사용자는 이미지나 문서를 문서 폴더, 다운로드 폴더, 음악 폴더, 사진 폴더 또는 비디오 폴더에 저장할 수 있지만 사용자가 이 세션에서 로그아웃한 경우 다음 사용자를 위해 이 폴더는 제거됩니다.

**참고**: 완료를 클릭해 세션을 종료하기 전에 보관하고 싶은 모든 다운로드는 USB 메모리 스틱이나 원격 공유 드라이브에 저장 해야 합니다.

1. 문서 아이콘을 클릭하고 로컬 다운로드를 선택해 시스템 폴더에 접근합니다(그림 31).

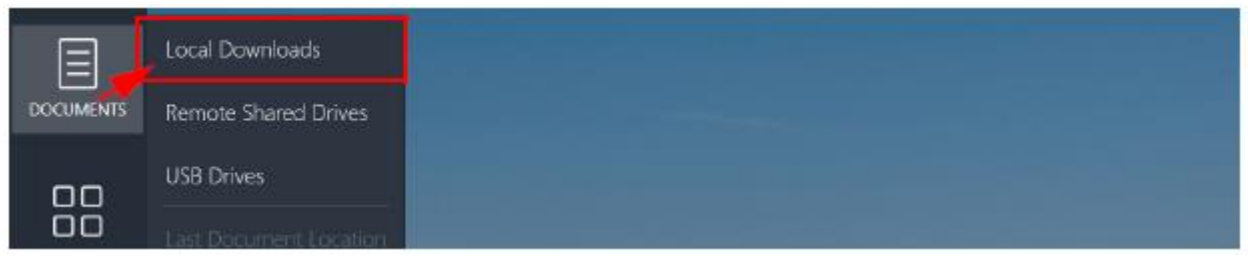

#### **그림 30 문서 - 로컬 다운로드**

2. 시스템은 게스트 사용자가 프레젠테이션을 위해 임시로 파일을 저장할 수 있는 폴더 목록을 표시합니다(그림 31).

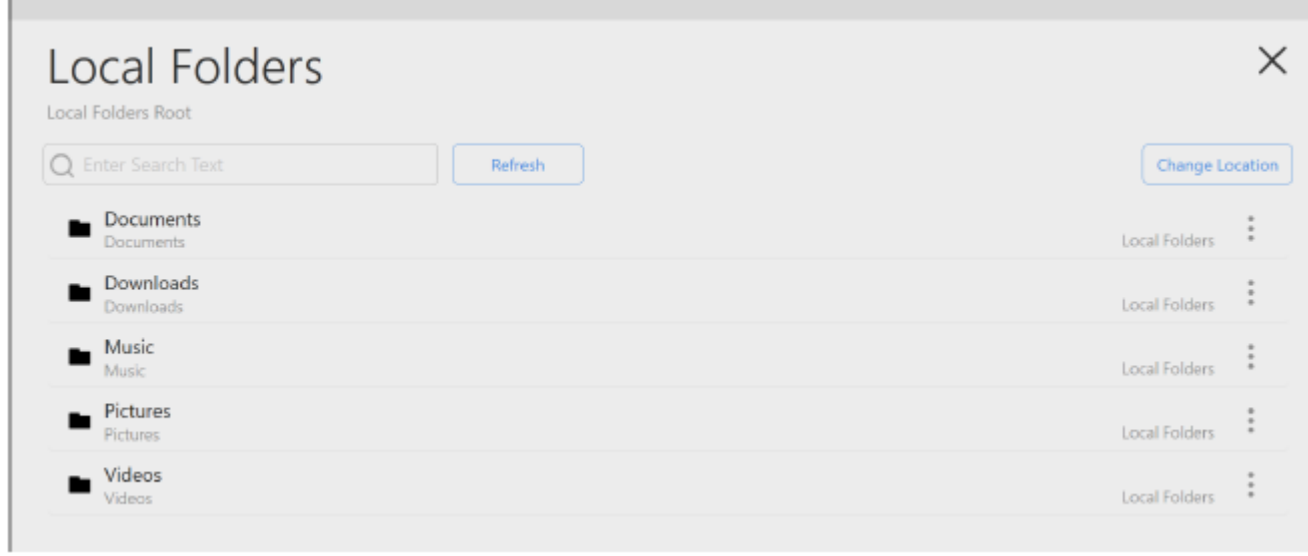

### **그림 31 로컬 다운로드**

3. 이 세션 동안 다운로드한 파일을 저장한 폴더를 클릭합니다(그림 32와 같은 문서).

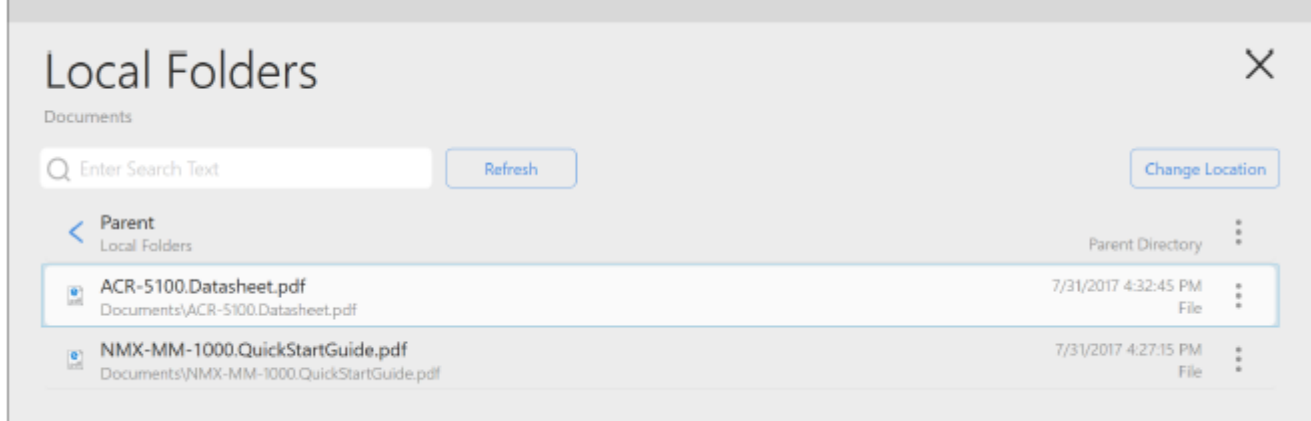

## **그림 32 파일이 포함된 로컬 문서 폴더**

4. 다운로드한 파일을 클릭해 엽니다. 그림 33은 브라우저에서 확인 중인 열려 있는 PDF 파일을 보여줍니다.

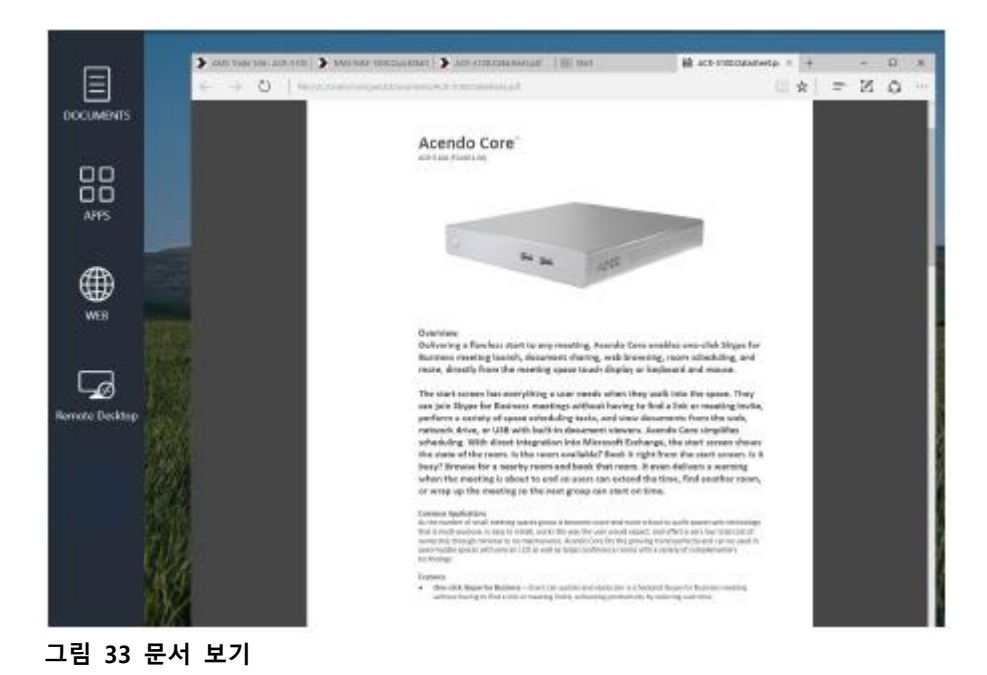

5. 게스트 사용자는 "위치 변경" 버튼을 클릭해 다른 문서 소스를 선택할 수 있습니다(원격 공유 드라이브 또는 USB 드라이 브) (그림 34).

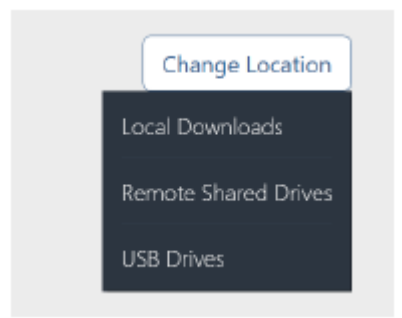

**그림 34 위치 변경 버튼**

**참고**: 세션 동안 다운로드 된 모든 파일은 세션이 종료된 후 제거됩니다. 시스템이 종료되거나 사용자가 세션을 종료한 경우 이후의 세션 동안 다운로드 된 경우를 제외하고 아센도 코어를 통해 더 이상 이 파일에 접근할 수 없습니다.

## <span id="page-23-0"></span>**원격 공유 드라이브**

공유된 드라이브는 게스트 사용자가 접근하기 전에 각각의 아센도 코어를 위한 관리를 설정해야 합니다.

1. 문서 아이콘을 선택하고 원격 공유 드라이브(그림 35)를 클릭합니다.

| Ę         | Local Downloads                                      |
|-----------|------------------------------------------------------|
| DOCUMENTS | Remote Shared Drives<br>the property of the property |
| 88<br>88  | <b>USB Drives</b>                                    |
| --        | as financient to ation.<br>_________<br>__           |

**그림 35 문서 - 로컬 다운로드**

2. 드라이브 목록이 나타납니다(그림 36). 다음 예시는 코어 장치에서 이전에 설정된 AMXDOCS 위치를 보여줍니다.

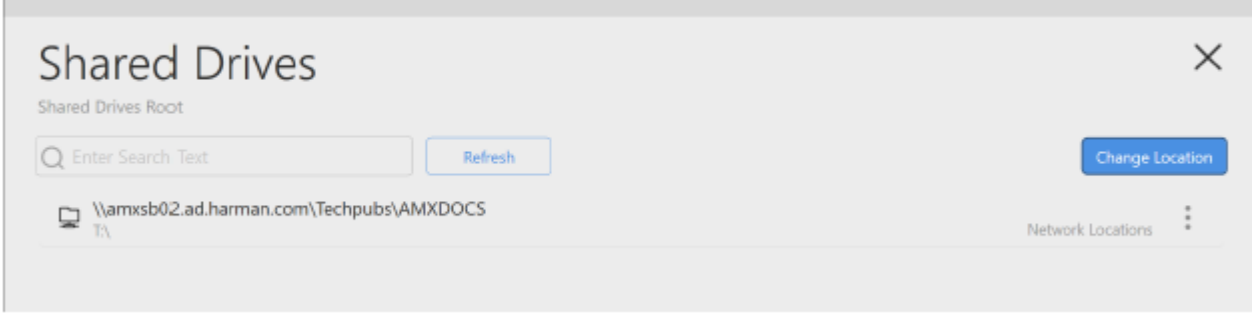

## **그림 36 공유된 드라이브 선택**

3. 공유 드라이브를 클릭해 하위 폴더로 세분화하고 이 위치에서 이전에 저장한 문서나 비디오에 접근합니다(그림 37).

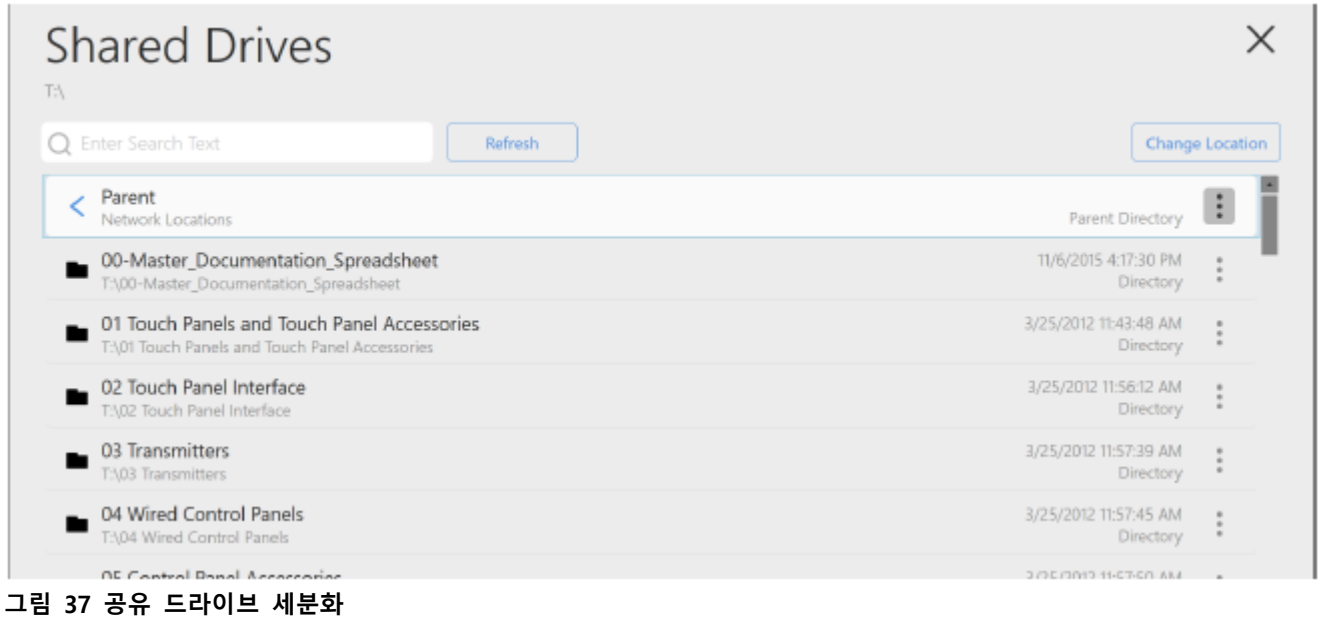

4. 회의 전에 이 파일을 공유 드라이브로 전송하지 못한 경우 워크스테이션에 연결된 원격 데스크톱에서 이 파일에 접근할 수도 있습니다. 24페이지 원격 데스크톱을 참조하십시오.

5. 게스트 사용자는 "위치 변경" 버튼을 클릭해 다른 문서 소스를 선택할 수 있습니다(로컬 다운로드 또는 USB 드라이브) (그 림 38).

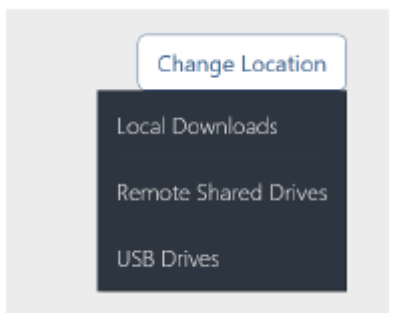

## **그림 38 위치 변경 버튼**

**참고**: 세션 동안 다운로드 된 모든 파일은 세션이 종료된 후 제거됩니다. 시스템이 종료되거나 사용자가 세션을 종료한 경우 이후의 세션 동안 다운로드 된 경우를 제외하고 아센도 코어를 통해 더 이상 이 파일에 접근할 수 없습니다.

## <span id="page-24-0"></span>**USB (대용량 저장 장치)**

USB 드라이브를 장치에 있는 USB 포트 중 하나에 연결해 USB 드라이브에서 아센도 코어로 파일을 다운로드할 수 있습니다. USB 스틱을 아센도 코어에 연결한 경우 팝업 메시지가 나타납니다(그림 39).

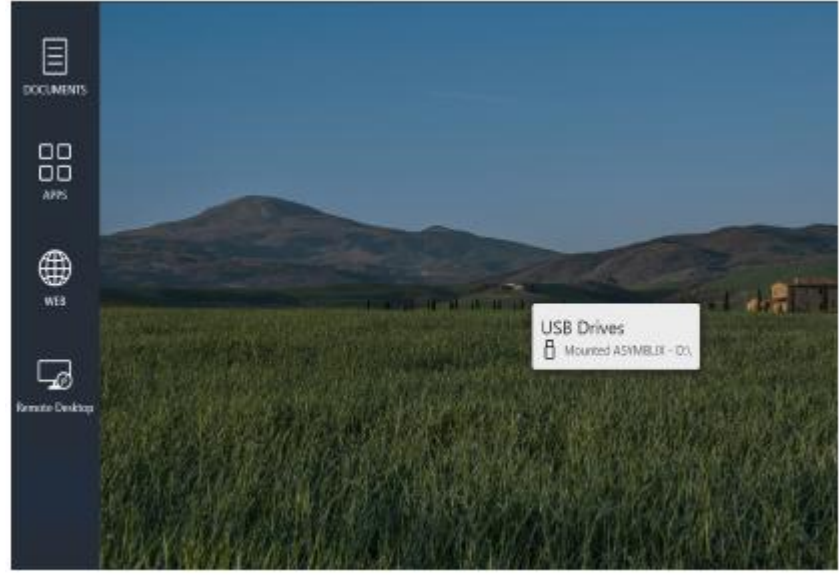

**그림 39 USB 드라이브 장착**

1. 메인 화면의 좌측 패널에 있는 문서 아이콘을 클릭해 USB에 접근하면 드롭다운 메뉴가 열립니다(그림 40). **USB 드라이브** 를 선택합니다.

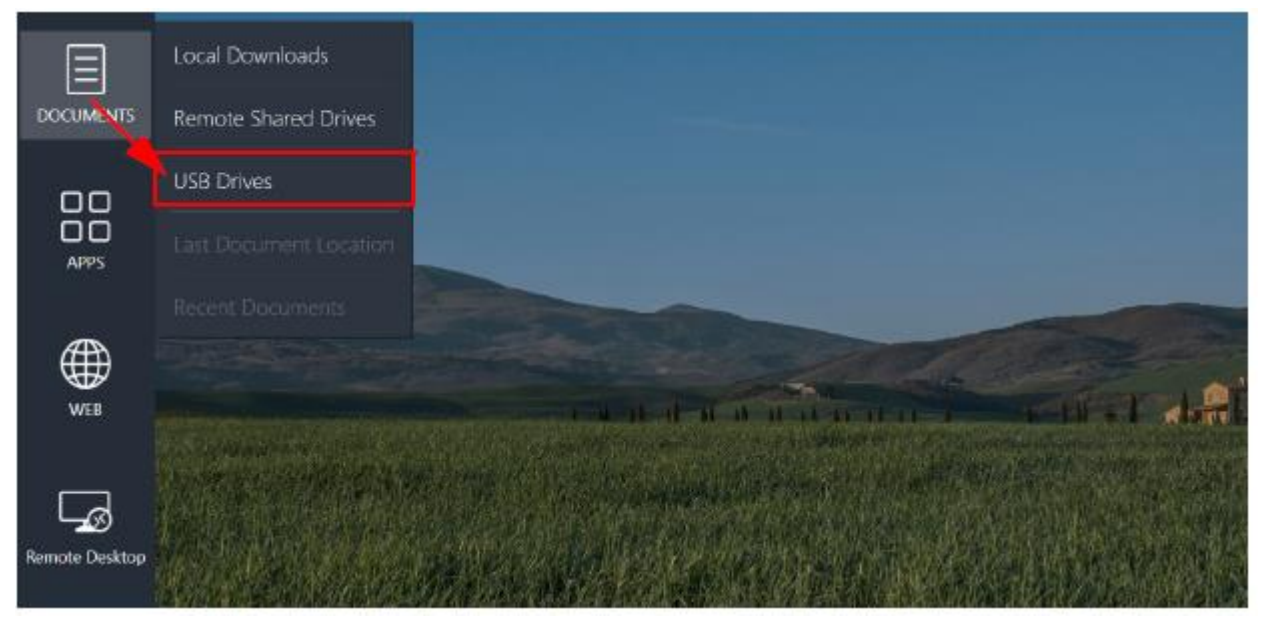

**그림 40 문서 드롭다운 메뉴**

2. USB 드라이브가 코어의 USB 슬롯에 장착되어 있지 않은 경우 다음 알림이 나타납니다(그림 41).

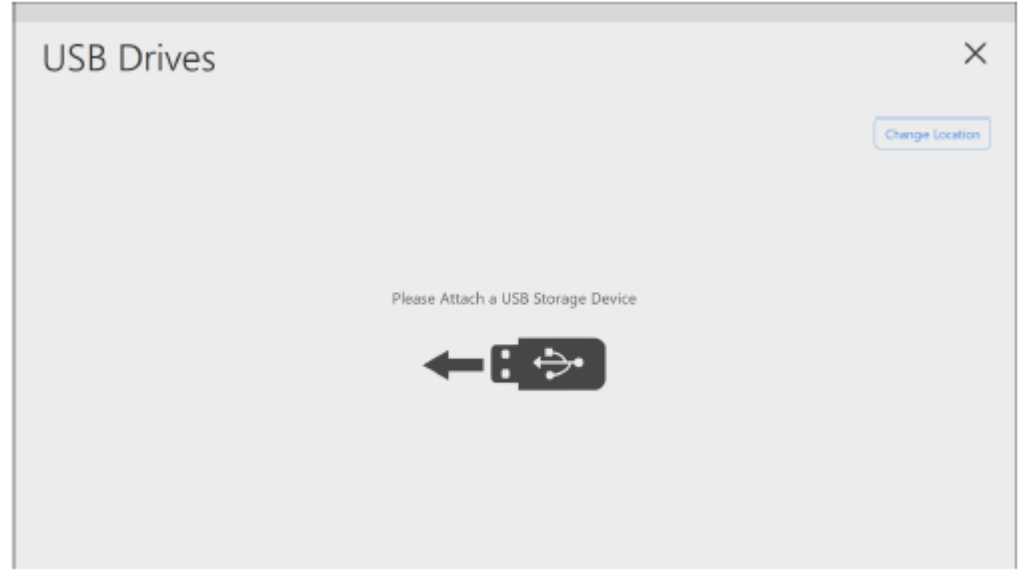

**그림 41 USB 드라이브 - 연결되지 않음**

3. USB 드라이브가 적절하게 연결된 경우에 표시됩니다(그림 42). 드라이브를 클릭하면 해당 컨텐츠가 나타납니다.

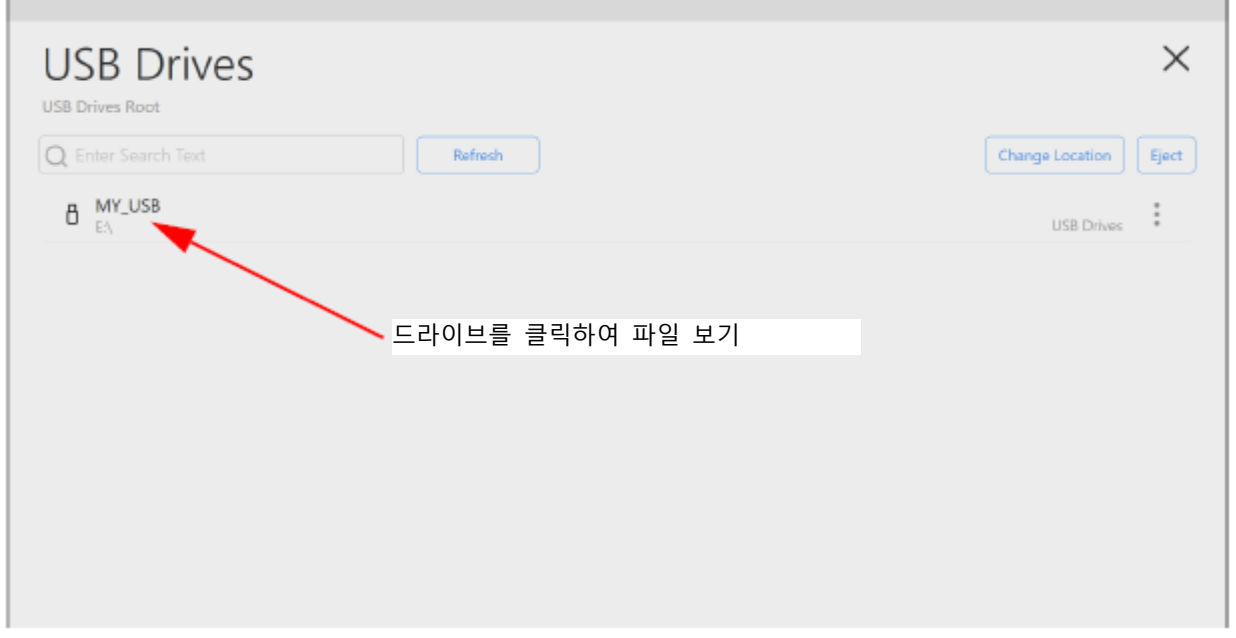

## **그림 42 USB 장치 목록**

4. 컨텐츠가 표시된 상태에서(그림 43) 파일을 선택합니다. 이미지, 스프레드시트, 문서 또는 동영상 등의 파일이 존재합니다.

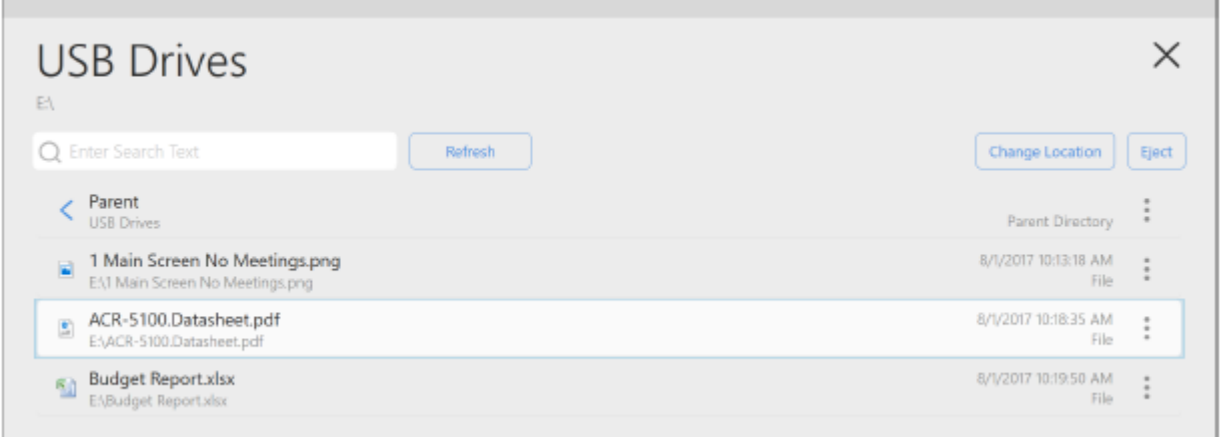

**그림 43 USB 장치 컨텐츠 목록**

5. 게스트 사용자는 "위치 변경" 버튼을 클릭해 다른 문서 소스를 선택할 수 있습니다(로컬 다운로드 또는 원격 공유 드라이 브) (그림 44).

6. 확인할 파일이 열립니다(그림 45).

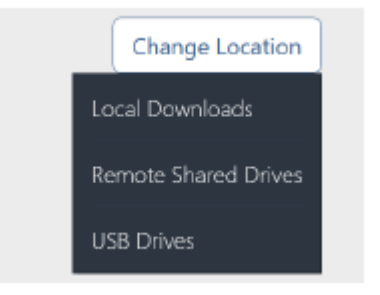

#### **그림 44 위치 변경 버튼**

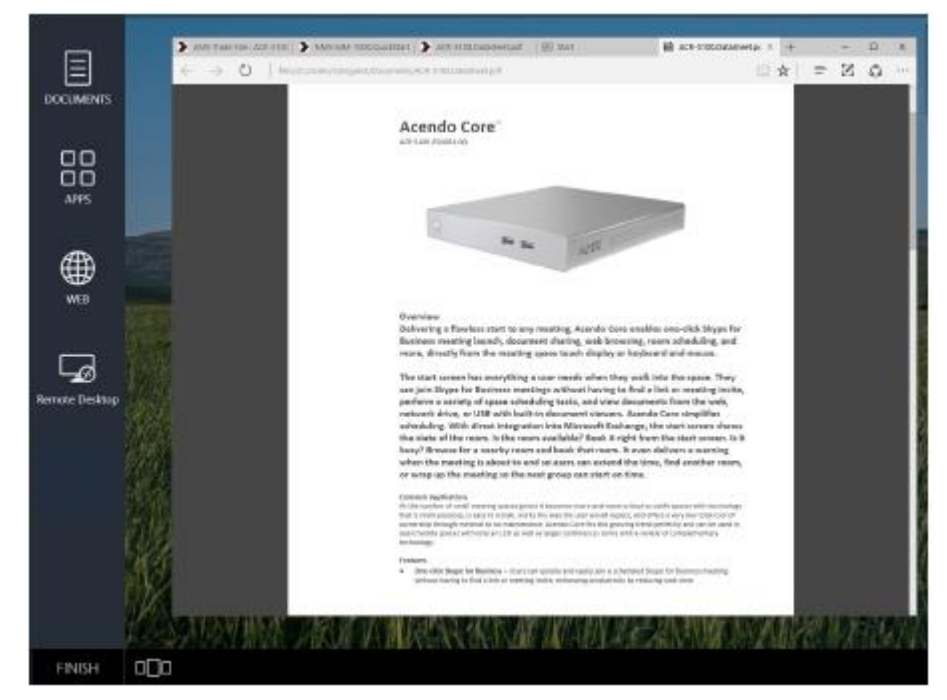

#### **그림 45 문서 보기**

7. USB 저장 장치를 제거하기 전에 문서 아이콘을 다시 클릭해 USB 드라이브로 이동합니다. 그림 46의 우측 상단 패널에 있 는 꺼내기 버튼을 사용합니다.

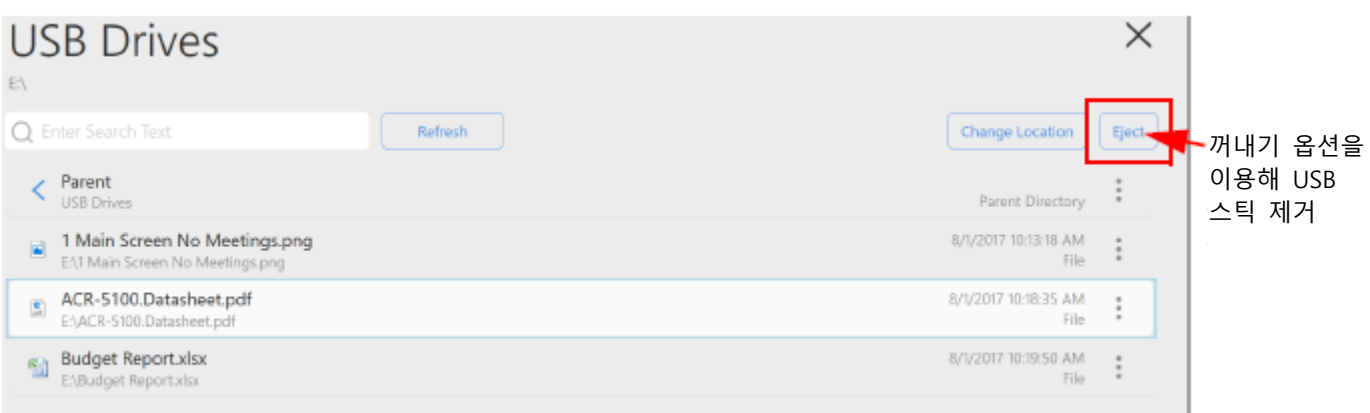

## **그림 46 USB 꺼내기**

8. 메모리 스틱의 문서가 여전히 열려 있는 경우 다음 오류 메시지가 나타납니다(그림 47).

▲ Problem Ejecting USB (Mass Storage Device)

This device is currently in use. Close any programs or windows that might be using the device, and then try again.

**그림 47 USB 꺼내기 관련 문제**

9. OK를 클릭해 창을 닫습니다.

10. 화면 좌측 하단에 있는 애플리케이션 매니저를 클릭해 시스템에 열려 있는 파일을 확인합니다(그림 48).

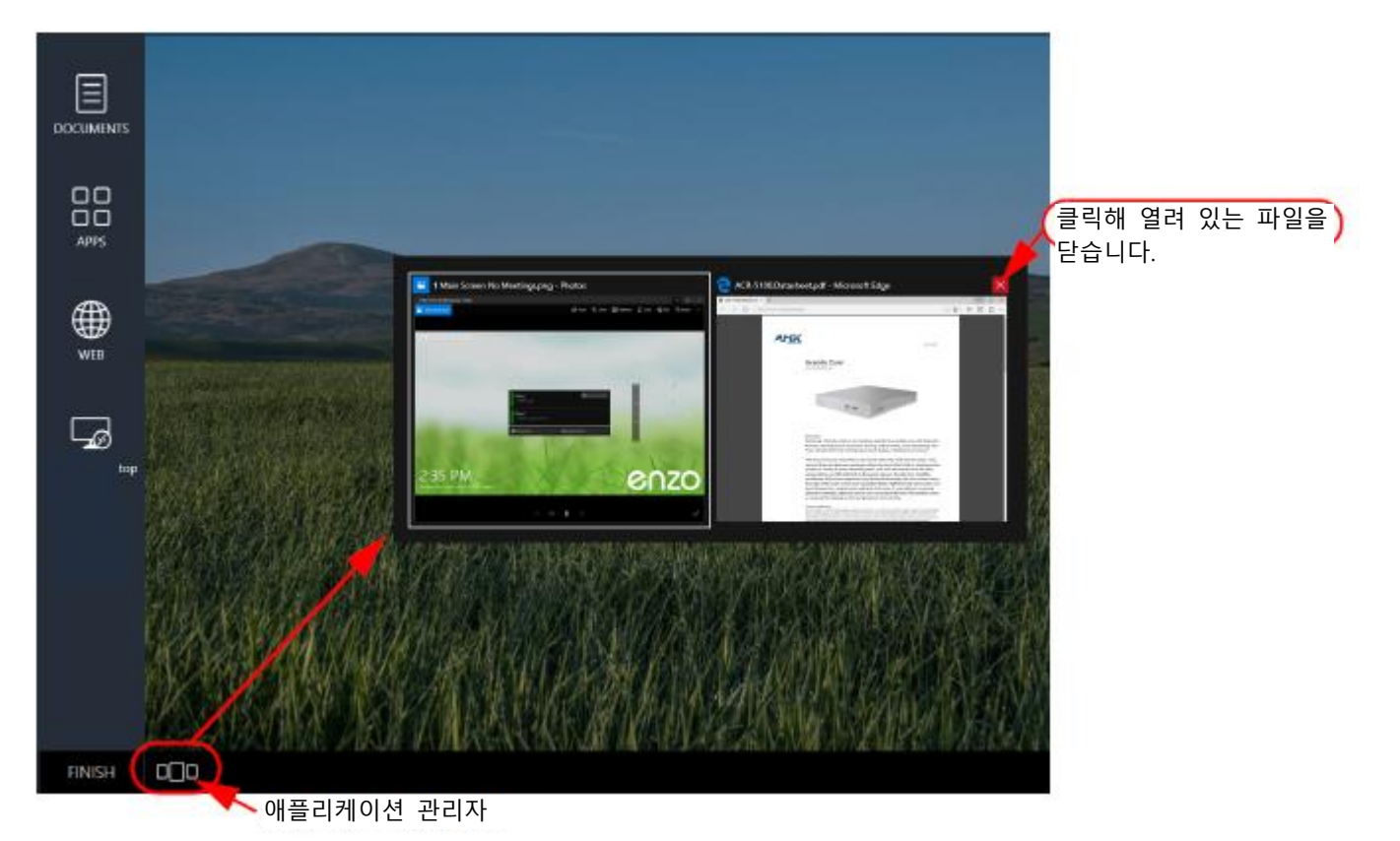

#### **그림 48 애플리케이션 관리자를 이용해 열려 있는 파일 닫기**

11. 열려 있는 파일을 닫은 후 USB 드라이브를 꺼내고자 다시 시도할 수도 있습니다(7 단계).

12. 아센도 코어에서 문서에 접근한 경우 문서 드롭다운 메뉴에서 OK를 클릭해 맨 아래 두 옵션을 사용할 수 있습니다(그림 49).

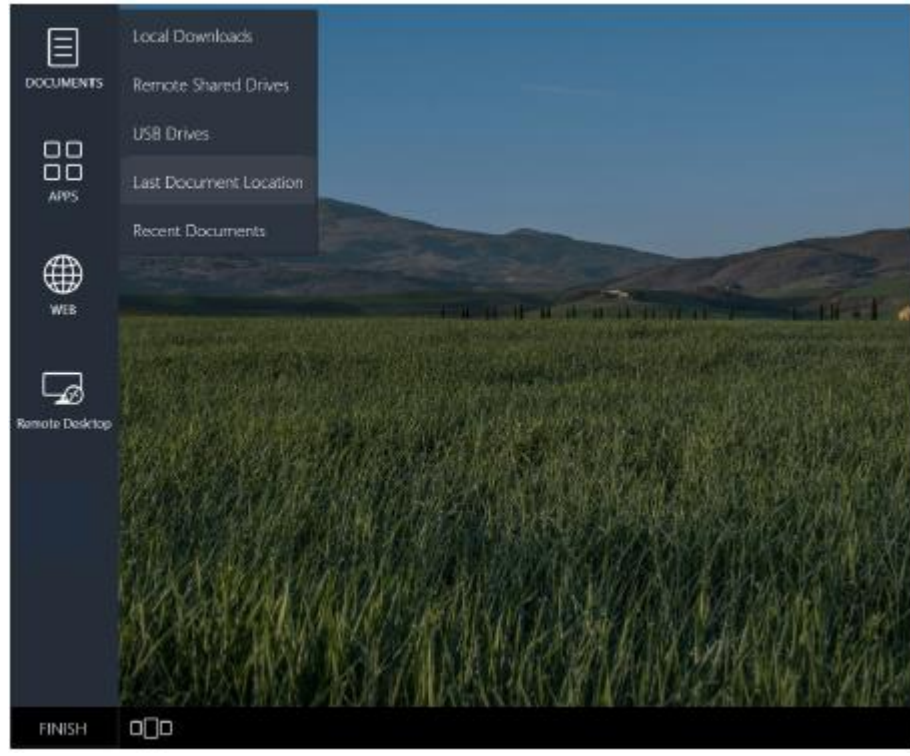

**그림 49 마지막 문서 위치 옵션**

## <span id="page-29-0"></span>**마지막 문서 위치**

1. 마지막 문서 위치를 클릭하면 사용자는 마지막 파일을 열기 위해 사용한 브라우저, 원격 공유 드라이브 또는 USB 스틱으 로 이동합니다(그림 50). 이 예시에서 USB 스틱 파일이 다시 표시됩니다. 파일을 클릭해 다시 엽니다.

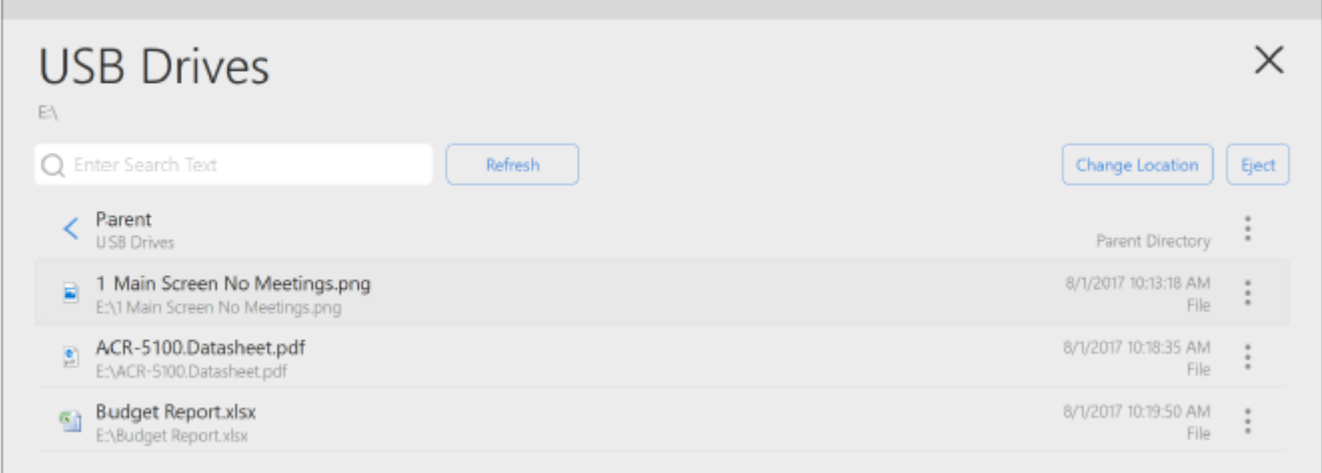

## **그림 50 마지막 문서 위치**

# <span id="page-30-0"></span>**최근 문서**

1. 최근 문서를 클릭하면 이전에 확인한 최근 파일을 표시합니다(그림 51).

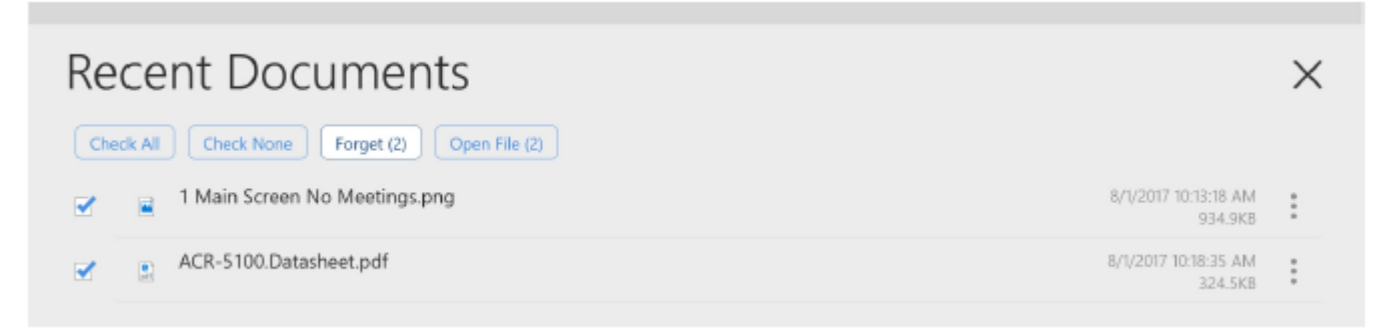

## **그림 51 최근 문서**

2. 사용자는 이 창에서 확인한 파일에 대해 "모두 확인", "확인하지 않음", 확인된 파일 분실" 또는 "파일 열기"를 수행할 수 있습니다.

# <span id="page-31-0"></span>**애플리케이션**

## <span id="page-31-1"></span>**개요**

관리자는 아센도 코어 인터페이스에서 타사 웹 브라우저 기반 애플리케이션을 추가해 사용할 수 있습니다. 자세한 사항은 http://www.amx.com에서 제공되는 관리자 가이드를 참조하십시오. 메인 게스트 사용자 화면은 설치된 애플리케이션에 신속하게 접근할 수 있는 애플리케이션 버튼을 제공합니다. 코어의 즐겨찾기 필드에는 다음 앱이 사전에 설치되어 있습니다:

- 21페이지 계산기
- 22페이지 미디어
- 24페이지 원격 데스크톱
- 28페이지 스카이프 비즈니스
- 34페이지 웹 브라우저

다음은 이러한 앱에 대한 기능을 세부적으로 정의합니다. 엔조에서 사용 가능한 애플리케이션은 아센도 코어 게스트 사용자 화면(그림 52)의 앱 아이콘을 클릭해 확인할 수 있습니다.

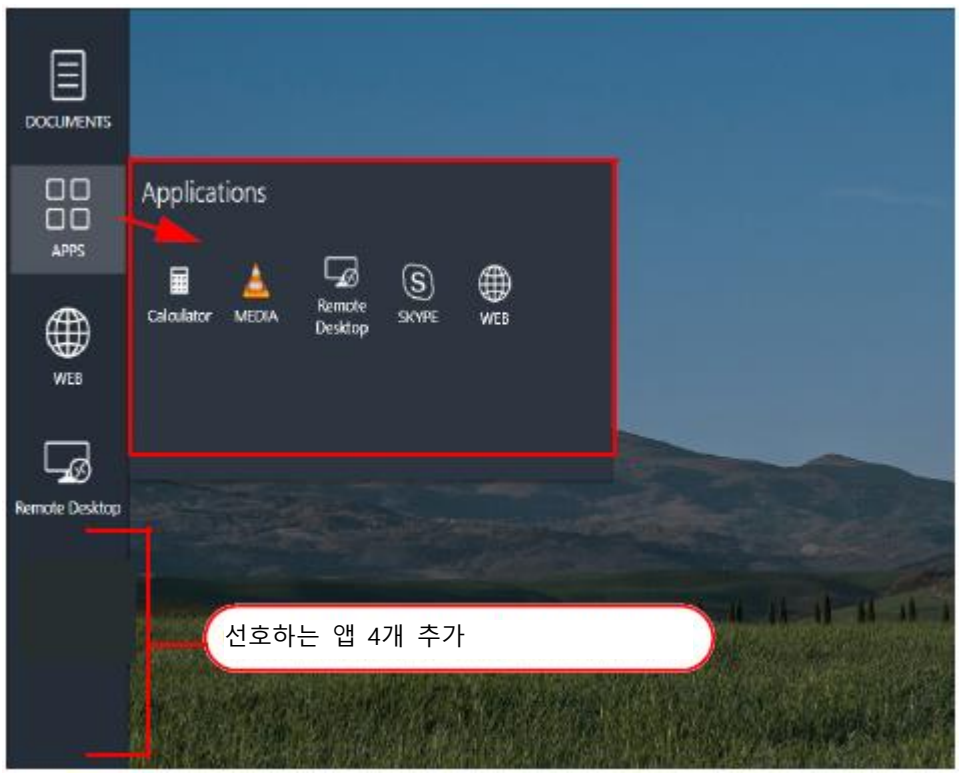

**그림 52 애플리케이션 목록**

관리자는 엔조 메인 화면에 할 수 있습니다(즐겨찾기). 이 앱은 위와 같이 애플리케이션 버튼 아래에 열거됩니다. 즐겨찾기를 통해 사용자를 위한 앱을 빠르게 실행시킬 수 있습니다.

## <span id="page-31-2"></span>**계산기**

계산기 아이콘을 클릭해 내장된 앱을 사용합니다(그림 53).

| Calculator |                | $\sim$ | □      | ×              |
|------------|----------------|--------|--------|----------------|
| $\equiv$   | 9              |        |        |                |
|            |                |        |        |                |
|            |                |        |        | 0              |
|            | MC MR N+ M- MS |        |        | N <sup>-</sup> |
| Y,         | √              | $x^2$  |        | ₩              |
| CE         | c              | Ø      |        | ÷              |
| 7          | 8              | 9      |        | ×              |
| 4          | 5              | 6      |        |                |
| 1          | 2              | 3      |        | $^+$           |
| 土          | 0              | ٠      |        | $=$            |
| --         |                |        | $-0.5$ | . .            |

**그림 53 내장형 계산기**

## <span id="page-32-0"></span>**미디어**

미디어 앱은 문서 소스로부터 대부분의 비디오 파일을 확인하기 위한 온보드 솔루션을 제공하고 다음 비디오 포맷을 지원합 니다:

• .mp4, H.264 비디오 및 AAC 오디오 포함

• 최대 비디오 재생 해상도는 1080p

**참고**: 4K 비디오 컨텐츠는 재생되지 않습니다.

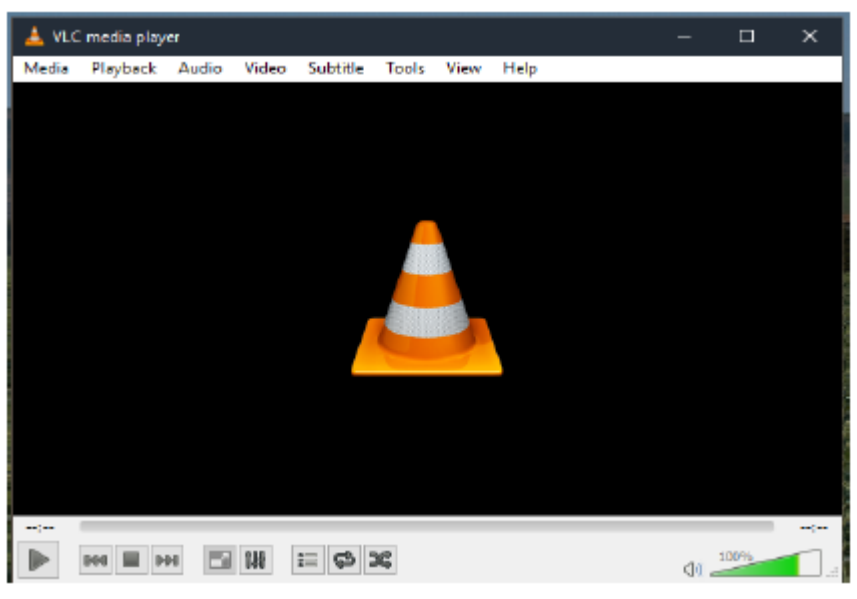

**그림 54 내장형 미디어 플레이어**

1. 미디어 헤드를 클릭해 드롭다운 메뉴에 접근해 "파일 열기"를 선택합니다(그림 55).

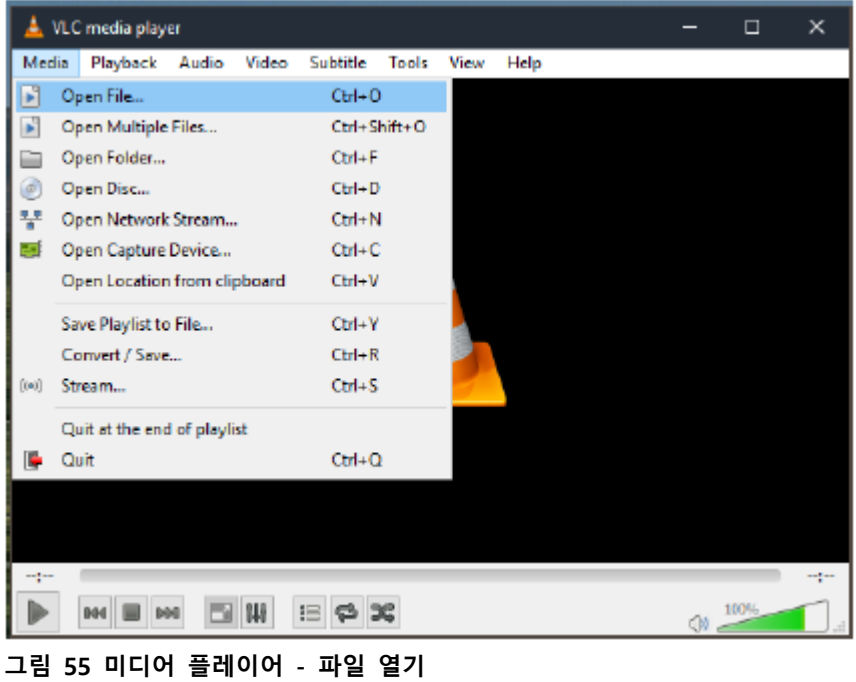

2. 옵션 목록에서 저장된 파일의 위치를 선택합니다. 파일은 다운로드한 웹 브라우저 컨텐츠, 원격 공유 드라이브 또는 USB 드라이브의 폴더에 위치됩니다(그림 56). 웹 컨텐츠 저장 단계에 대해서는 35페이지 "웹브라우저에서 파일 저장"을 참조하십 시오.

**참고**: 세션 동안 다운로드 된 모든 파일은 세션이 종료된 후 제거됩니다. 시스템이 종료되거나 사용자가 세션을 종료한 경우 이후의 세션 동안 다운로드 된 경우를 제외하고 아센도 코어를 통해 더 이상 이 파일에 접근할 수 없습니다. .

|                   | Select one or more film to open                                                                                                    |                                                                   |                  |                 |           |                                |                                                               | $\times$  |
|-------------------|----------------------------------------------------------------------------------------------------|-------------------------------------------------------------------|------------------|-----------------|-----------|--------------------------------|---------------------------------------------------------------|-----------|
|                   | -> MY_USB (E)<br>$q-$                                                                                                    |                                                                   |                  |                 | $V$ O     | Search MY_USB (E)              |                                                               | ø         |
| $\equiv$          | New folder<br>Organize =                                                                                                    |                                                                   |                  |                 |           |                                | $\left\Vert \mathbf{H},\mathbf{v}\right\Vert$<br>$\mathbf{u}$ | $\bullet$ |
| <b>OCUMENTS</b>   | Images<br>۸                                                                                                    | Name.                                                             | Date modified    | Type            | Size.     |                                |                                                               |           |
|                   | $\vee$ <b>This PC</b>                                                                                                    | Helicopter_Divid-IT_ASP                                           | 8/1/2017 2:59 PM | <b>DNX File</b> | 15,324 KB |                                |                                                               |           |
| 88<br><b>APPS</b> | <b>Desktop</b><br>> El Documents<br>Downloads<br>A Music<br>s.<br>$=$ Pictures<br>Wideos<br>x<br>$M$ MY USB (E)<br>×<br>AMXDOCS (Vien) | Type DWX File<br>Size: 54.0 MB<br>Date modified: 8/1/2017 2:59 PM |                  |                 |           |                                |                                                               |           |
| ⊕<br>WEB          | $MY$ USB $(E)$<br>Network<br>** Homegroup<br>÷.                                                                                        |                                                                   |                  |                 |           |                                |                                                               |           |
|                   | File name:                                                                                                    |                                                                   |                  |                 |           | Media Files ("3g2".3gp "3gp2 > |                                                               |           |
|                   |                                                                                                    |                                                                   |                  |                 |           | Open                           | Cancel                                                        |           |

**그림 56 미디어 플레이어 - 파일 찾기**

3. 파일을 선택하고 열기를 클릭합니다. 파일은 VLC 미디어 플레이어에서 재생됩니다(그림 57).

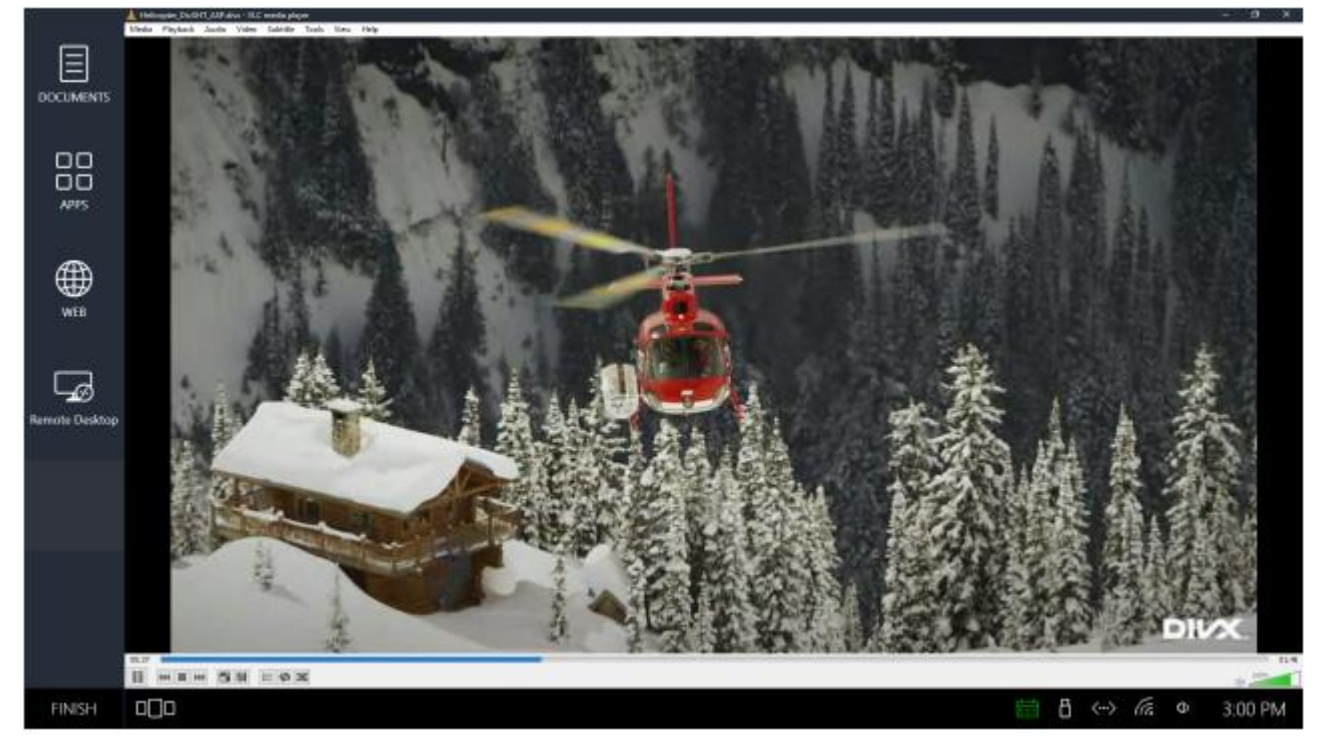

**그림 57 미디어 플레이어 - 파일 찾기**

<span id="page-35-0"></span>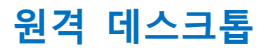

### <span id="page-35-1"></span>**컴퓨터 이름 찾기(로컬)**

1. 컴퓨터 이름을 찾기 위해 데스크톱 윈도우 시작 메뉴 아이콘을 마우스 오른쪽 버튼으로 클릭하면 그림과 같이 메뉴가 나 타납니다(그림 58).

아래와 같이 시스템을 선택합니다.

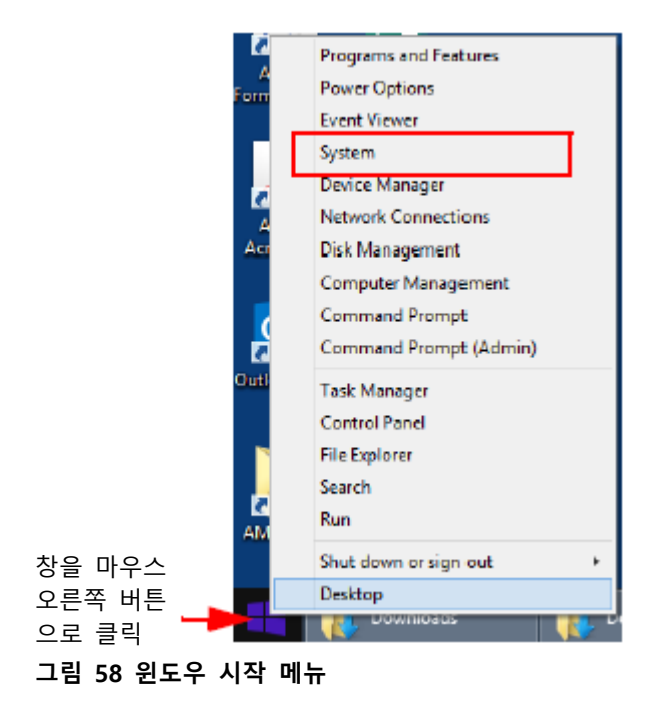

2. 원격으로 연결해야 하는 시스템 이름과 함께 시스템 창이 나타납니다(그림 59).

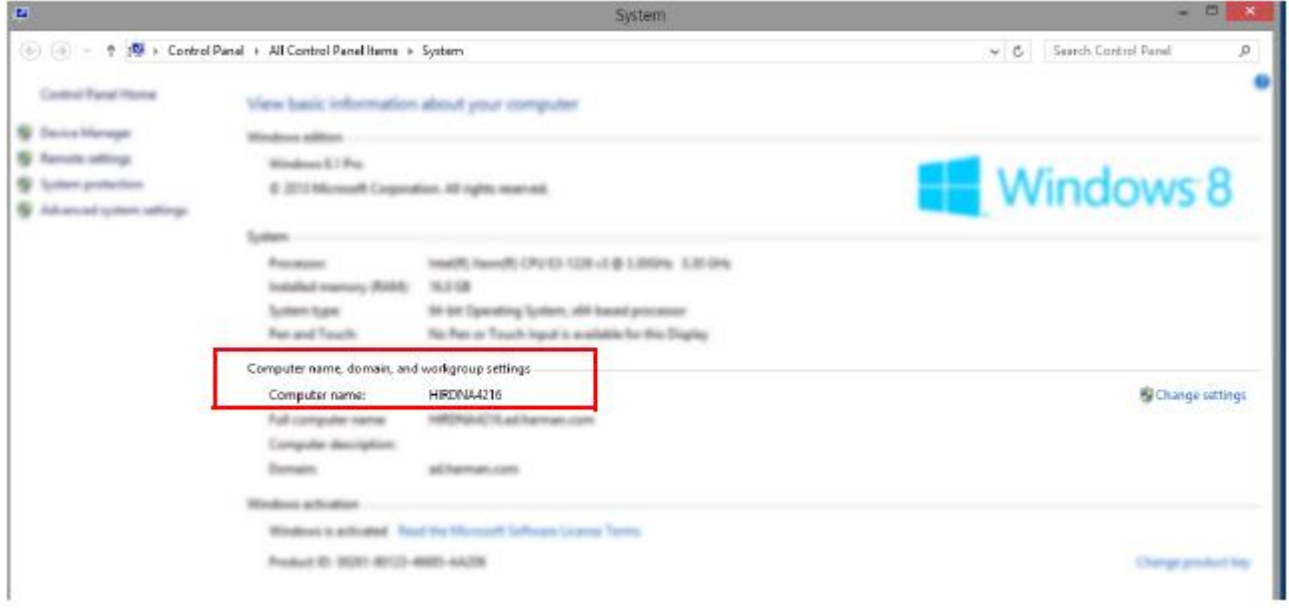

**그림 59 원격 데스크톱 이름 찾기**

## <span id="page-35-2"></span>**원격 연결**

이 단계에 따라 아센도 코어에서 작업장 데스크톱으로 회의, 프레젠테이션을 원격 연결하거나 원격으로 파일이나 이메일에 접근합니다.

1. 그림 60에서 확인된 원격 데스크톱 아이콘을 클릭합니다.

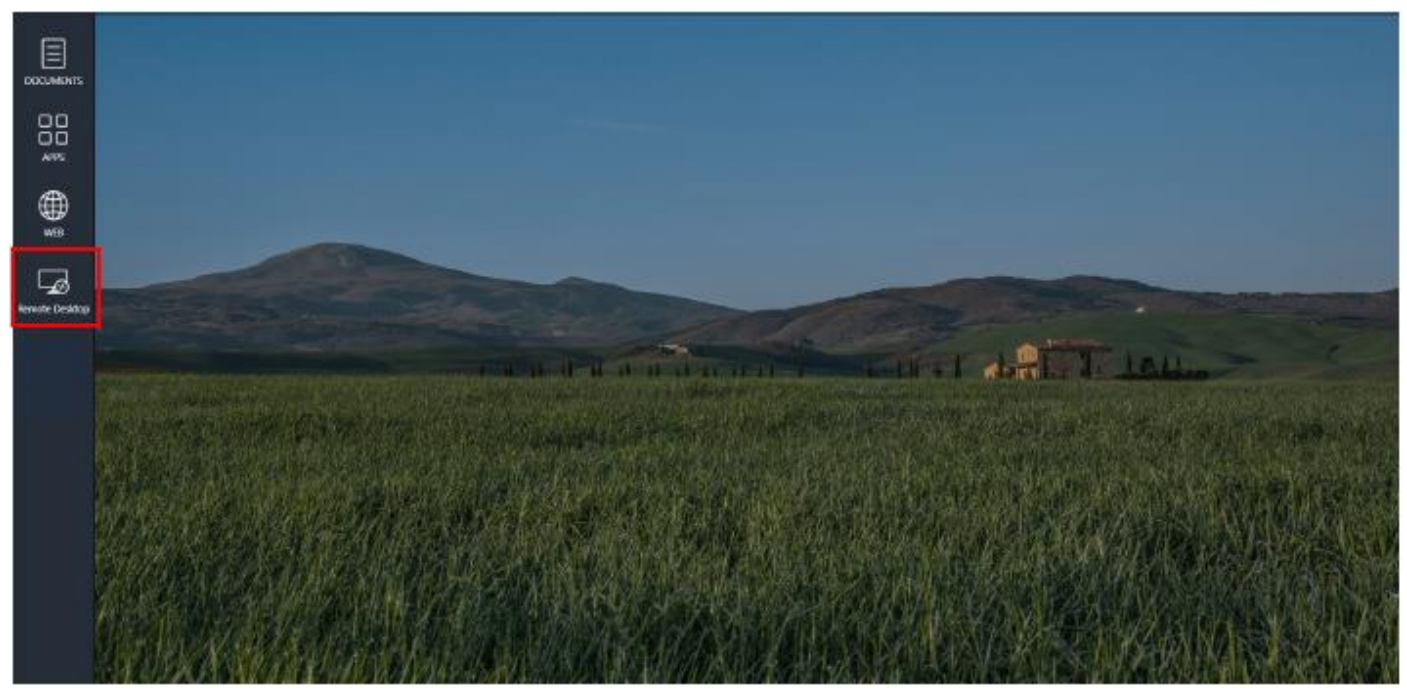

**그림 60 사용자 세션 화면 - 원격 데스크톱**

2. 그림 61과 같이 원격 데스크톱 연결 팝업이 나타납니다. 네트워크 상에서 보이는 경우 컴퓨터 이름을 입력합니다. 다음 단 계를 통해 컴퓨터 이름을 확인할 수 있습니다.

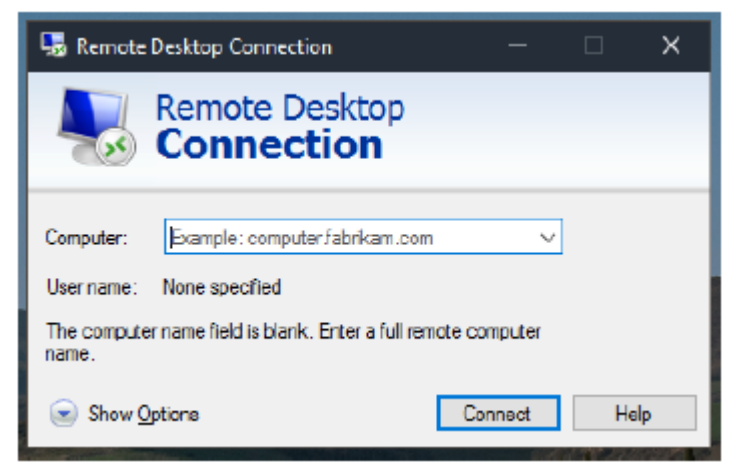

**그림 61 원격 데스크톱 연결 팝업**

## <span id="page-36-0"></span>**원격 로그인**

1. 회의 공간으로 되돌아가 원격 데스크톱 연결 팝업에 컴퓨터 이름을 입력하고 Enter를 누릅니다. 2. Enter를 누르면 인증 팝업이 나타납니다(그림 62).

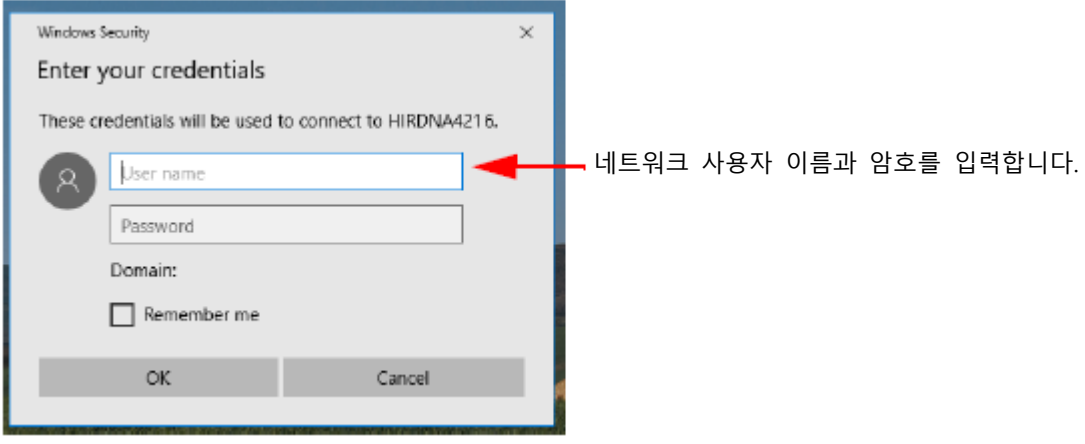

**그림 62 원격 데스크톱 인증 팝업**

**참고**: "아이디 저장"을 체크하더라도 세션이 종료 시스템은 이 정보를 제거합니다.

3. 매일 아침 작업 컴퓨터에서 사용자 이름과 암호를 입력합니다. 시스템은 컴퓨터에서 데스크톱을 연결해 표시합니다. 이제 이메일이나 파일에 접근해 표시하며 컴퓨터의 자료를 아센도 코어 디스플레이로 전달할 수 있습니다.

### <span id="page-37-0"></span>**원격 데스크톱 연결 작업표시줄**

1. 원격 데스크톱 연결은 화면 상단 중앙에 작업표시줄을 제공합니다. 가장자리에서 아래 방향으로 표시되도록 하기 위해 화 면 맨 위로 마우스를 이동해야 할 수도 있습니다(그림 63).

**참고**: 압정 아이콘을 클릭해 작업표시줄을 데스크톱에 고정하면 화면 가장자리 아래에서 사라지지 않습니다.

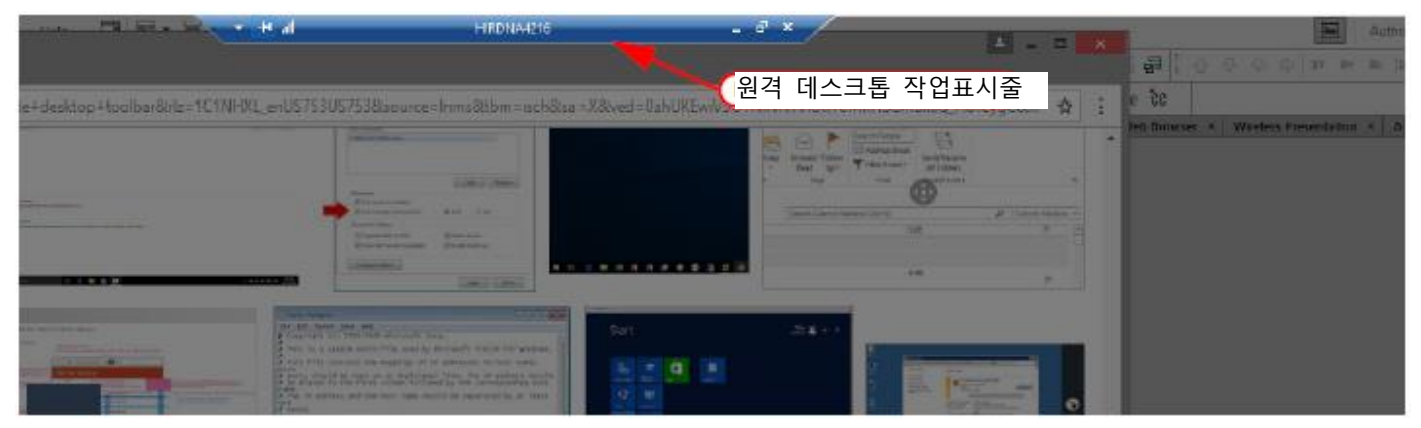

**그림 63 원격 데스크톱 작업표시줄 접근**

2. 연결이 여전히 활성화 상태임에도 불구하고 짧은 대시(그림 64)를 클릭하면 창이 닫히고 아센도 코어 게스트 사용자 화면 이 표시됩니다.

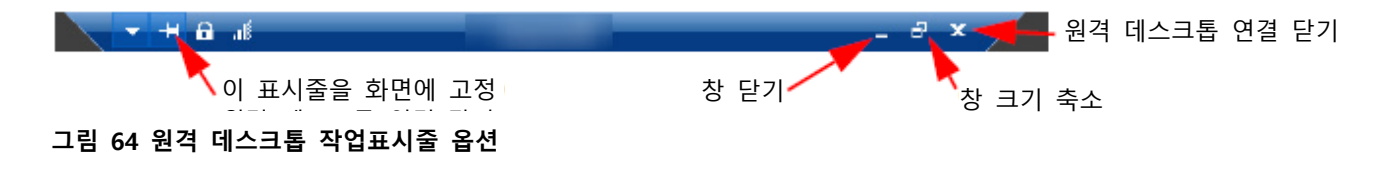

3. 애플리케이션 관리자를 클릭하면 활성화 상태인 원격 데스크톱 연결(그림 65)이 나타납니다.

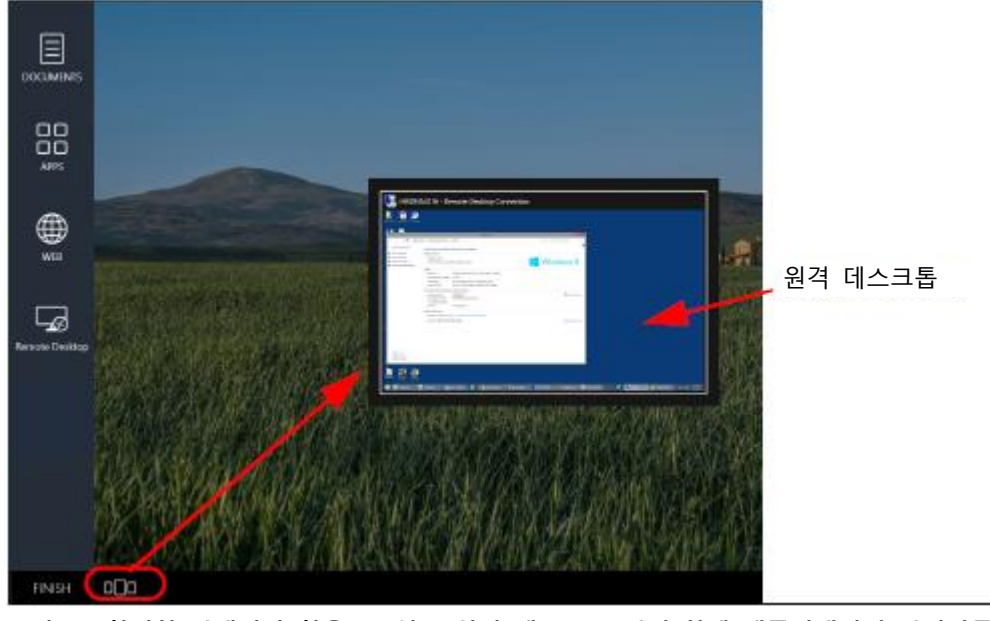

**그림 65 활성화 상태지만 찾을 수 없는 원격 데스크톱 연결 창에 애플리케이션 관리자를 이용해 접근**

4. 애플리케이션 관리자 활성화 창을 클릭해 원격 데스크톱을 다시 실행합니다. 이런 방식으로 게스트 사용자는 각각의 플랫 폼 기능을 사용할 수 있습니다.

5. 원격 연결 작업표시줄에서 이중 창 아이콘을 클릭하면 아센도 코어 작업장 내에서 원격 연결 창 크기를 줄일 수 있습니다 (그림 66).

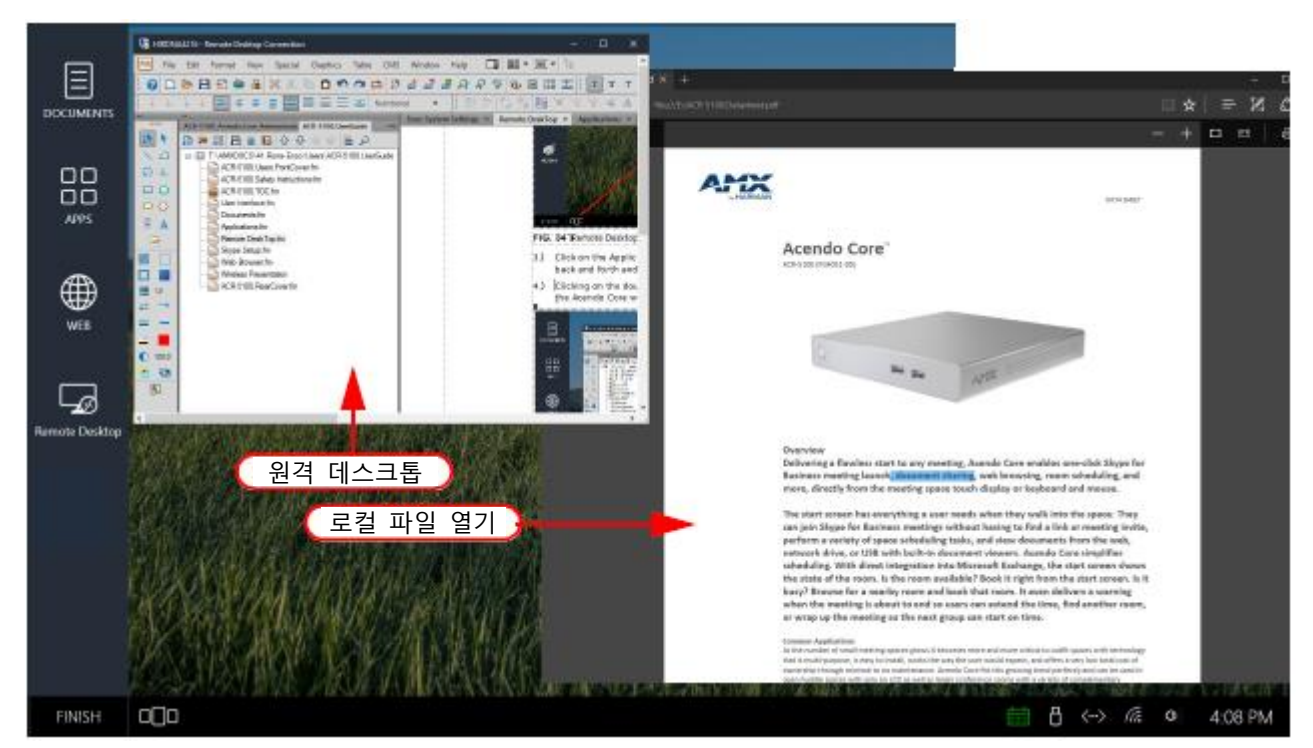

**그림 66 여러 창에 맞게 줄어든 원격 데스크톱 연결**

6. 이 예에서 게스트 사용자는 아센도 코어에서 보고 있는 로컬 파일에서만 텍스트를 원격 파일로 복사 및 붙여넣기 할 수 있습니다.

### <span id="page-38-0"></span>**원격 연결 닫기**

1. 원격 연결 작업표시줄에서 "X"를 클릭하면 확인 창이 나타납니다(그림 67). OK를 클릭하면 분리됩니다.

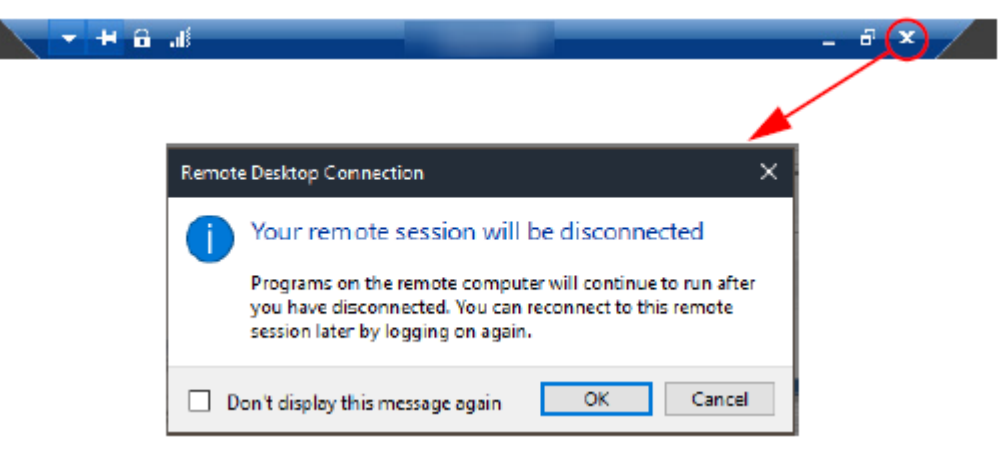

#### **그림 67 원격 데스크톱 연결 확인 닫기**

**참고**: 세션 동안 원격 연결이 닫히면 인증 팝업에서 사용자 이름뿐 아니라 원격 컴퓨터의 ID가 연결 창에서 유지됩니다(그림 62).

## <span id="page-39-0"></span>**유용한 단축키**

원격 세션 동안 다음 단축키를 사용해 간편하게 이동할 수 있습니다.

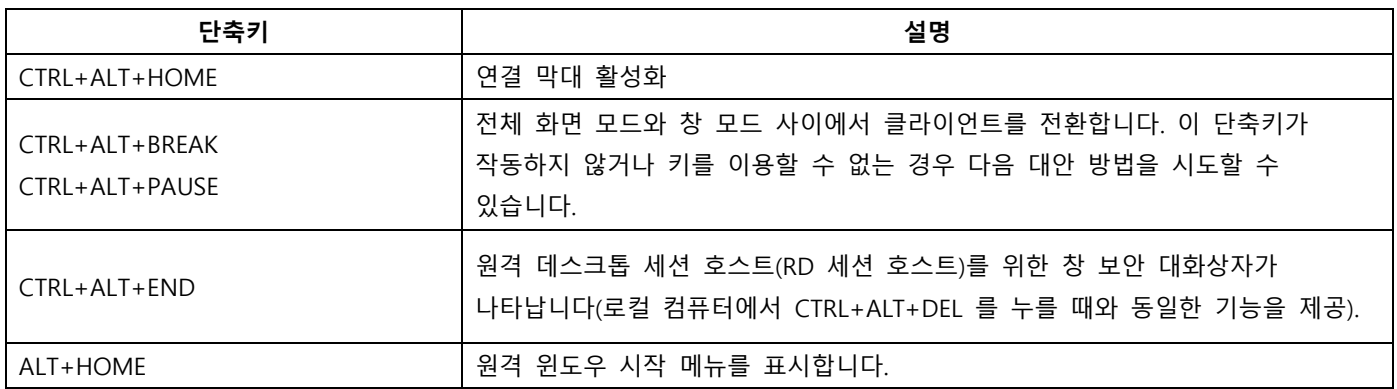

# <span id="page-40-0"></span>**스카이프 비즈니스**

## <span id="page-40-1"></span>**스카이프 비즈니스 회의 예약**

회의 개최자는 예약 시스템을 사용해 스카이프 비즈니스 회의를 예약하고(예: 아웃룩 365) 초대에 아센도 코어 회의실을 포함 합니다. 룸이 성공적으로 예약되면 사용자는 룸이 예약을 수락했다는 확인 메시지를 볼 수 있습니다.

**참고**: 스카이프 비즈니스 회의는 익스체인지/오피스 365를 통해서만 예약되며 아센도 코어에서 로컬로 예약할 수 없습니다. 그러나 즉석 회의는 애플리케이션 아이콘을 통해 실행함으로써 스카이프 비즈니스 앱을 사용할 수 있습니다. 31페이지 "비예약 사용자 주도 스카이프 비즈니스 회의"를 참조하십시오.

회의 주최자나 참석자가 아센도 코어 회의실로 이동할 때 그들이 참석할 회의를 선택하고 "시작" 버튼을 클릭합니다. 웹 회의 를 구분하기 위해 시작 버튼은 스카이프 비즈니스 회의로 예약되었다는 표시로 스카이프 비즈니스의 "S"를 보여줍니다(그림 68).

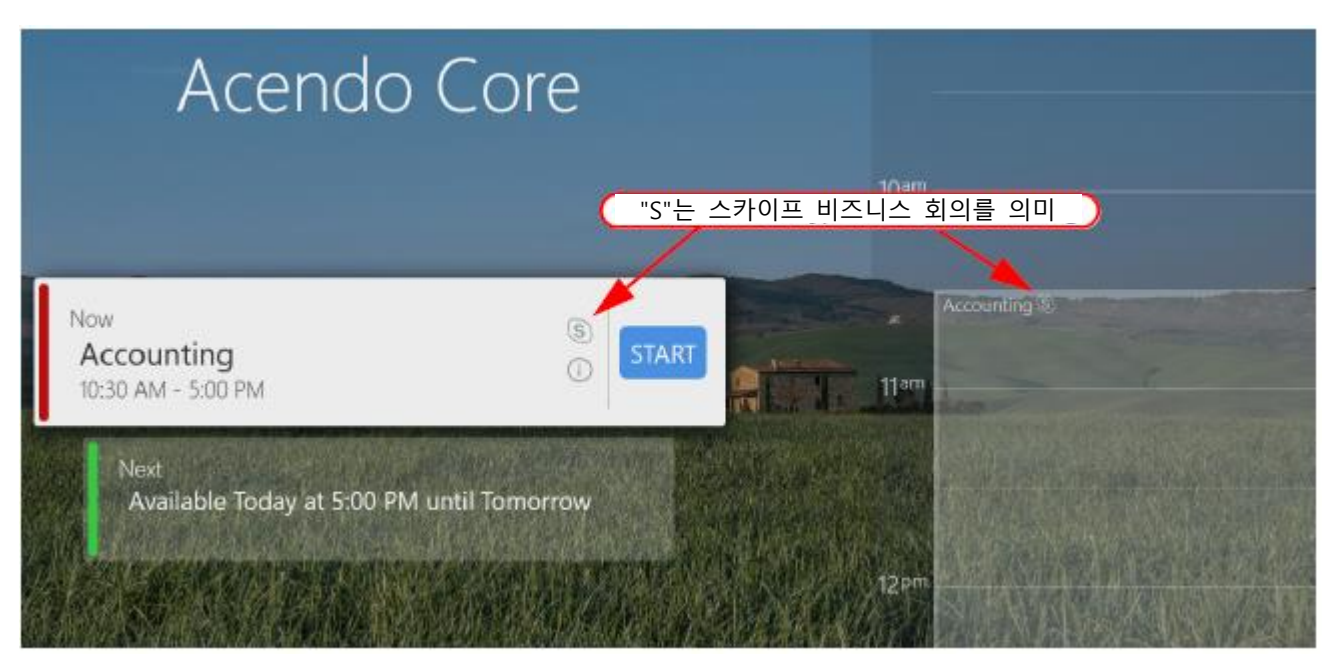

**그림 68 웰컴 화면에서 스카이프 비즈니스 회의 표시**

웹 화상회의가 완료되면 사용자가 예약한 회의 시간이 종료될 때까지 시작 버튼은 아센도 코어 웰컴 화면에서 유지됩니다. 1. 정보 아이콘이나 예약 패널에서 강조 표시된 회의를 클릭해 회의 상세 내용을 볼 수 있습니다.

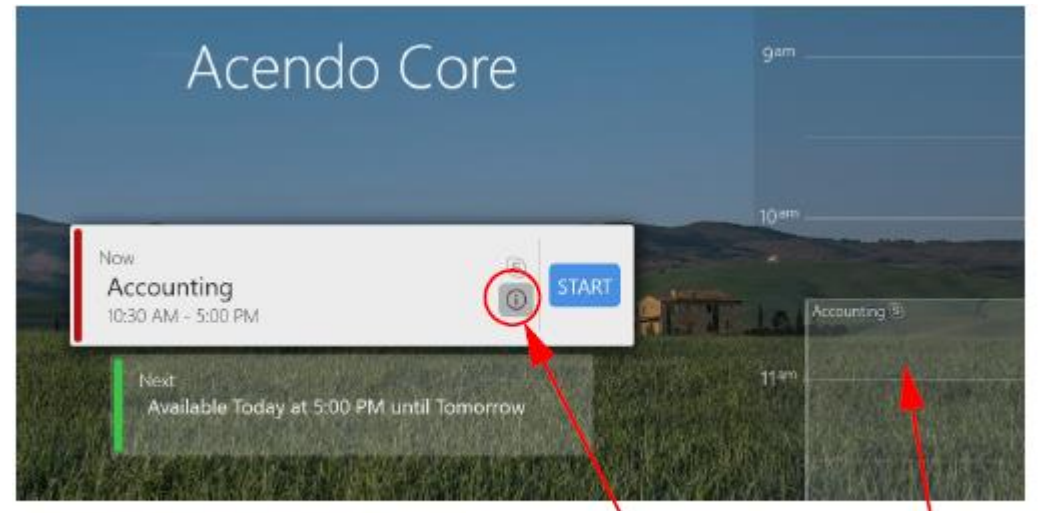

"i" 아이콘이나 스케줄링 패널 회의를 클릭해 회의 상세 내용을 볼 수 있습니다.

2. 회의 상세 내용 화면은 제목, 예약 회의 시간, 주최자가 포함한 사항을 표시합니다(그림 70).

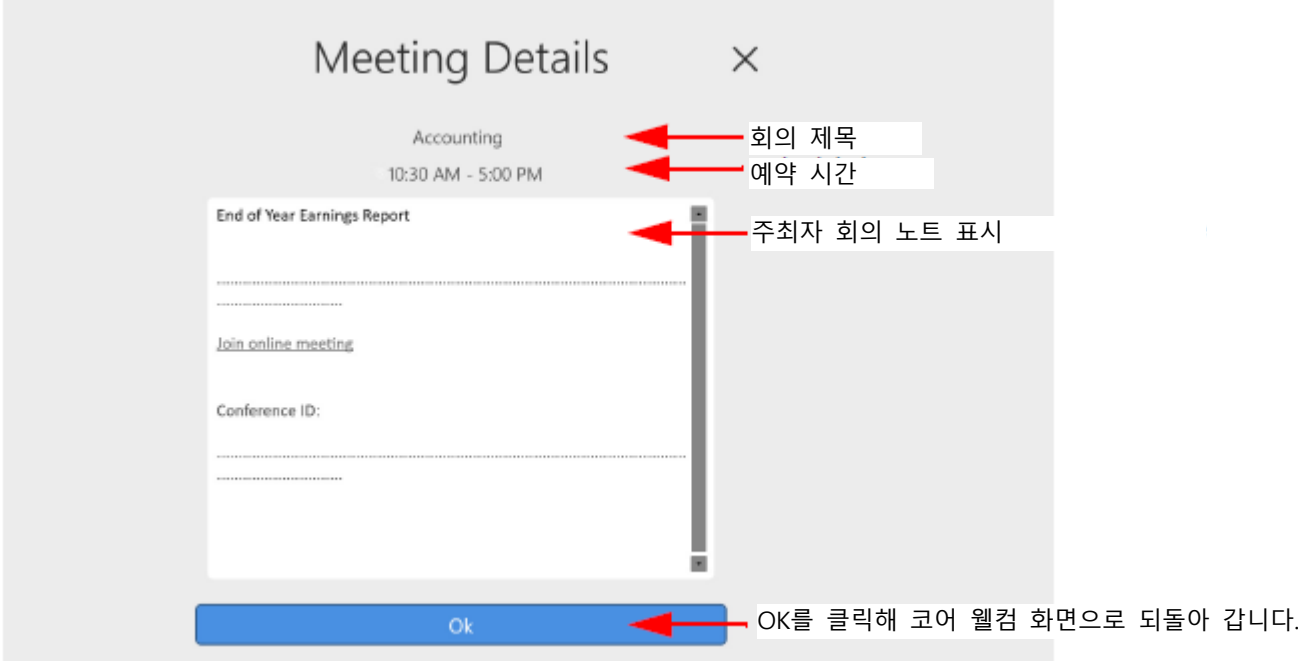

## <span id="page-41-0"></span>**스카이프 비즈니스 회의 자동 시작**

관리자가 자동 시작을 위해 스카이프 비즈니스를 구성한 경우, 사용자가 웰컴 화면에서 시작 버튼을 누르면, 시스템이 스카이 프 비즈니스를 자동으로 실행해 로그인한 후, 사용자는 실시간 회의로 이동합니다.

1. 아센도 코어 웰컴 화면에서 스카이프 비즈니스 회의("S"로 표시)의 시작을 클릭하면 사용자 세션이 시작됩니다(그림 71)

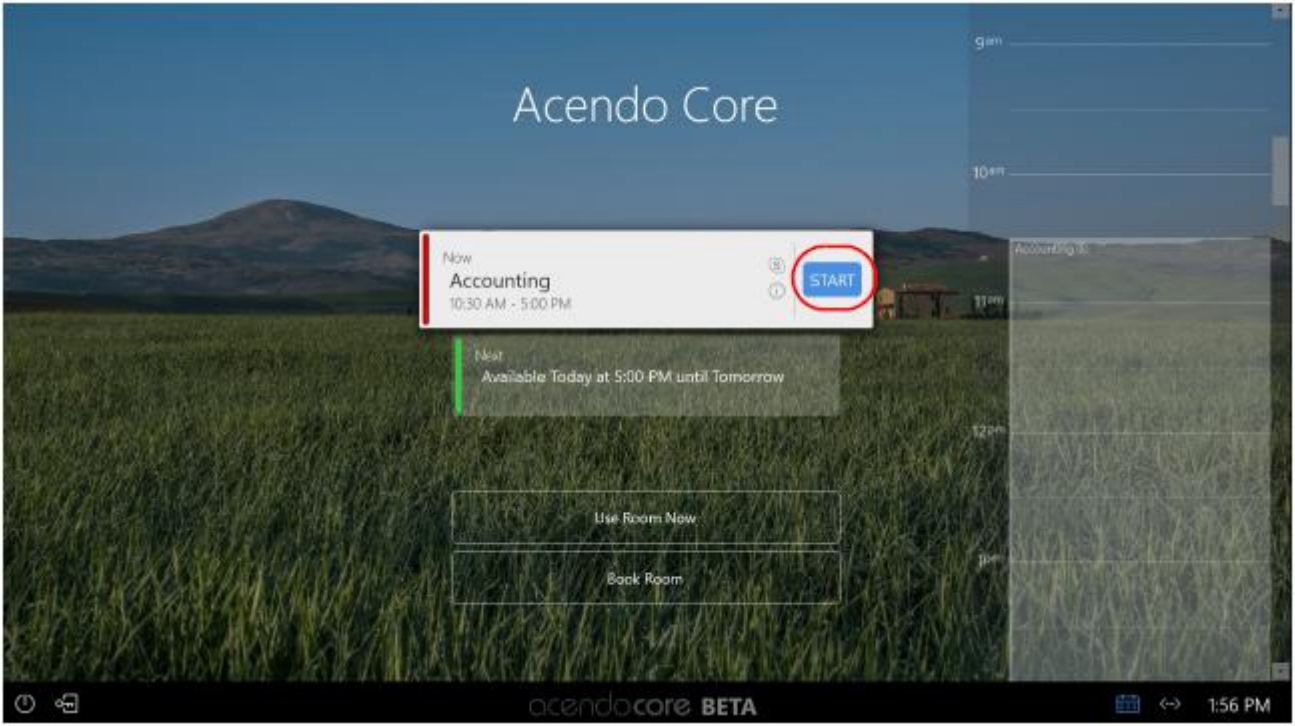

2. 시스템이 스카이프 비즈니스를 자동으로 불러오고 사용자는 다른 버튼을 누르지 않고도 회의에 연결됩니다(그림 72)

**그림 70 회의 상세 정보 아이콘**

**그림 71 웰컴 화면에서 스카이프 비즈니스 회의**

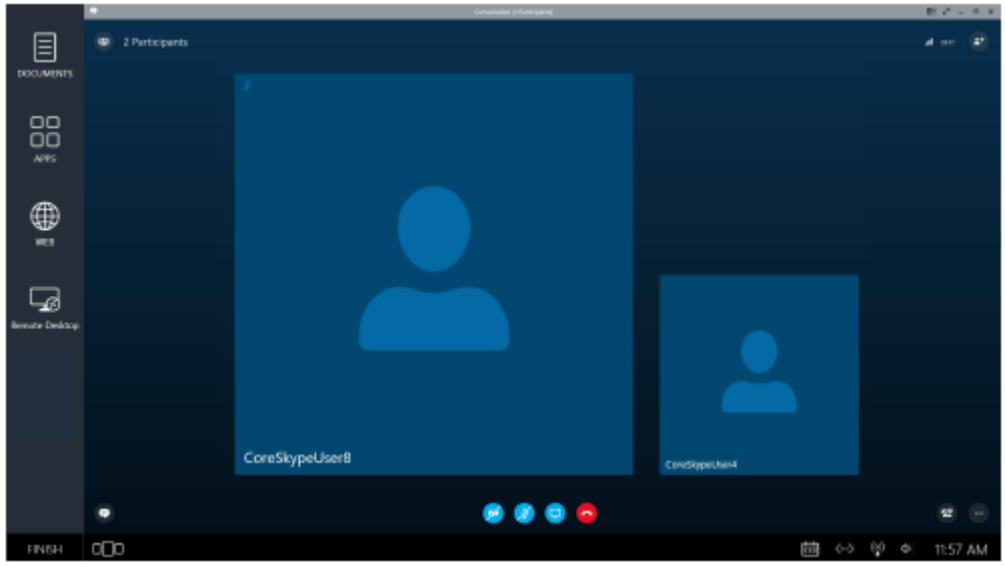

**그림 72 사용자 주도 스카이프 비즈니스**

## <span id="page-42-0"></span>**사용자 주도 스카이프 비즈니스 회의**

시스템이 자동 시작으로 설정되지 않은 경우 사용자는 코어에서 사용자 세션을 시작할 시간이 있으며 스카이프 비즈니스와 연결하기 전에 회의를 설정할 수 있습니다. 그런 다음 사용자는 캘린더 아이콘을 클릭해 아래에서 정의한 바와 같이 웹 화상 회의를 시작할 수 있습니다.

1. 아센도 코어 웰컴 화면에서 스카이프 비즈니스 회의("S"로 표시)의 시작을 클릭하면 사용자 세션이 시작됩니다(그림 73)

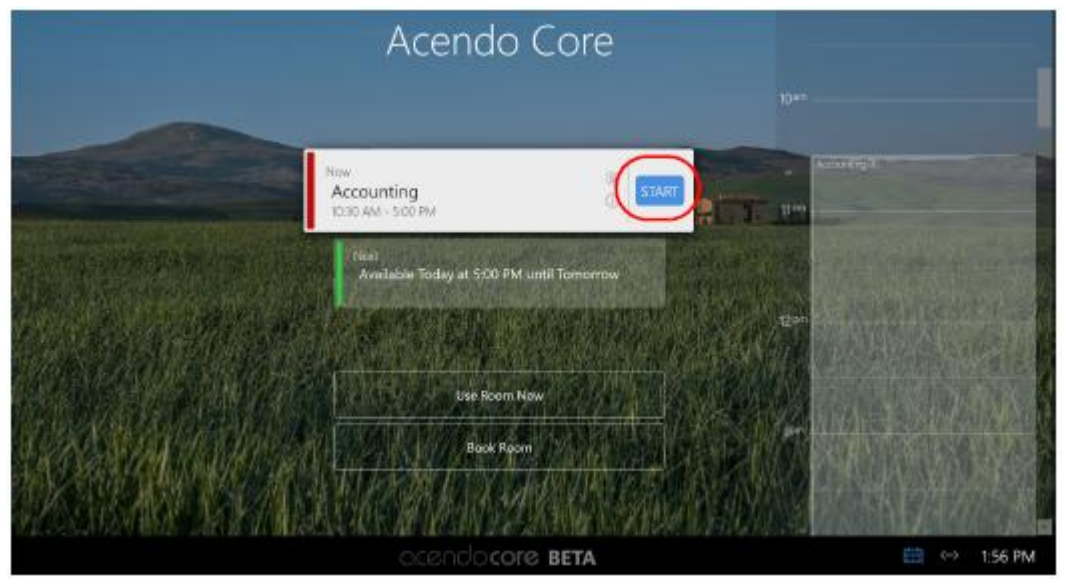

**그림 73 웰컴 화면에서 스카이프 비즈니스 회의**

2. 캘린더 아이콘을 클릭하면 캘린더 상태를 볼 수 있습니다(그림 74).

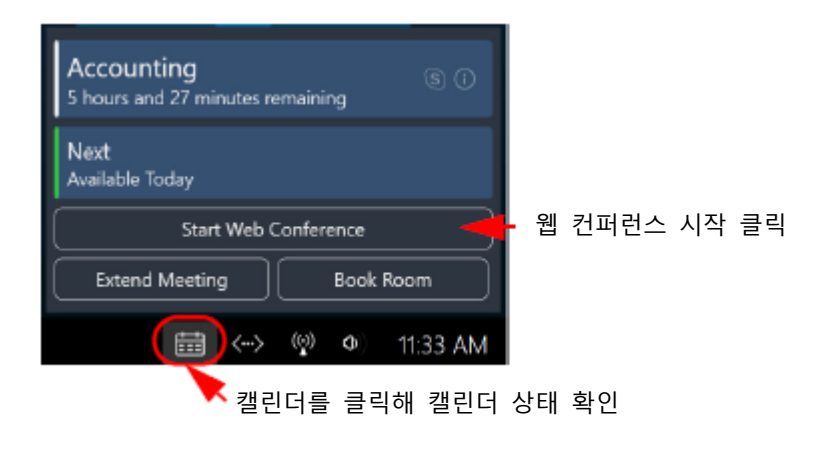

#### **그림 74 홈 화면에서 스카이프 비즈니스 회의**

3. 시스템은 스카이프 비즈니스를 실행하고 사용자는 자동으로 회의에 연결됩니다(그림 75).

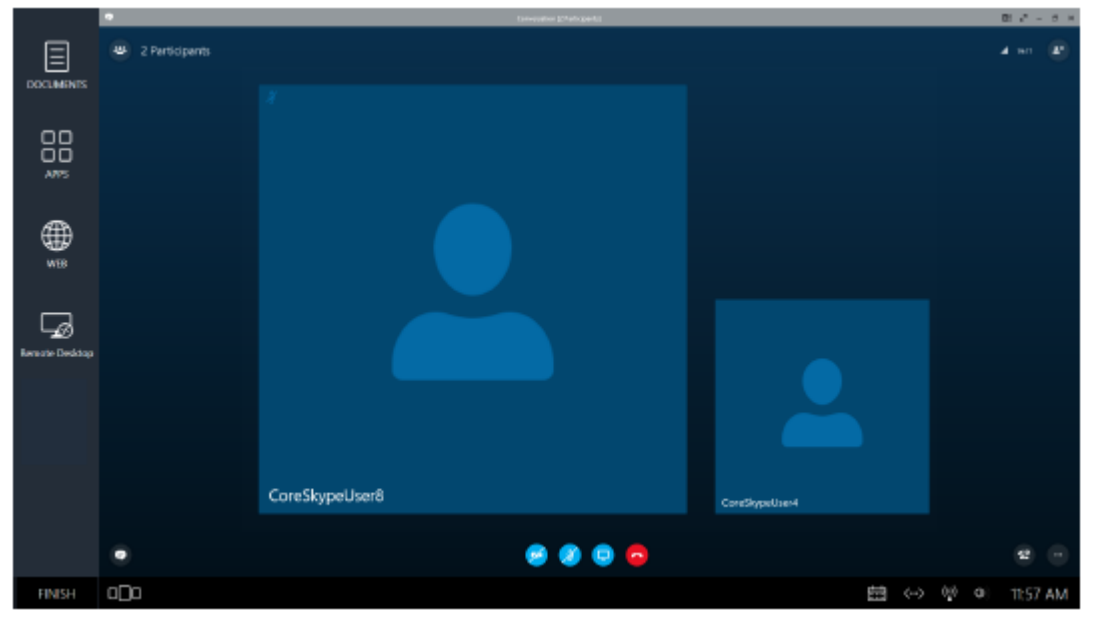

**그림 75 사용자 주도 스카이프 비즈니스**

## <span id="page-43-0"></span>**비예약 사용자 주도 스카이프 비즈니스 회의**

비예약 회의는 사용자가 룸으로 이동해 "지금 룸 사용" 버튼을 누르면 됩니다. **참고**: 시스템 관리자가 "예약 필수"를 활성화한 경우에 "지금 룸 사용" 옵션은 보이지 않을 수도 있습니다. 예약 필수는 모든 회의실 사용자가 사용 전에 예약하도록 요구합니다. 비예약 회의는 허용되지 않습니다.

1. 웰컴 화면에서 룸 이용을 위한 스케줄링 패널을 확인 한 후 "지금 룸 사용" 버튼을 눌러 사용자 세션을 시작합니다(그림 76).

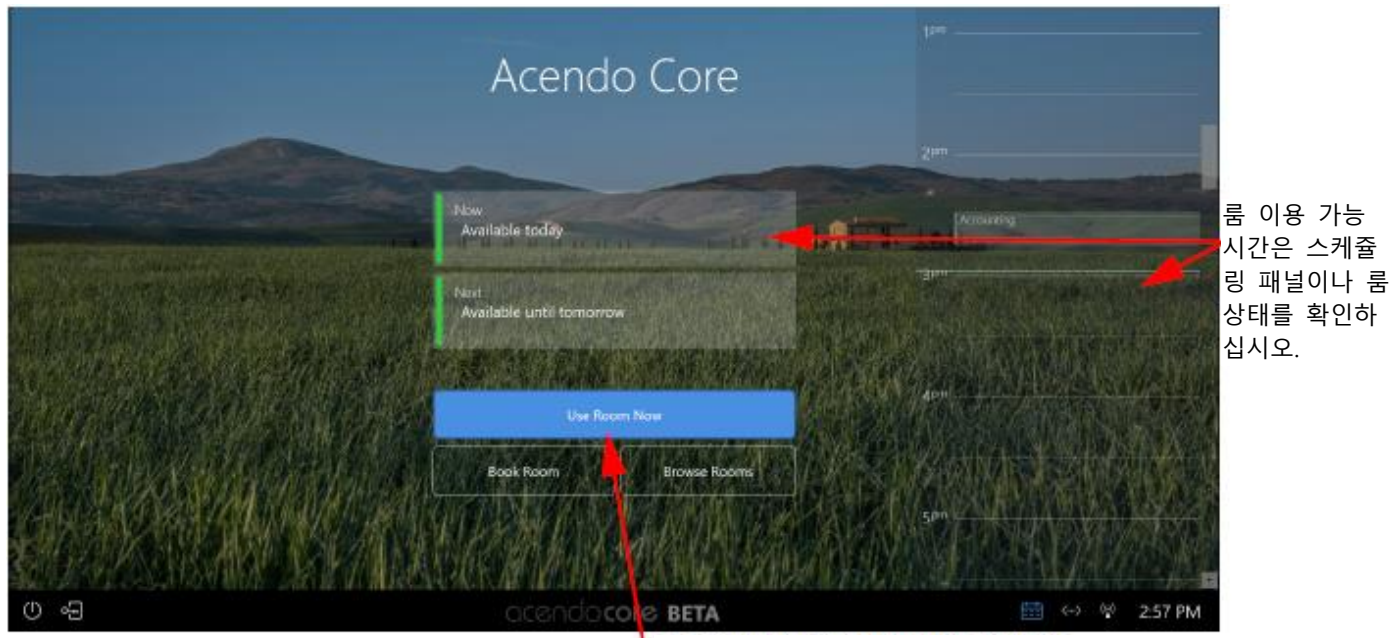

이용 가능한 룸이 있는 경우 "지금 룸 사용"

### **그림 76 검색 버튼이 있는 웰컴 화면**

2. 시스템은 데스크톱을 준비하고 다음 사용자 홈 화면을 보여줍니다(그림 77). 애플리케이션 툴바에 있는 앱 아이콘을 클릭

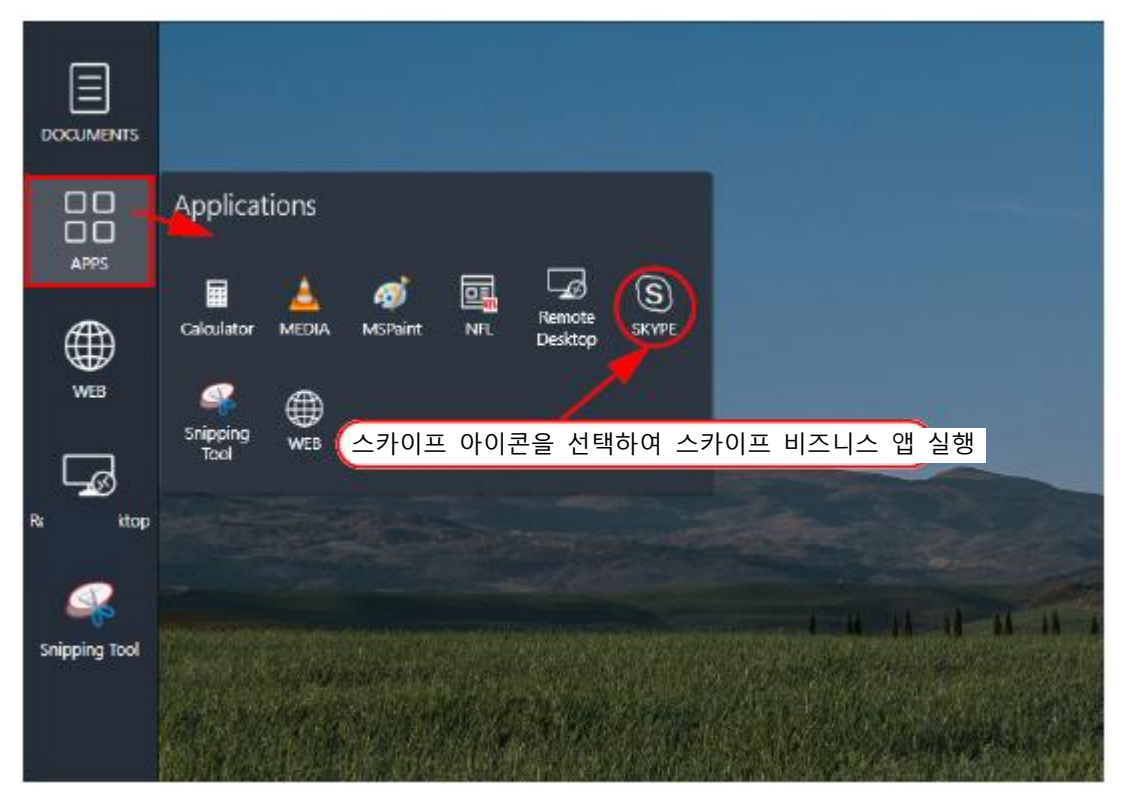

**그림 77 애플리케이션 목록**

3. SKYPE 아이콘을 선택해 스카이프 비즈니스 앱을 실행합니다.

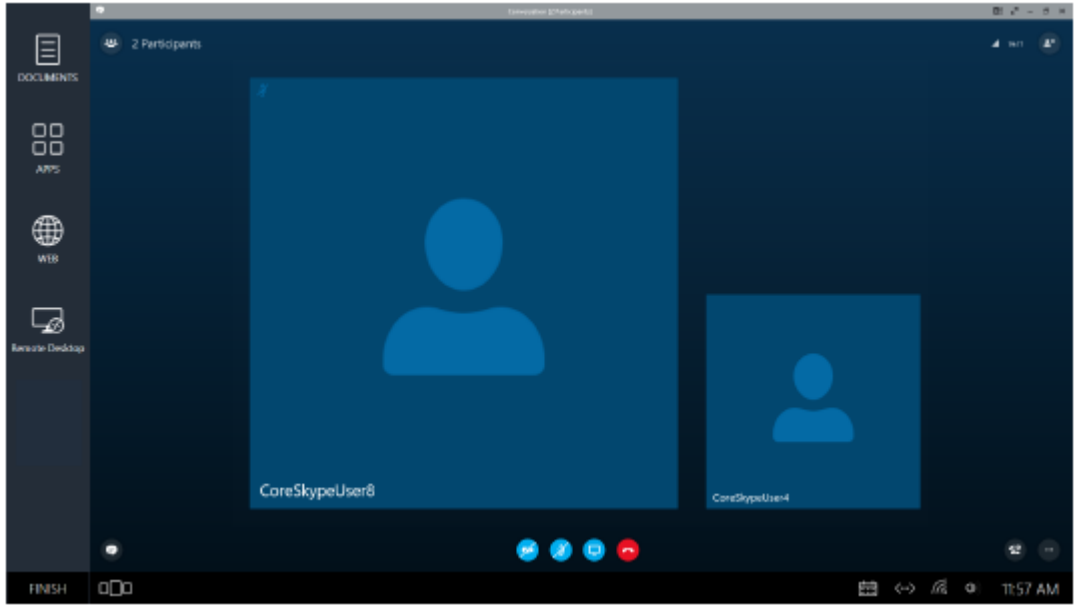

**그림 78 사용자 세션 화면**

## <span id="page-44-0"></span>**웹 화상회의 정보 없이 예약된 룸**

회의 개최자는 예약 시스템을 이용해 웹 화상회의를 예약하지만 초대에 회의실을 포함하지는 않습니다.

1. 룸을 입력하고 회의 시작 버튼을 선택해 세션을 시작하거나 "지금 룸 사용"을 클릭합니다.

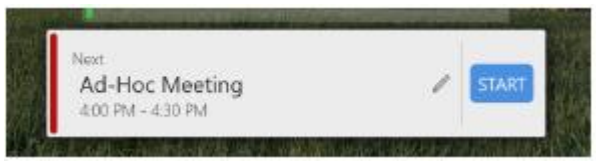

**그림 79 회의 시작**

2. 웹 아이콘을 클릭해 웹 브라우저를 열고 이 웹브라우저를 이용해 웹 기반 캘린더를 찾아 웹 화상회의를 위한 링크를 클릭 합니다.

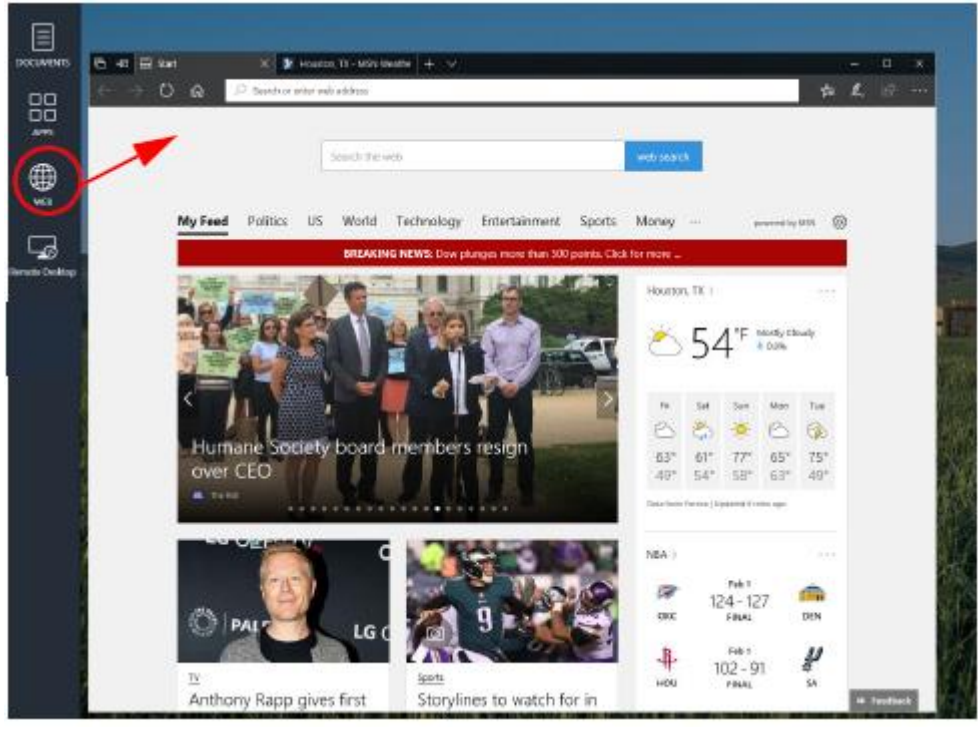

**그림 80 웹 아이콘 선택**

3. 스카이프 비즈니스 웹 화상회의 소프트웨어가 실행되고 회의에 참여합니다.

# <span id="page-46-0"></span>**웹 브라우저**

아센도 코어에는 마이크로소프트 엣지라고 불리는 웹 브라우저가 탑재되어 있어 표준 웹 컨텐츠를 볼 수 있습니다. 이 장은 다음 주제로 나뉩니다:

- 34페이지 브라우저 실행
- 35페이지 애플리케이션에서 웹 브라우저 실행
- 35페이지 웹 브라우저에서 파일 저장

# <span id="page-46-1"></span>**브라우저 실행**

1. 웹 브라우저를 실행하려면 그림 81의 아센도 코어 메인 화면에서 확인된 웹 아이콘을 클릭합니다.

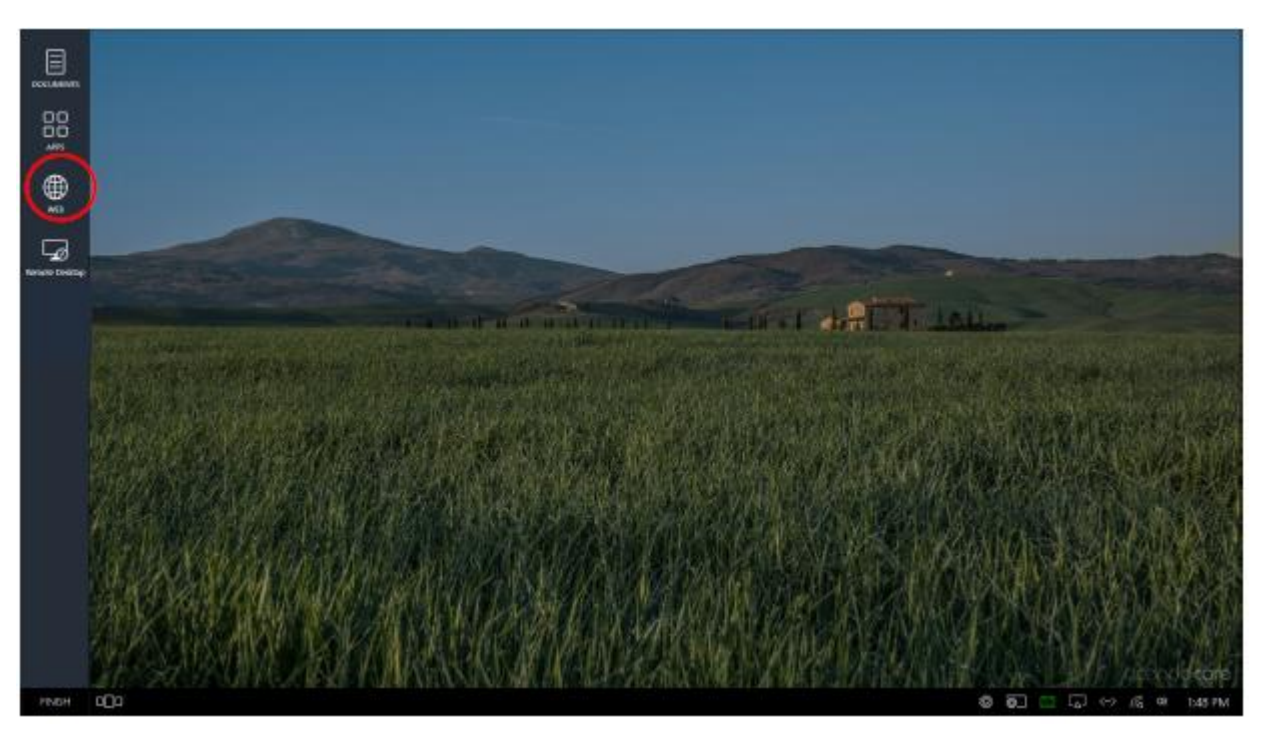

## **그림 81 엔조 메인 화면 즐겨찾기 브라우저**

2. 브라우저가 즉시 실행되고 마이크로소프트 엣지 홈페이지 또는 네트워크 관리자가 구성한 홈페이지로 이동합니다(그림 82).

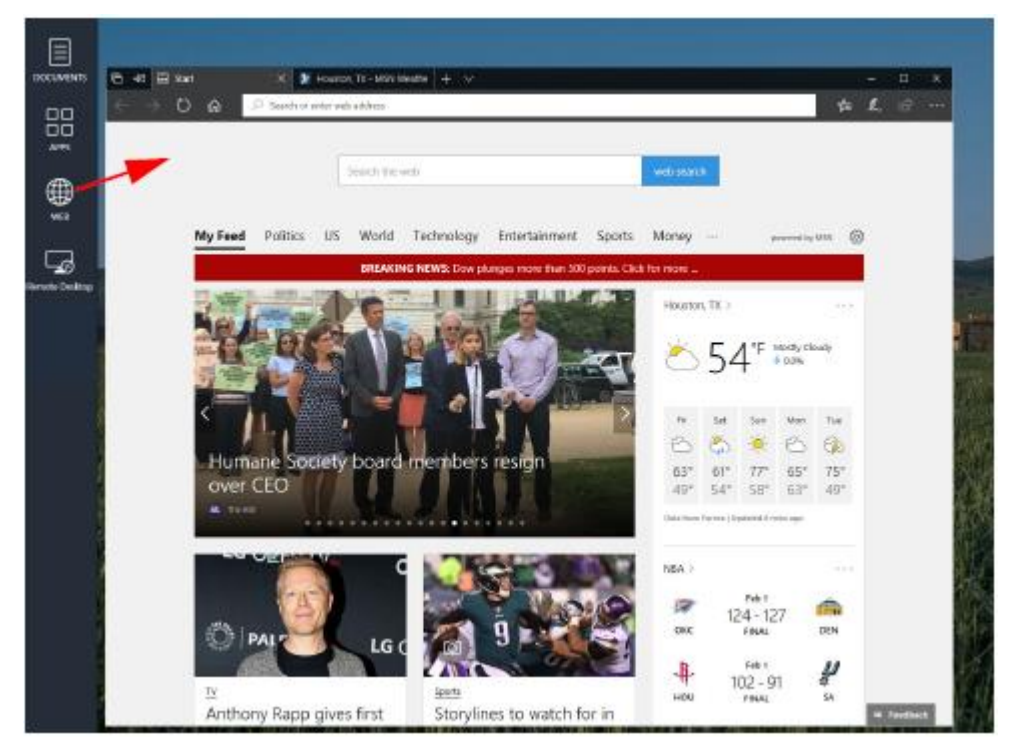

**그림 82 메인 화면 즐겨찾기 브라우저**

**참고**: 세션이 종료되면 이 앱에서 게스트 사용자가 실행한 작업이 제거됩니다.

## <span id="page-47-0"></span>**앱에서 웹 브라우저 실행**

앱 아이콘을 선택한 경우 웹 앱은 애플리케이션 아래에 열거됩니다(그림 83).

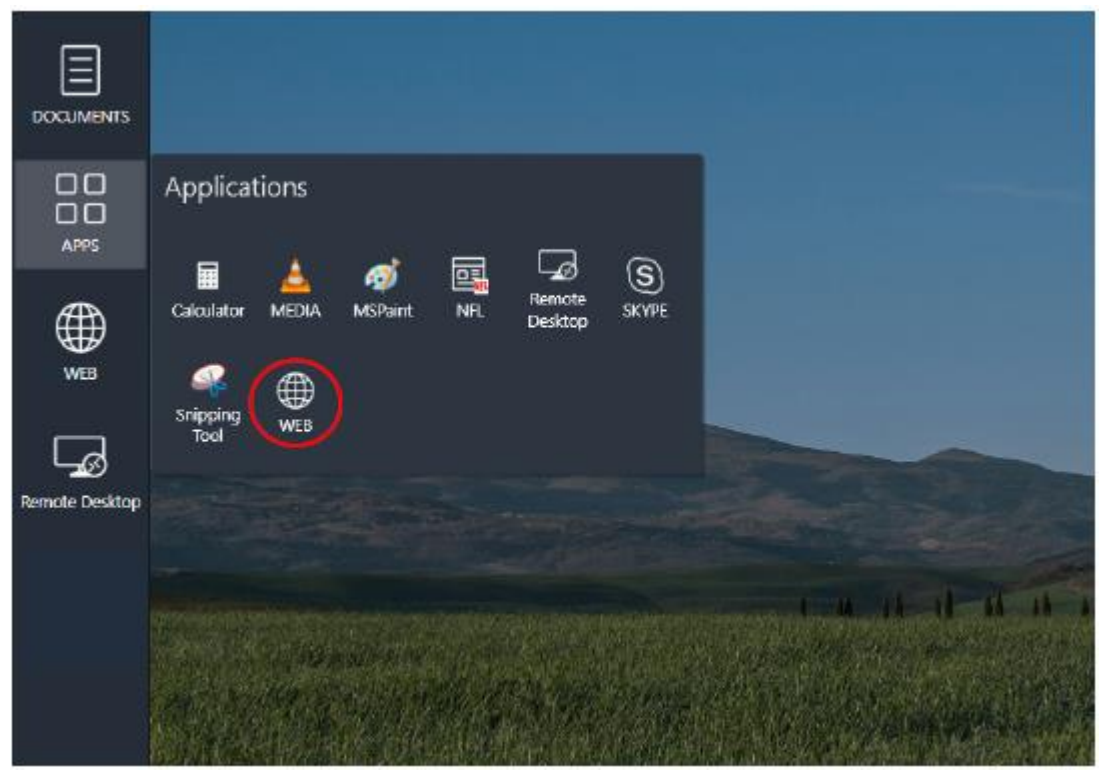

#### **그림 83 아센도 코어 게스트 사용자 화면 - 애플리케이션**

웹 브라우저가 즉시 실행되고 네트워크 관리자가 구성한 홈페이지로 이동합니다. **참고**: 세션이 종료되면 이 앱에서 게스트 사용자가 실행한 작업이 제거됩니다.

# <span id="page-48-0"></span>**웹 브라우저에서 파일 저장**

3. 웹 브라우저를 사용해 회의에 저장하고 싶은 파일이 있으면, 파일을 마우스 오른쪽 버튼으로 클릭할 수 있으며 "다른 이름 으로 저장" 버튼이 나타납니다(그림 84).

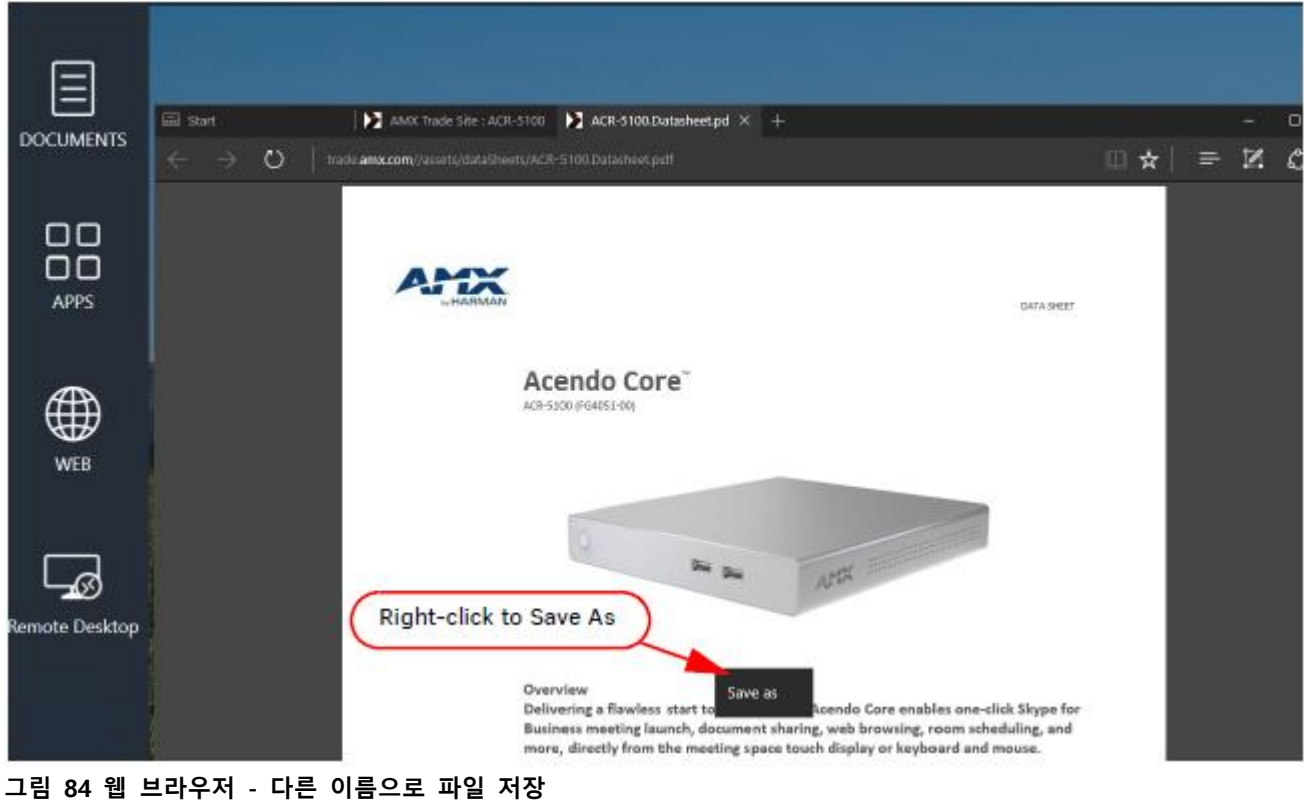

4. 그림 85와 같이 "다른 이름으로 저장" 옵션이 나타납니다.

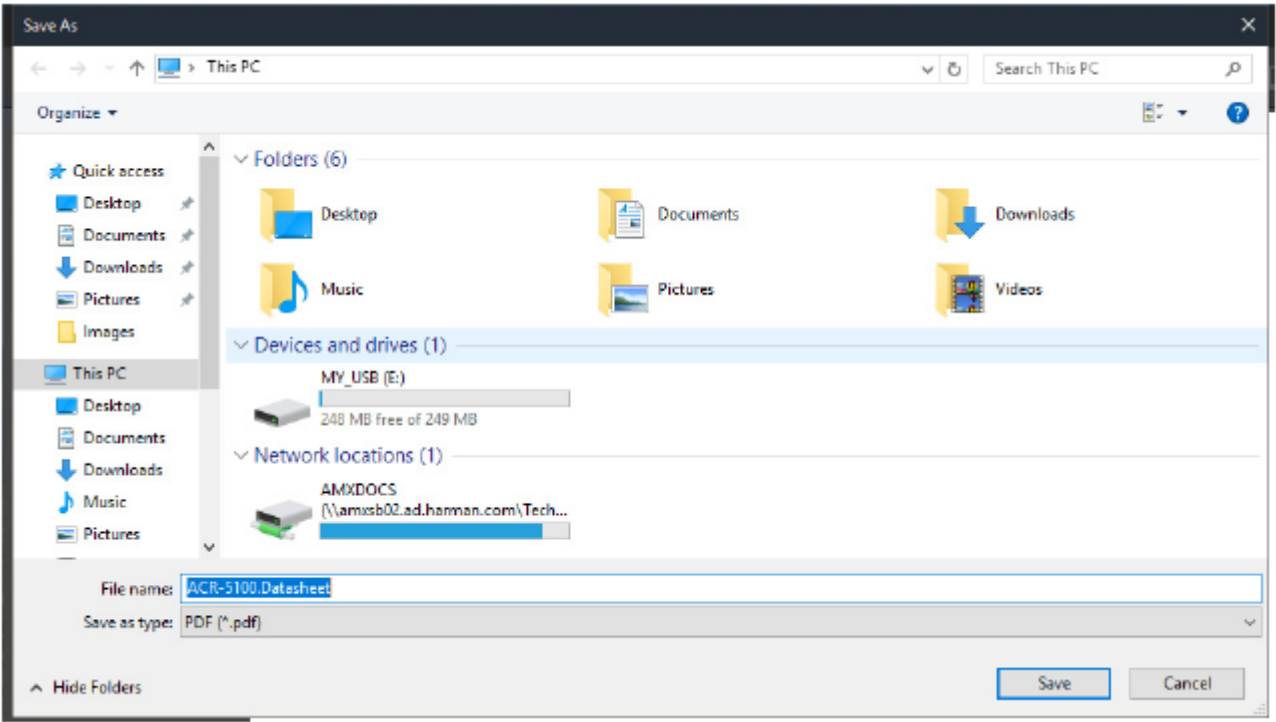

**그림 85 웹 브라우저 - 파일 저장 위치**

5. 회의를 위한 파일만 필요하며 회의 이후에는 삭제하고자 하는 경우 열거된 폴더 중 하나에 문서와 같이 저장하면 회의 동 안 쉽게 찾을 수 있습니다.

**참고**: 세션 동안 다운로드 된 모든 파일은 세션이 종료된 후 제거됩니다. 시스템 시간이 종료되거나 사용자가 세션을 종료하 면 이 파일은 이후의 세션 동안 다운로드되지 않은 경우 아센도 코어를 통해 더 이상 접근할 수 없습니다.

6. 회의 후에 접근 할 수 있는 파일을 저장하려면 장치 및 드라이브 아래에 열거된 개인 USB 드라이브를 선택하거나 다음을 선택합니다: 파일을 검색하기 위해 데스크톱에서 접근할 수 있는 네트워크 위치 아래에 열거된 원격 공유 드라이브 **참고**: 완료를 클릭해 세션을 종료하기 전에 보관하고 싶은 모든 다운로드는 USB 메모리 스틱이나 원격 공유 드라이브에 저장 해야 합니다.

# <span id="page-50-0"></span>**무선 프레젠테이션(에어서버)**

이 단계에 따라 내장된 에어서버 앱을 이용하고 안드로이드나 iOS 장치 화면에 표시된 내용을 아센도 코어 화면으로 전달합 니다.

## <span id="page-50-1"></span>**세션 시작**

1. 관리자가 "예약 필수"를 활성화한 경우, "지금 룸 사용"이나 "룸 예약" 및 "회의 시작"을 클릭합니다.

2. 시스템 툴바 우측 하단에 있는 와이파이 아이콘을 클릭합니다. 어떠한 기호도 보이지 않는 경우 시스템 관리자에 문의해 장치에서 화면 공유를 활성화합니다. 아이콘을 클릭하면 아센도 코어 장치에 연결할 수 있는 지시사항이 나타나며 전달이 시 작됩니다(그림 83).

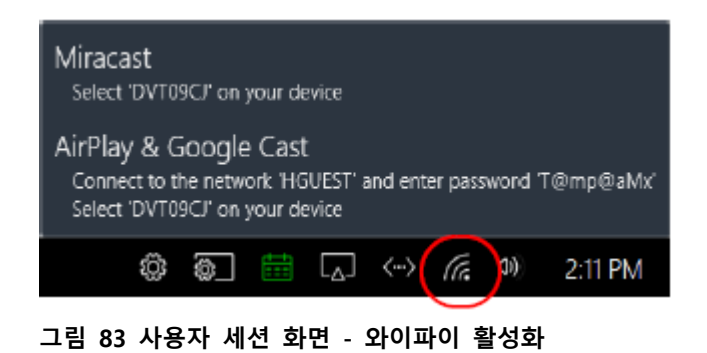

## <span id="page-50-2"></span>**장치를 네트워크에 연결**

1. 장치에서 설정으로 이동해 와이파이를 선택합니다(그림 84).

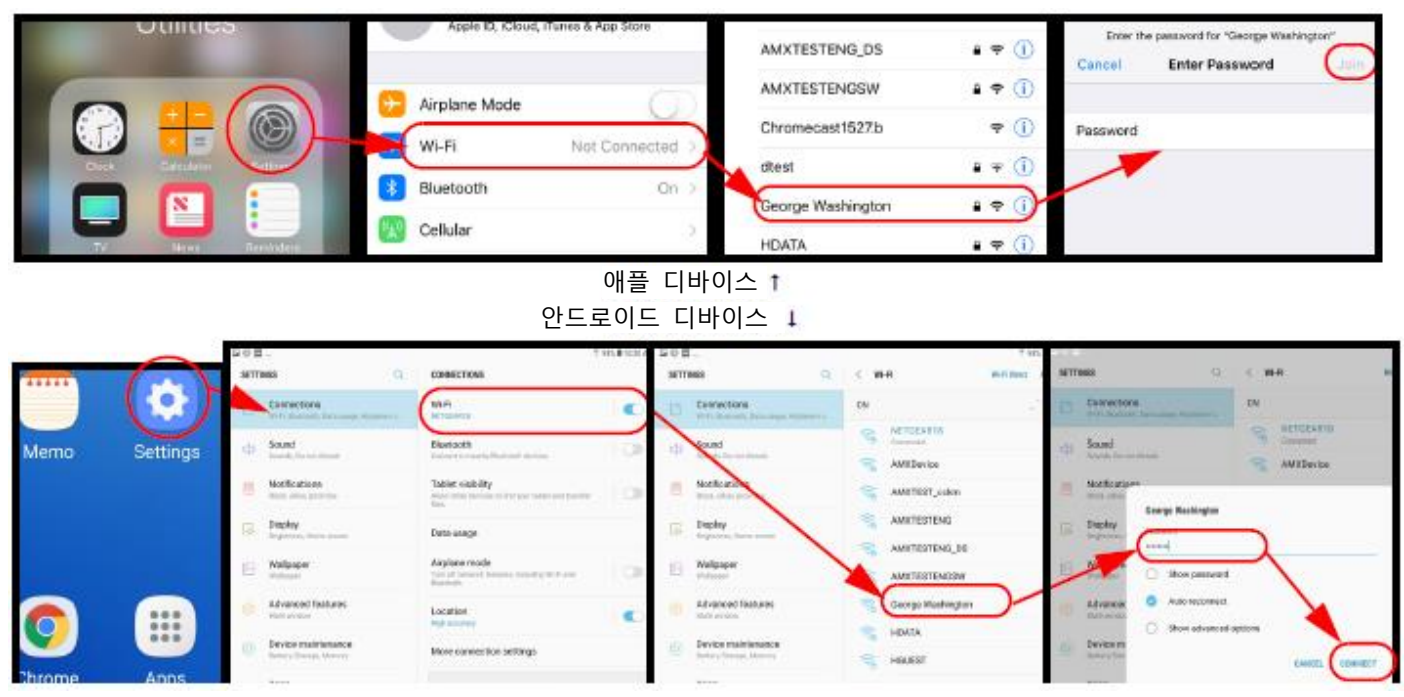

**그림 84 안드로이드 및 애플 디바이스를 위한 와이파이 연결**

2. 이용 가능한 네트워크 목록이 표시됩니다. 화면에 표시된 아센도 코어 SSID를 찾아 선택합니다.

3. 암호 입력 창이 나타납니다. 화면에 표시된 키를 암호 필드에 제공합니다(그림 83 예시에서 juiavxbd).

4. 아래와 같이 안드로이드 장치 홈 앱이나 iOS 장치 에어플레이 미러링을 참조하십시오.

## <span id="page-51-0"></span>**안드로이드 디바이스**

홈 앱이 디바이스에 설치되어 있는지 확인한 후 진행해야 합니다.

a. 홈 화면에서 장치에 있는 구글 홈 앱을 클릭합니다. (그림 85)

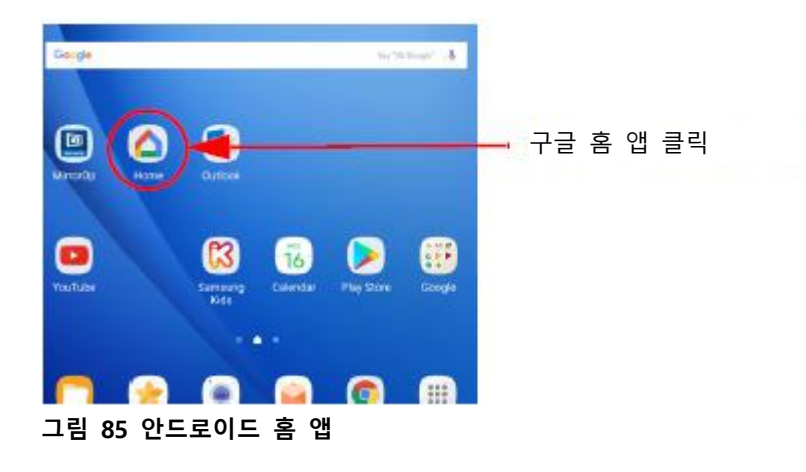

b. 화면 좌측 상단에서 메뉴를 선택합니다(그림 86).

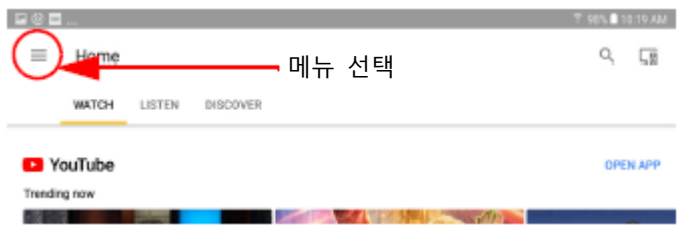

#### **그림 86 안드로이드 홈 앱 메뉴 아이콘**

c. 메뉴에서 미러링 화면/오디오를 선택합니다(그림 87).

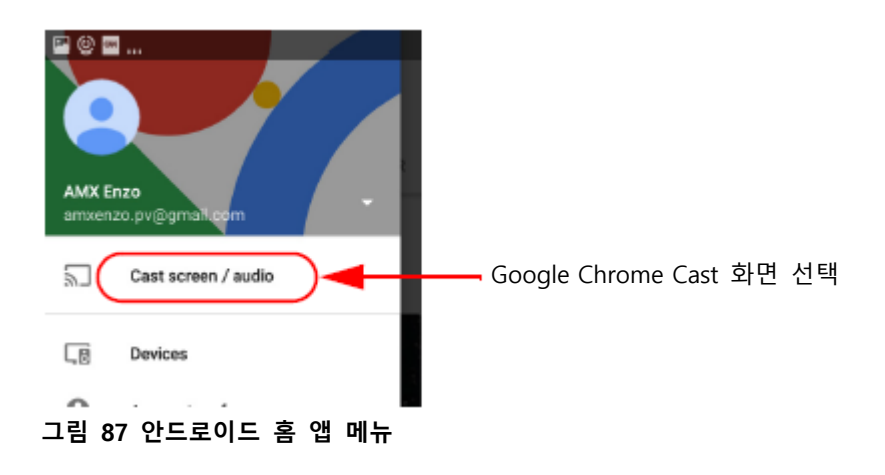

d. 장치가 호환 가능한 TV를 검색합니다(그림 88). 목록에서 코어 장치를 선택합니다.

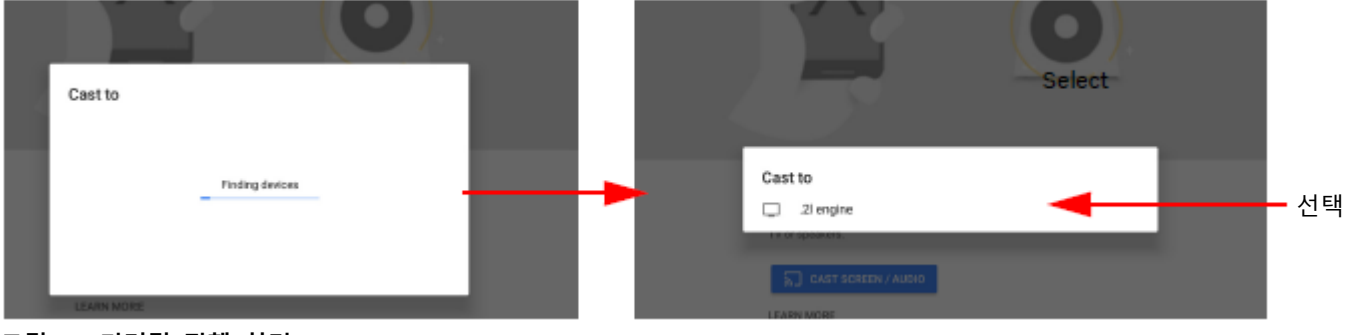

**그림 88 미러링 진행 화면**

e. 장치가 이제 코어 디스플레이로 미러링되어야 합니다.

**참고**: 무선 프레젠테이션을 위한 접근점을 설정할 때 관리자가 무작위 암호 옵션을 켠 경우, 사용자 장치와의 연결 문제가 발 생할 수도 있습니다. 일부 장치는 이 네트워크를 지운 후 최신 세션 암호를 이용해 아센도 코어 액세스 포인트로 다시 연결 해야 합니다. 자세한 사항은 40 페이지 "네트워크 지우기"를 참조하십시오.

## <span id="page-52-0"></span>**미러링 중지**

미러링을 중지하려면 장치 화면을 위에서 아래로 내려 "분리"를 선택합니다(그림 89).

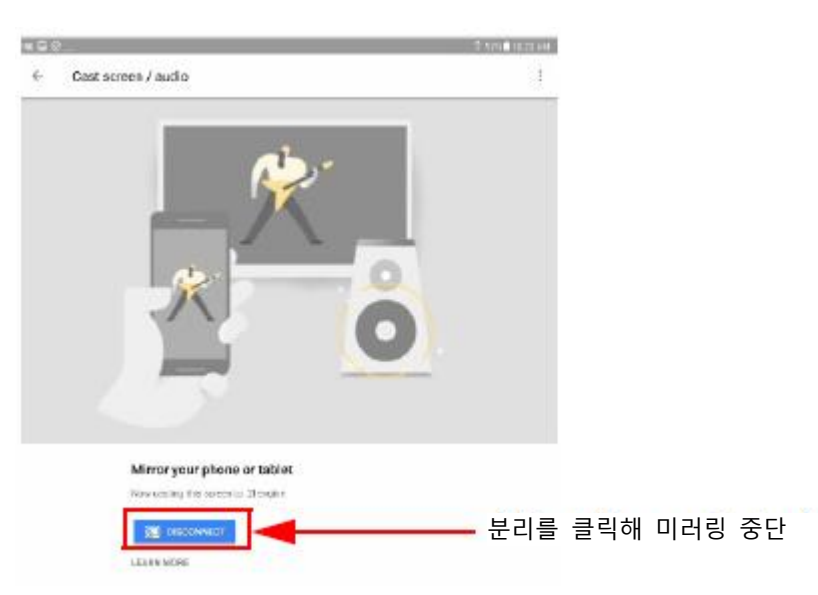

#### **그림 89 미러링 중단을 위한 분리**

## <span id="page-52-1"></span>**애플 iOS**

에어서버 앱이 장치에 설치되어 있는지 확인한 후 진행해야 합니다.

a. 홈 화면에서 위로 밀어 올린 후 에어플레이 모니터링을 클릭해 호환 가능한 장치를 탐색합니다(그림 90).

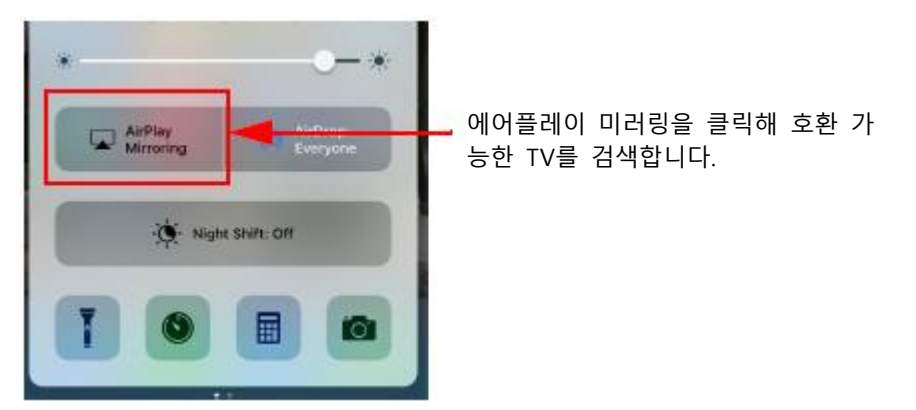

#### **그림 90 에어플레이 미러링 앱**

b. 검색 결과에서 열거된 코어 장치를 선택합니다(그림 91).

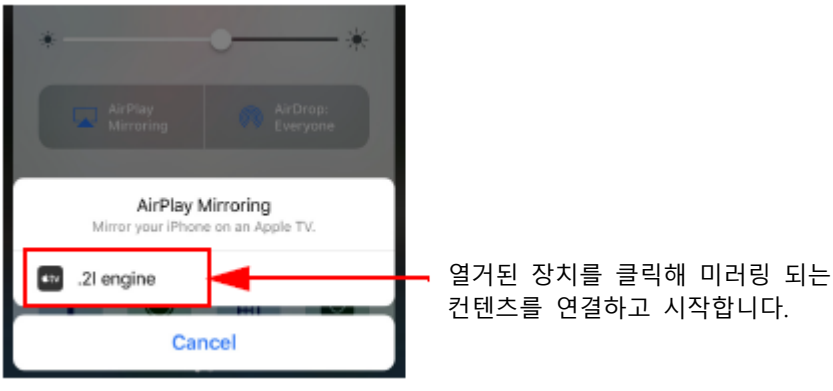

**그림 91 에어플레이 미러링 검색 결과**

c. 장치가 이제 코어 디스플레이로 미러링되어야 합니다.

### <span id="page-53-0"></span>**미러링 중지**

1. 미러링을 중지하려면 장치 화면을 위로 밀어 올려 에어플레이 미러링 앱을 다시 불러온 후 표시된 아센도 코어 장치를 선 택합니다.

2. "에어플레이 미러링 끄기"를 선택합니다(그림 92).

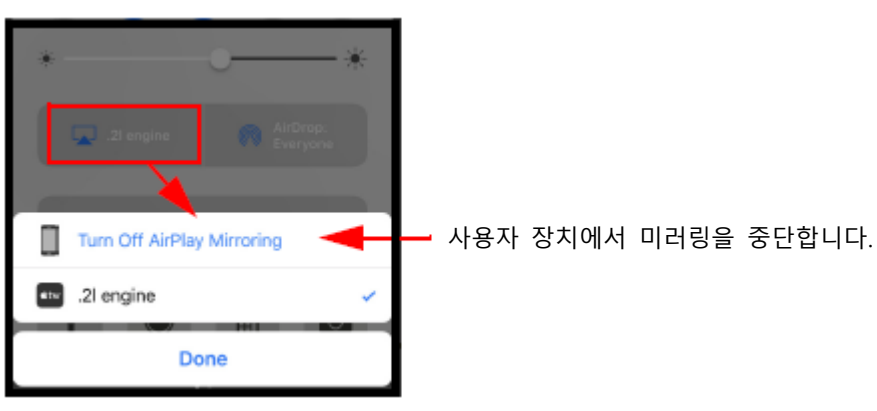

**그림 92 에어플레이 미러링 끄기**

3. "완료"를 선택해 앱을 닫습니다.

**참고**: 무선 프레젠테이션을 위한 접근점을 설정할 때 관리자가 무작위 암호 옵션을 켠 경우 사용자 장치와의 연결 문제가 발 생할 수도 있습니다. 일부 장치는 이 네트워크를 지운 후 최신 세션 암호를 이용해 아센도 코어 액세스 포인트로 다시 연결 해야 합니다. 자세한 사항은 40 페이지 "네트워크 지우기"를 참조하십시오.

**참고**: 여전히 미러링에 문제가 있는 경우 시스템 관리자에게 관리자 가이드에서 설명한 방화벽 설정을 점검할 것을 요청하십 시오.

## <span id="page-53-1"></span>**이 네트워크 지우기**

사용자 세션마다 코어 디스플레이에 표시된 암호 키가 변경됩니다. 사용자는 와이파이 목록에서 SSID에 연결할 새 키를 입력 해야 합니다. 이를 위해 와이파이 네트워크를 사용자 장치에서 제거해야 합니다. 1. 전화기/태블릿 장치 설정으로 이동해 와이파이 설정을 선택합니다(그림 93).

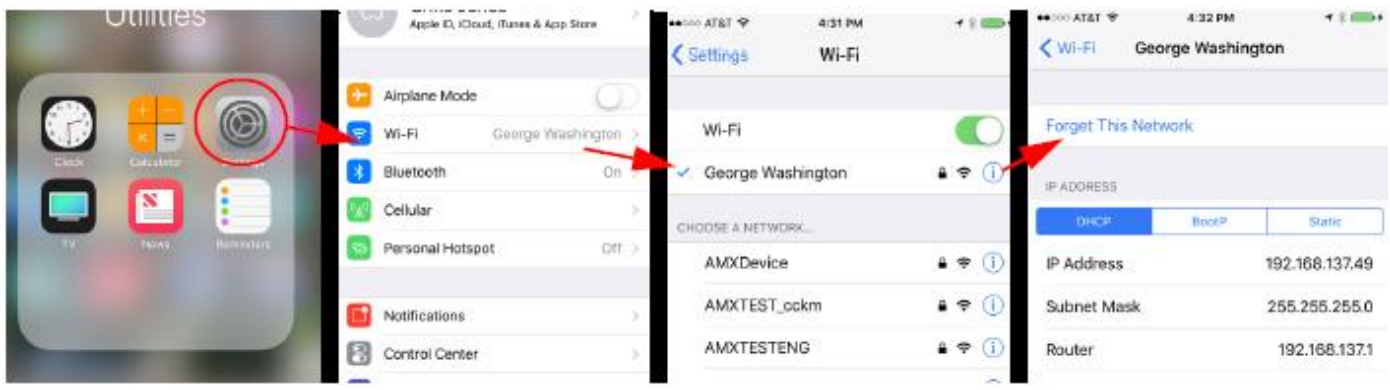

**그림 93 장치 설정 - 이 네트워크 지우기(아이폰 예시)**

2. 현재 네트워크를 클릭해 네트워크 세부사항을 표시하고 "이 네트워크 지우기"를 클릭합니다.

3. 네트워크를 삭제할지 묻는 메시지가 나타납니다(그림 94). "지우기"를 클릭합니다.

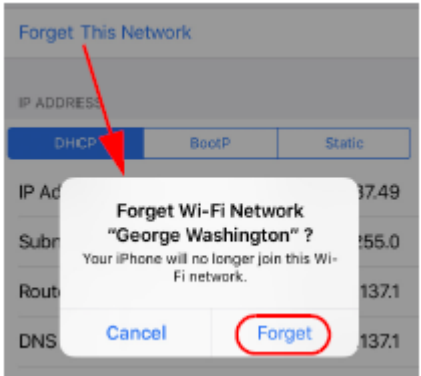

**그림 94 이 네트워크 지우기 확인**

4. 사용자는 이제 아센도 코어에 다시 연결할 수 있으며, 이 장의 처음에 정의된 새 암호를 사용합니다.